# <span id="page-0-1"></span><span id="page-0-0"></span>数控四轴切割机控制系统

# 使用手册(**V0.2**)

(适用于 FX400 系列系列)

# 上海方菱计算机软件有限公司

ShangHai FangLing Computer Software Co., LTD.

2017 - 1

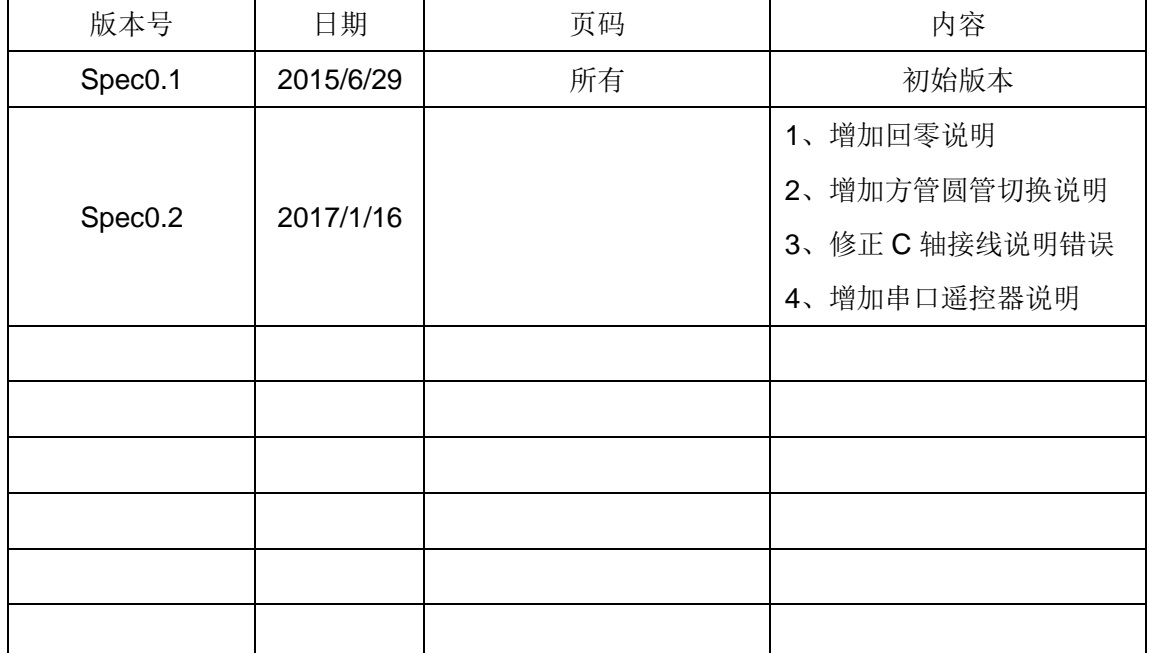

# 使用注意事项

<span id="page-2-0"></span>阅读手册

本说明书适用于上海方菱计算机软件有限公司生产的 FX400 系列数控切割 控制系统。使用前请认真阅读该使用说明书和当地安全条例。

注意:由于本产品的不断改进,本手册中涉及的技术参数以及硬件参数如有 修改,恕不另行通知。如果你对本产品有其他疑问或者看法而本说明书内容未尽 其详,请及时提出咨询,我们将很乐意回答您提出的问题、建议和批评。再次感 谢贵公司的选择和您的信任。

注意:本产品的设计不适合现场维护,如有任何维护要求,请返回上海方菱 计算机软件有限公司售后服务(维修)中心:

地址:上海市闵行区剑川路 955 号我享我家大厦 711 室

销售:+86-21-34290970

售后:+86-21-34121295 传真:+86-21-34290970

E-mail:[support@flcnc.com](mailto:support@flcnc.com) [sales@flcnc.com](mailto:sales@flcnc.com) 网址: www.flcnc.com

<span id="page-2-1"></span>环境要求

- 本数控系统适宜工作在环境温度为 0℃至 50℃,相对湿度 5-95%无凝结。
- 工作电压为 DC +24V。
- 本控制器应当安装在具有保护粉尘的控制台外壳内。
- <span id="page-2-2"></span>本系统最好在远离高压高频等高辐射性的场合使用。

维护

- 手脚远离运动的机器,控制操作或手动可以通过前面板键盘进行。
- 操作机器时不能穿宽松的衣服及有线绳之类的服饰,以防被机器缠住。
- 该设备应该且只能由受过培训的人操作。
- 不是本公司授权的技术人员,严禁自主拆缷机器。
- 使用时,切勿溅泼酸性、碱性、腐蚀性等物品到本控制系统上。

iii

<span id="page-3-0"></span>高压电

- 电击能伤人致死。必须按照装箱件规定步骤及要求进行安装。
- 电源接通时,不能接触电线及电缆。
- 该设备应该且只能由受过培训的人操作。

# 目录

<span id="page-4-0"></span>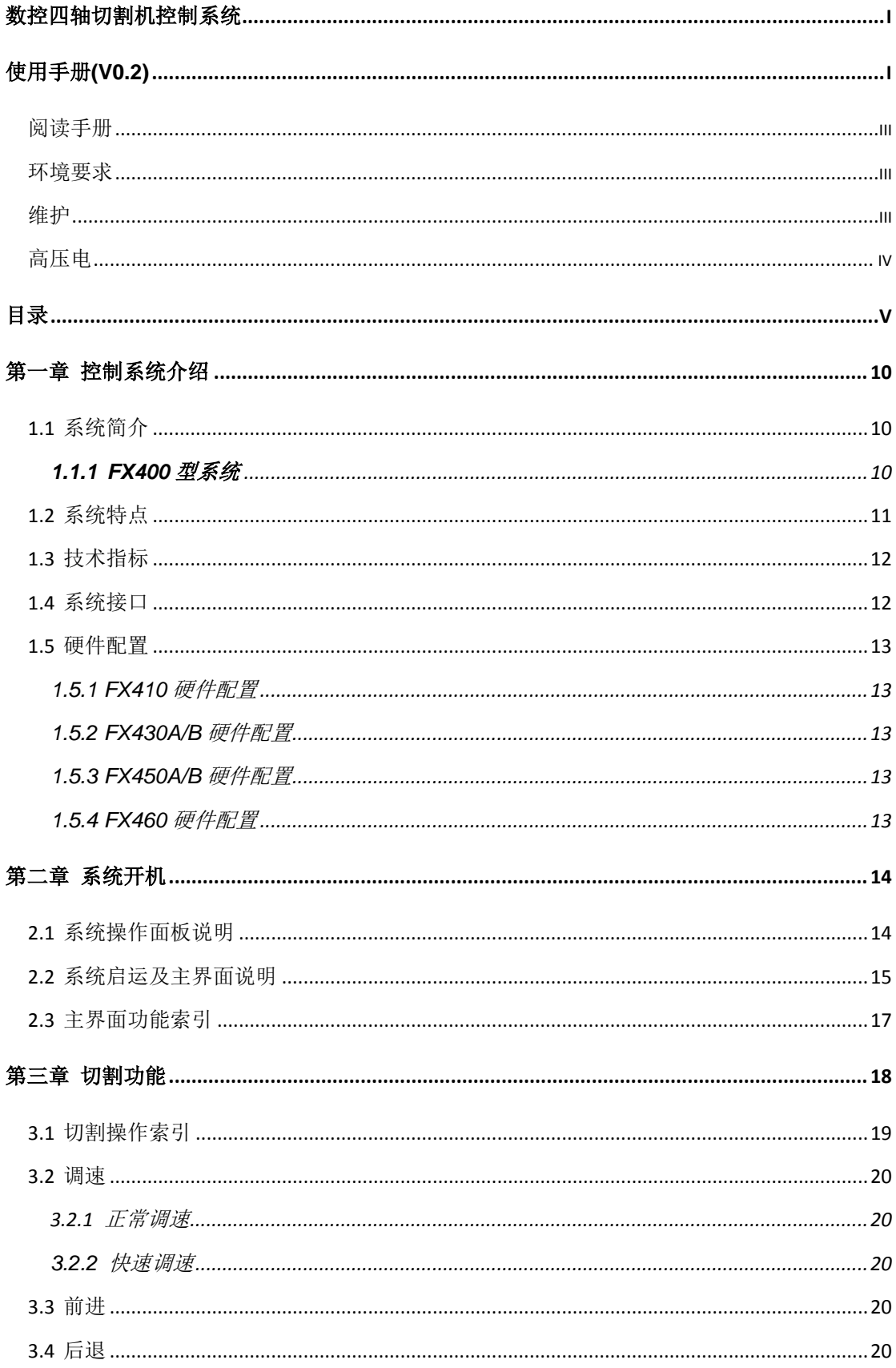

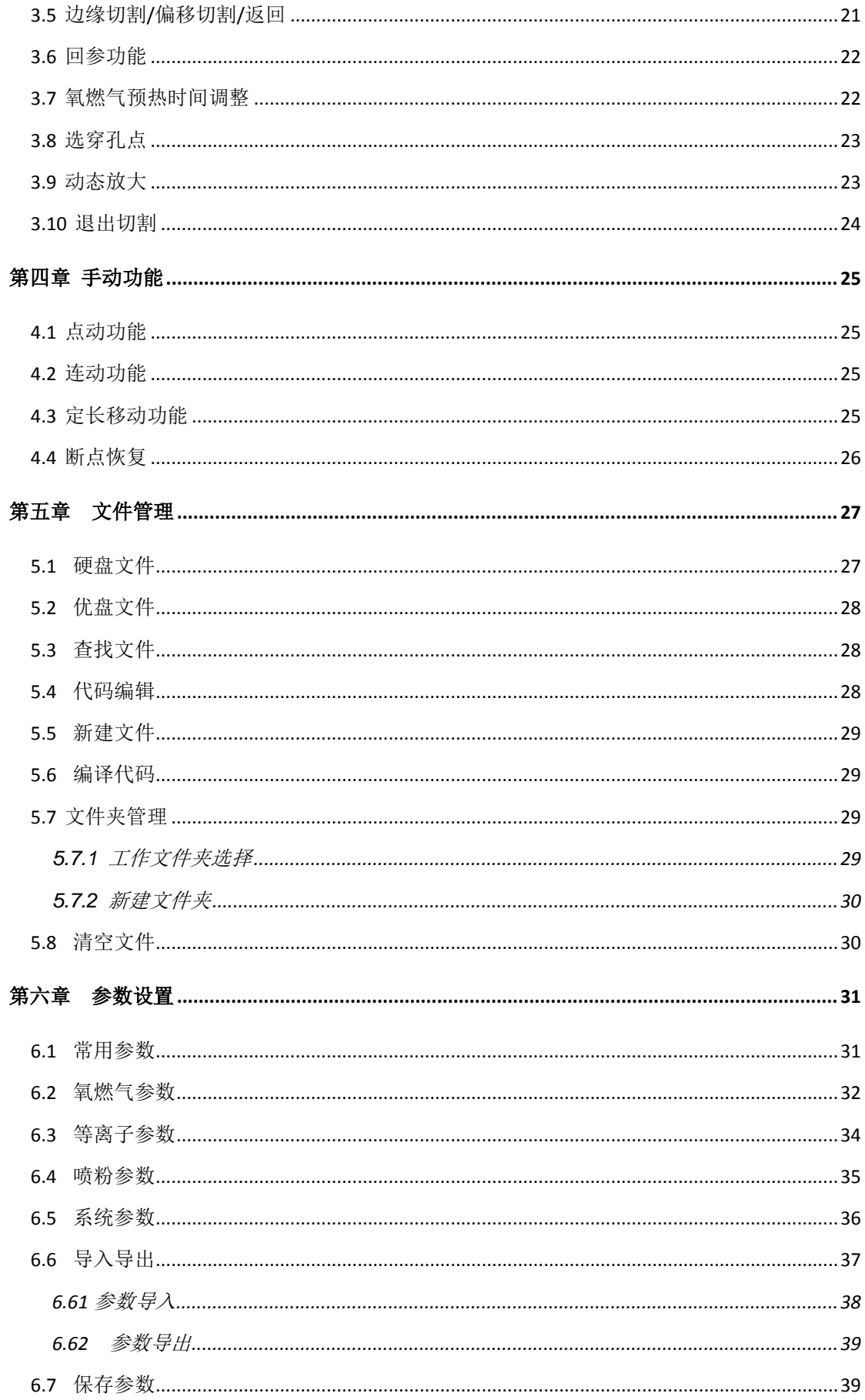

# 方菱数控 数控四轴切割机控制系统

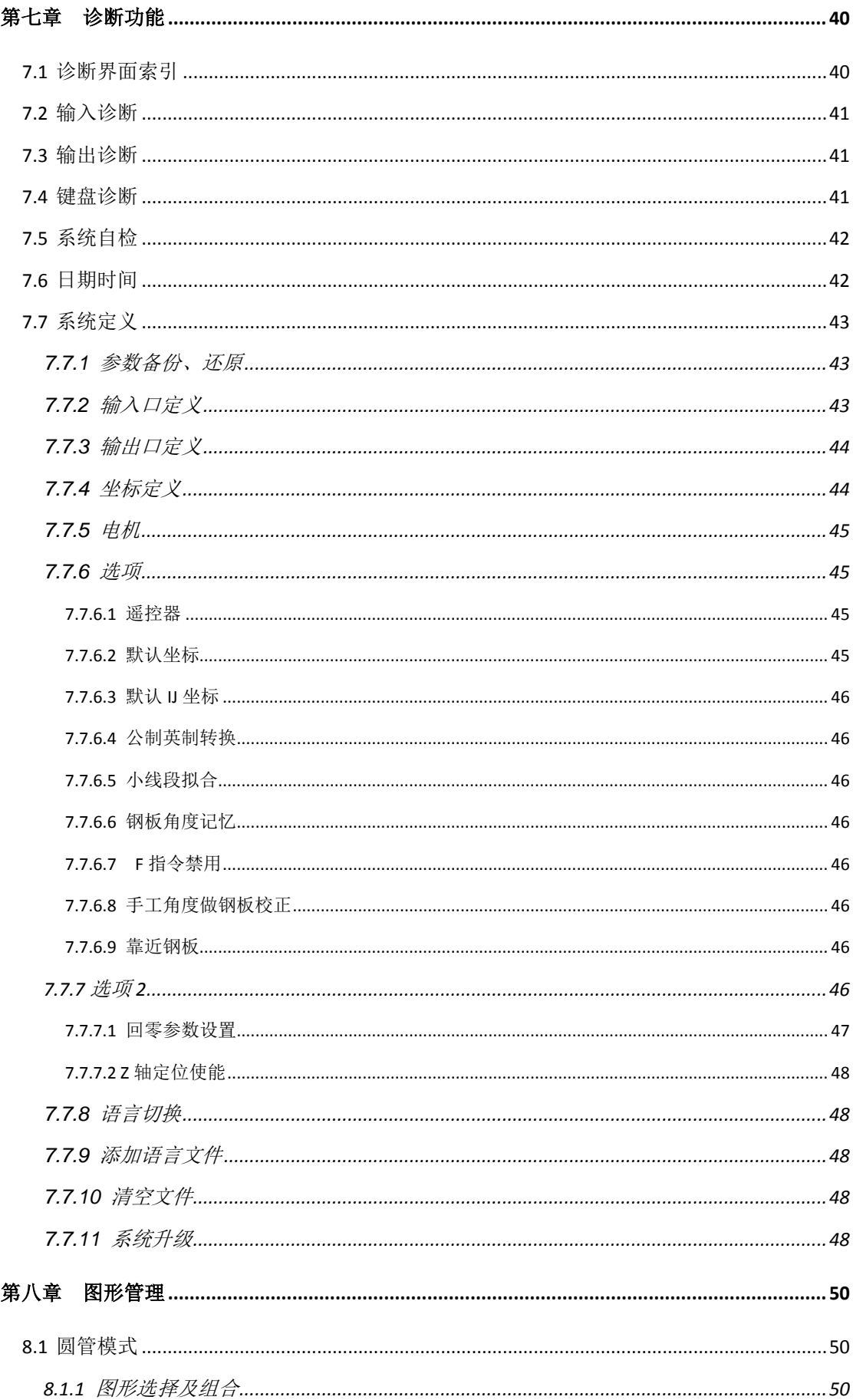

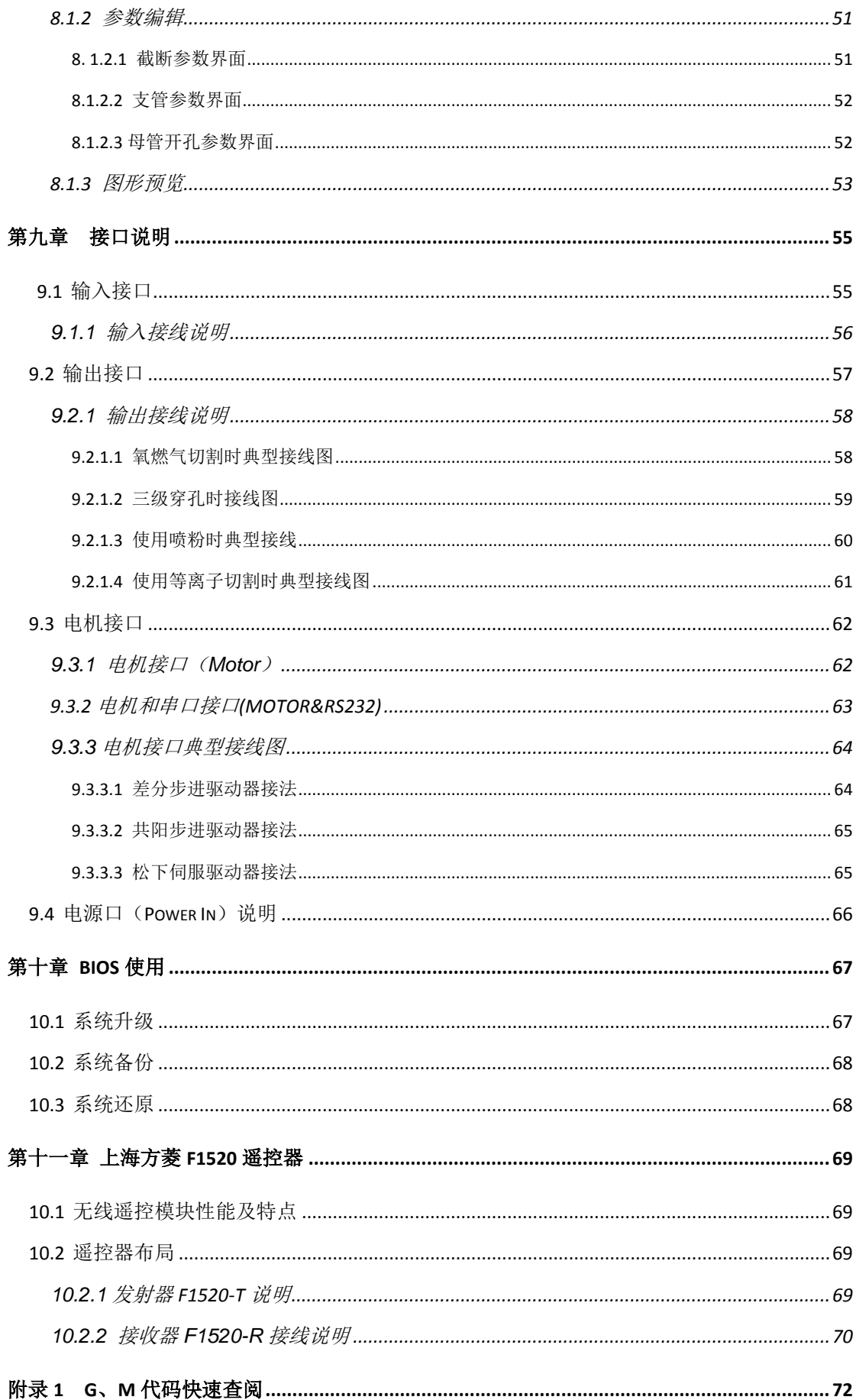

# 方菱数控 数控四轴切割机控制系统

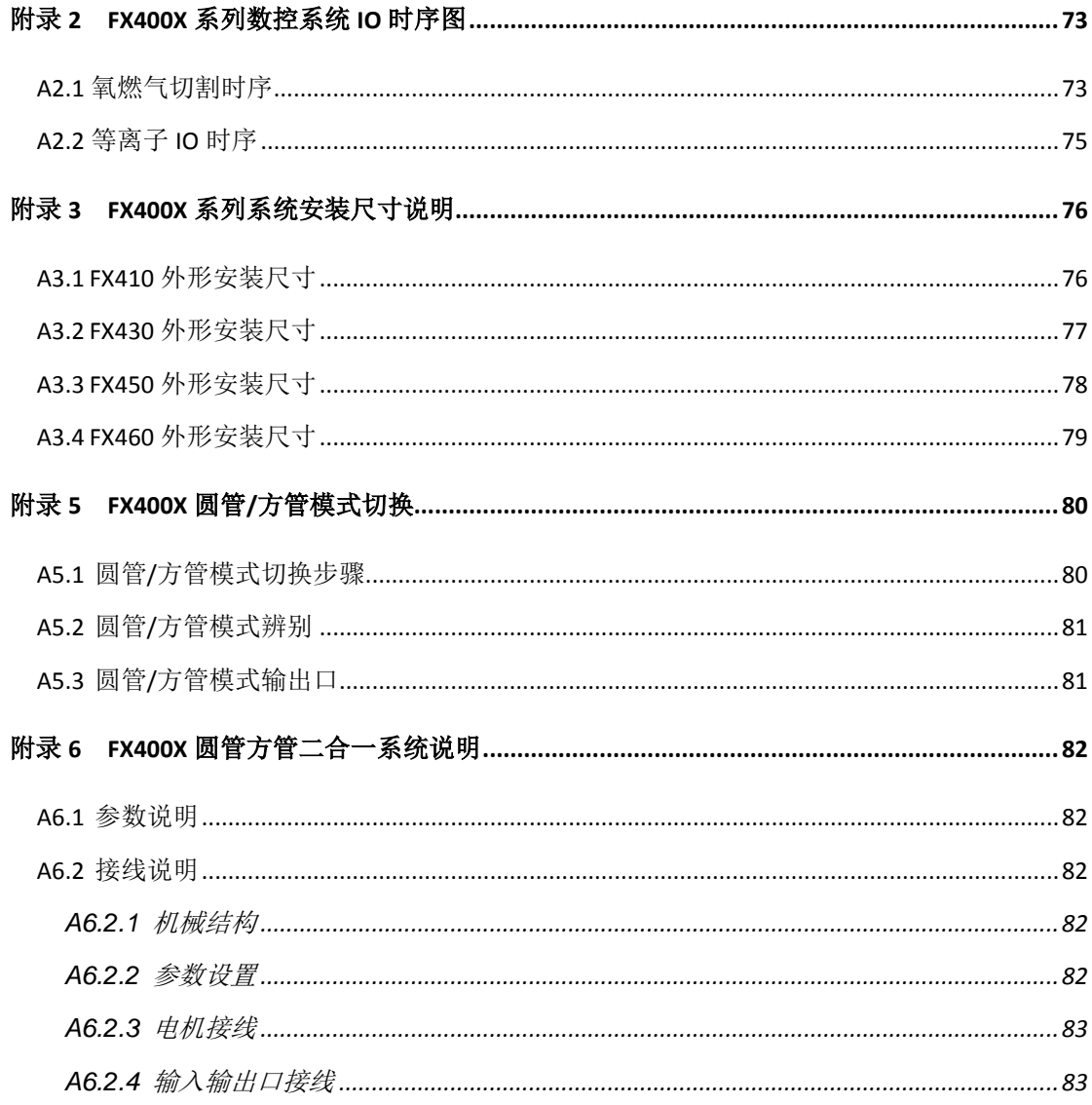

# 第一章 控制系统介绍

# <span id="page-9-1"></span><span id="page-9-0"></span>**1.1** 系统简介

该产品采用四轴数字化位置控制方式,适用于氧燃气、等离子、激光切割加工 行业。适合于所有具有位置控制方式的四轴数控机床。

该控制系统轻巧便携,操作简单,容易上手,全部操作具有菜单或图形提示, 傻瓜化操作。全部按键开关人性化设计,舒服便捷。

# <span id="page-9-2"></span>**1.1.1 FX400** 型系统

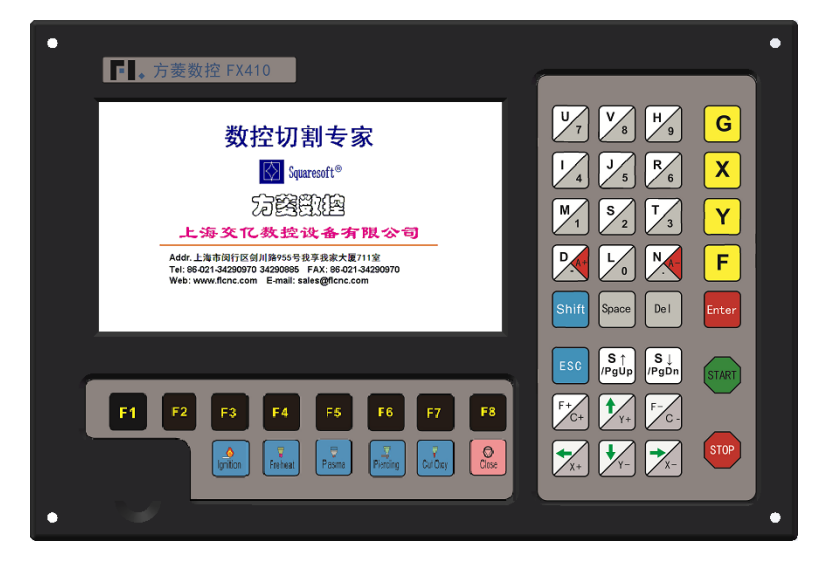

图 1.1 FX410

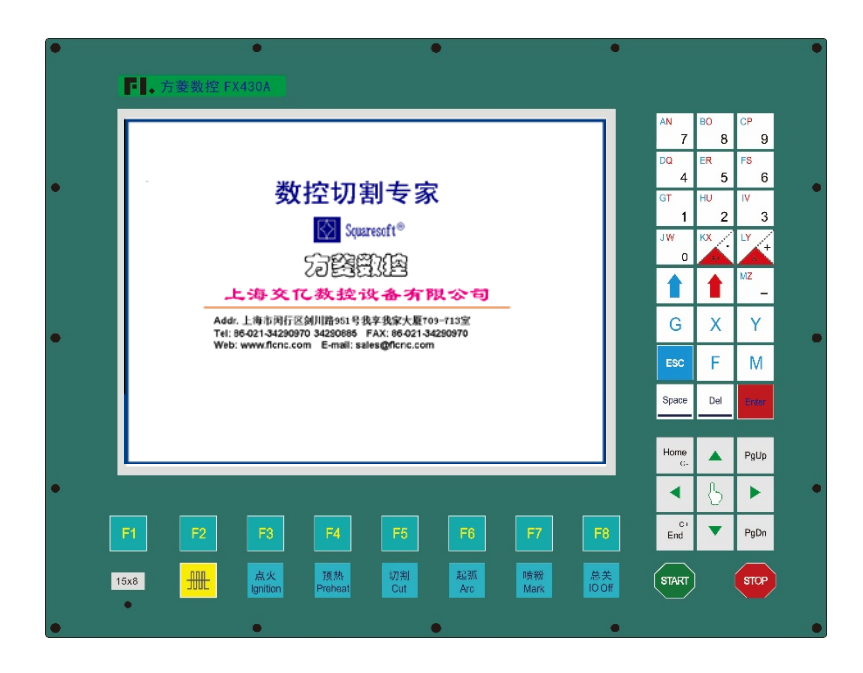

图 1.2 FX430A

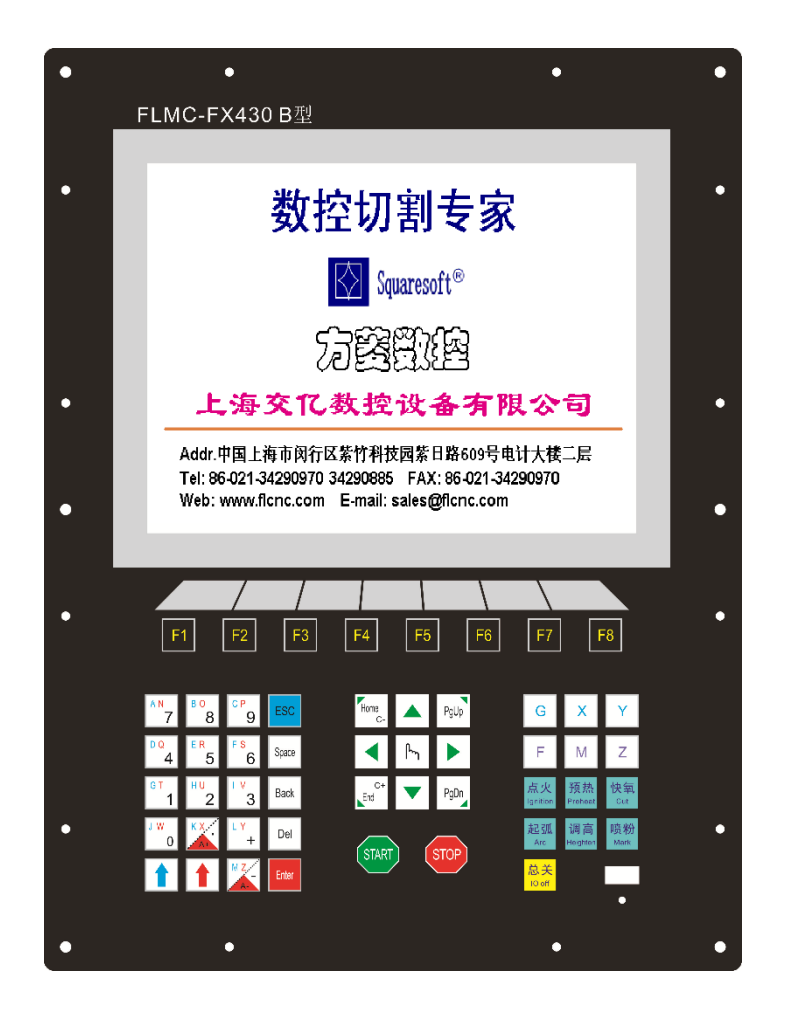

图 1.3 FX430B

# <span id="page-10-0"></span>**1.2** 系统特点

- 支持中、英、西班牙语、葡萄牙、法、俄语、丹麦、韩语、日语等语言菜单,语 言一键式切换,需用户提供翻译文件。除了阿拉伯语外,**其它语言都可支持**。
- 支持平板切割和管材切割,四轴焊接等。
- 定制图形库。
- 支持 EIA 代码(G代码)及 FastCAM、FreeNest、SmartNest、IBE 等各类套料 软件。支持后缀 TXT,CNC,NC,MPG,B3 等 G 代码。
- 紧凑式键盘设计,使手工输入文件更全面
- 可自定义全部输入输出端口的类型(常开或常闭)和编号
- 可自诊断系统所有 IO 状态和按键状态, 方便检查和排除故障
- **●** 前置 U 盘接口, 方便程序传输
- **系统升级采用 U 盘升级方式, 方便简单、实用, 提供终生升级服务**
- 支持系统备份和系统还原功能,系统还原可仅还原操作系统,也可还原到出厂状 态
- 整个系统所有功能和工艺均可在线升级,免去售后之忧
- 可单个或全部导入导出加工文件
- 参数备份和参数还原
- 支持氧燃气、等离子和演示 3 种模式
- 各类加工参数齐全,可满足不同工艺需求
- 氧燃气和等离子 IO 分开控制
- 氧燃气自动调高,两级预热,三级穿孔
- 等离子弧压反馈,定位反馈,转角自动关闭弧压调高
- 内置等离子弧压自动/手动调高功能:可显示实际弧压与设置弧压,设定弧压调高 参数,检测碰撞/定位成功信号,起弧信号控制,定位测试
- 等离子弧压控制支持速度和距离两种关闭弧压调高方式, 使机床更加平稳、安全
- 支持边缘切割,对较厚的钢板可减少预热时间
- 运动中可实时加速、减速
- 根据钢板厚度,在转角处可自动限速,有效防止过烧
- 手工洗择起始行或洗择穿孔点
- 动/静态加工图形显示,图形放大/缩小,放大状态下动态跟踪切割点
- 任意设定起始速度、升降速时间
- 具有断电、断点保护记忆功能
- "偏移切割"功能可避免因排料计算错误而造成的板材浪费
- 可设置不同的管理权限和相应的密码,维护设备厂家的权益
- <span id="page-11-0"></span>● 支持串口谣控器

# **1.3** 技术指标

- 1) 控制轴数:4 轴联动
- 2) 控制精度:±0.001mm
- 3) 坐标范围:± 99999.99mm
- 4) 最大脉冲频率:160KHz;最高运行速度:15 米/分钟
- 5) 最大程序行数:8 万行
- 6) 最大单个程序:4M
- 7) 时间类分辨率:10ms
- 8) 系统工作电源:DC +24V 直流电源输入,功率大于 80W。
- <span id="page-11-1"></span>9) 系统工作环境: 温度-10℃至+60℃; 相对湿度 0-95%无凝结

# **1.4** 系统接口

- a) 15 芯公头三轴电机驱动接口和 DB9 芯电机接口
- b) 25 芯母头 16 路光电隔离输出,最大倒灌电流 300mA
- c) 25 芯公头 16 路光电隔离输入,最大输入电流 300mA
- d) 前面板内置 USB 接口,方便用户传输切割代码
- e) RS232 接口

#### <span id="page-12-0"></span>**1.5** 硬件配置

<span id="page-12-1"></span>1.5.1 FX410 硬件配置

- 1. 显示器:7 寸 800\*480 高分辨 1600 万色彩色高亮度液晶屏
- 2. 内存:64M SDRAM
- 3. 用户程序空间:256M
- 4. 主频:400MHZ 系统主频
- 5. USB: USB1.1 接口前置,至少支持 16GB 优盘
- 6. 键盘:PCB 贴膜键盘
- 7. 机箱:全钢结构完全屏蔽,真正能够做到防电磁辐射、抗干扰、防静电
- 8. CPU: 工业级 ARM9 内核

# <span id="page-12-2"></span>1.5.2 FX430A/B 硬件配置

- 1. 显示器:10.4 寸 800\*600 高分辨 1600 万色彩色高亮度液晶屏
- 2. 内存:64M SDRAM
- 3. 用户程序空间:256M
- 4. 主频:400MHZ 系统主频
- 5. USB: USB1.1 接口前置,至少支持 16GB 优盘
- 6. 键盘:PCB 贴膜键盘
- 7. 机箱:全钢结构完全屏蔽,真正能够做到防电磁辐射、抗干扰、防静电

### <span id="page-12-3"></span>1.5.3 FX450A/B 硬件配置

- 1. 显示器:15/17 寸工业 VGA 高亮度液晶屏
- 2. 内存:64M SDRAM
- 3. 用户程序空间:256M
- 4. 主频:400MHZ 系统主频
- 5. USB: USB1.1 接口前置,至少支持 16GB 优盘
- 6. 键盘:PCB 贴膜键盘
- 7. 机箱:全钢结构完全屏蔽,真正能够做到防电磁辐射、抗干扰、防静电

# <span id="page-12-4"></span>1.5.4 FX460 硬件配置

- 1. 显示器: 无, 但支持标准 VGA 接口显示器
- 2. 内存:64M SDRAM
- 3. 用户程序空间:256M
- 4. 主频:400MHz 系统主频
- 5. USB: USB1.1 接口前置,至少支持 16GB 优盘
- 6. 键盘: 无, 但支持 PS2 接口标准键盘
- 7. 机箱:全钢结构完全屏蔽,真正能够做到防电磁辐射、抗干扰、防静电

# 第二章 系统开机

# <span id="page-13-1"></span><span id="page-13-0"></span>**2.1** 系统操作面板说明

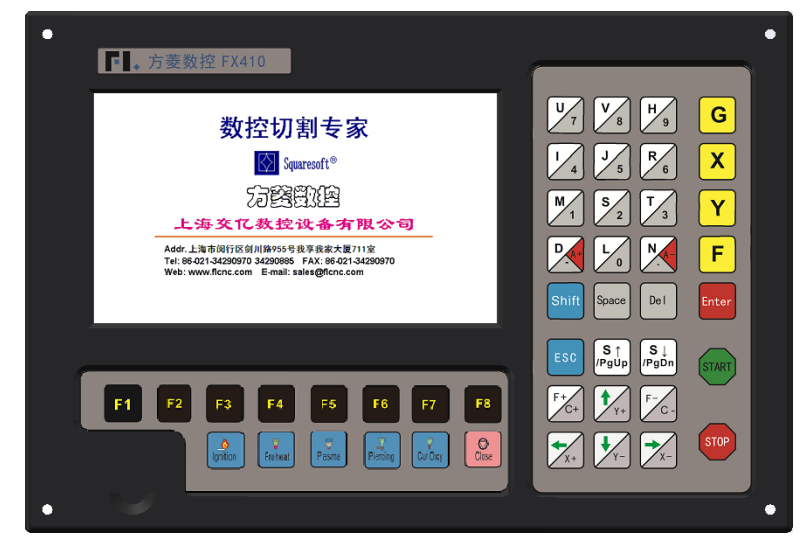

## 图 2.1 FX410 系统面板

【F1】-【F8】:功能键,在不同界面下,有相应功能提示

- 【S↑/PgUp】:在代码界面是向上翻页键,在其它界面下是割炬上升键
- 【S↓/PgDn】:在代码界面是向下翻页键,在其它界面下是割炬下降键
- 【F+/C+】:在代码界面是跳到代码行首键,在其它界面下是 C 轴的手动操作键。
- 【F-/C-】:在代码界面是跳到代码行尾键,在其它界面下是 C 轴的手动操作键。
- 【1】-【9】:在系统运行过程中,按此键能使切割机速度快速调速到切割限速的百 分比,例如按下【1】则速度调整为 10%,按下【2】则速度调整为 20%。
- 【G】、【X】、【Y】、【F】:为常用键,在操作提示框时使用。在主界面可快速 修改参数。
- 【X+】、【X-】:X 轴方向的手动移动操作键。X+为向左移动,X-为向右移动。
- 【Y+】、【Y-】:Y 轴方向的手动移动操作键。Y+为向逆时针方向,Y-为向顺时针 移动(沿管子方向向卡盘看去)。
- 【C+】、【C-】:C 轴方向的手动操作键。C+为逆时针方向,C-为顺时针方向。
- 【A+】、【A-】:A 轴方向的手动操作键。A+为逆时针方向,A-为顺时针方向。

# <span id="page-14-0"></span>**2.2** 系统启运及主界面说明

刚上电时,系统首先会进入 BIOS 启动界面:

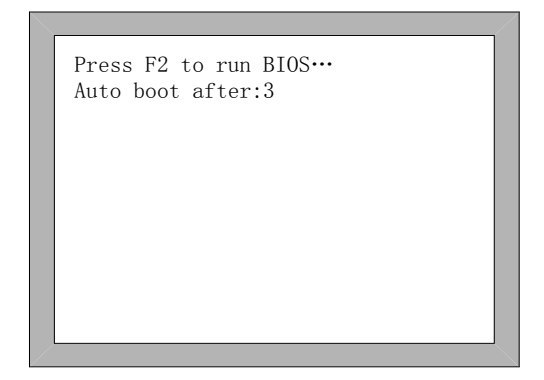

图 2.2 系统自检界面

在启动界面进行倒计时中, 按下 F2 键, 则系统进入到 BIOS (BIOS 操作请参 考"第十章 BIOS 使用"), 按下其它任意键, 则跳过倒计时进入到切割软件, 如 果没有键按下,则倒计时到 0 后,系统自动讲入切割软件。然后系统会讲入到欢迎 界面,如图 2.3 所示, 此界面用户可以替换成自己的图片。此时按任意键, 则系统 会自动进入到主界面,如图 2.4 所示。

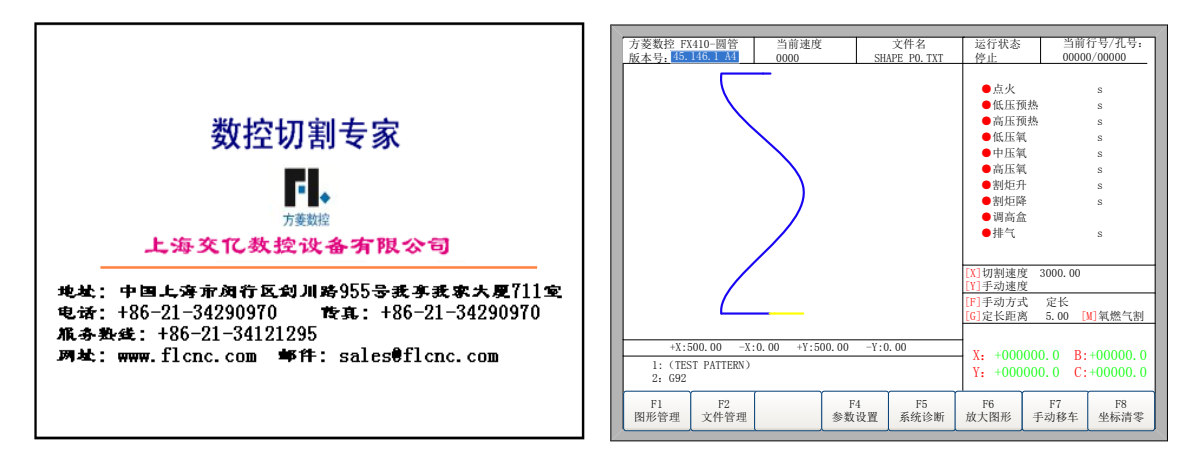

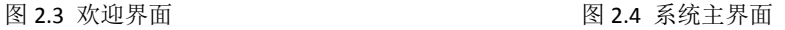

在主界面下,按【F1】-【F8】分别对应以下功能:

- 【F1】图形管理: 在平面模式下,有 48 种常用零件的平面图形库,大多都有片尺寸 和孔尺寸两种; 在圆管模式下, 有右端割断、左端割断、右端头、左端头、 母管开孔等基本图形库可以选择,且圆管图形可任意组合。在方管模式下, 没有图形库文件。
- 【F2】文件管理:进入可选择硬盘文件、优盘文件、查找、编辑、删除、文件导入导 出等操作。
- 【F3】:部件选项,在平面模式下,可以对加工零件进行镜像、旋转、钢板校正、排 列、选行选号、代码编辑等。在圆管和方管模式下没有该选项。
- 【F4】参数设置:所有参数可在此设置。
- 【F5】系统诊断:输入输出诊断、键盘诊断、系统自检、日期时间设置、系统自定义 等。
- 【F6】放大图形:全屏放大图形。
- 【F7】手动移车:手动移车机床,此界面可进行断电、断点恢复操作。
- 【F8】未使能回零功能时,则该按钮显示**坐标清零**, 在机床开始切割前或切割完成 后,可对坐标清零。当使能了回零功能时,若当前未回零完成,该按钮显示 回机床零点, 按下后则机床执行回零功能; 当回零完成后, 该按钮显示坐标 清零,按下后会弹出三个选项:回停止位置、机床回零点、坐标清零,回停 止位置则是回零使能的轴直接回到机床零点,机床回零点则是重新回零,坐 标清零即为清零工件坐标。
- 【X】:设置切割速度。
- 【Y】:设置手动移车速度。
- 【F】:设置手动移车方式,可点动、连动和定长。
- 【G】:设置定长移车时的移动距离。
- 【M】:改变切割模式,可以有演示模式、氧燃气切割和等离子切割三种模式。
- 【START】:开始启动切割。

【SPACE】:进入切割界面。

# <span id="page-16-0"></span>**2.3** 主界面功能索引

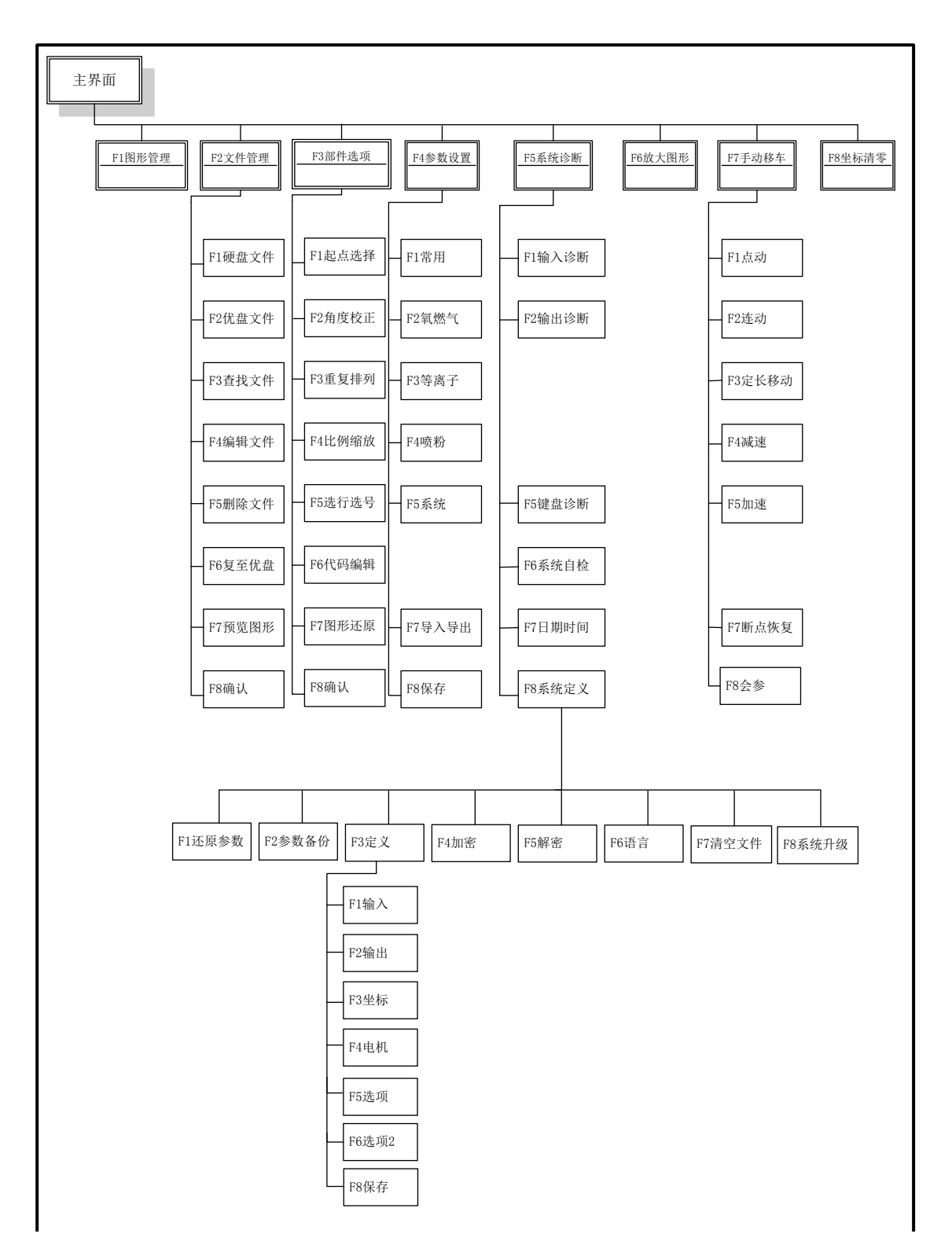

图 2.5 主界面功能索引

# 第三章 切割功能

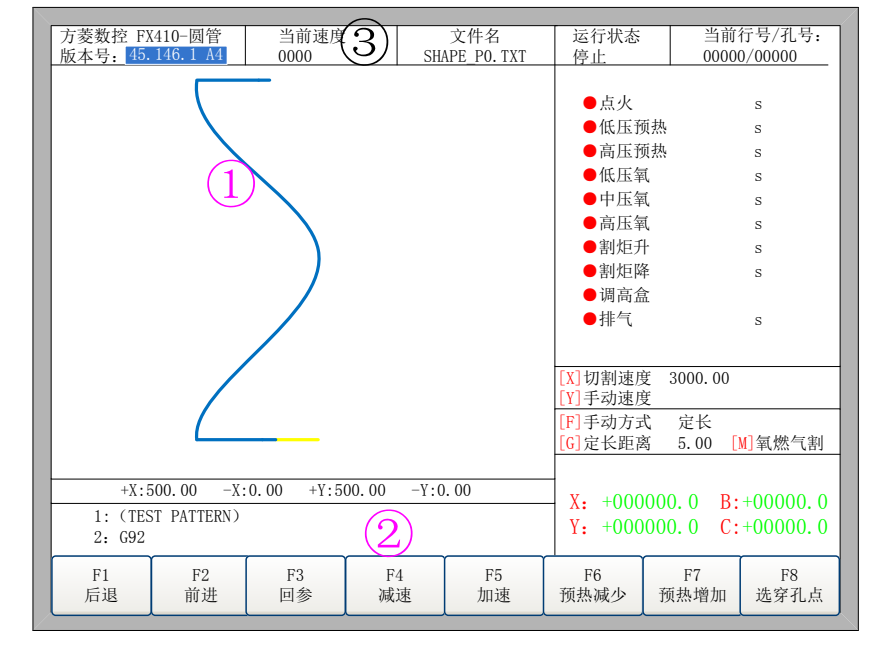

<span id="page-17-0"></span>在主界面下, 按 SPACE 键进入切割界面, 如图 3.1 所示是切割功能界面。

图 3.1 切割功能界面

- ① 显示当前加工工件的实际轨迹。
- ② 显示当前正在加工的 G 代码,显示当前行和下一行,运行过程中不显示,暂 停后才有显示。
- ③ 显示当前加工的速度,该速度在加工过程中,可通过按键盘的数字键【1】- 【9】实现快速调速。例如按下数字【3】,则速度自动调整到 30%;按下 数字【8】则速度自动调整到 80%。另外, 也可以通过按 F4 进行减速, 按 F5 进行加速。
- X 表示的是当前割嘴所处的 X 轴坐标。
- Y 表示的是当前割嘴所处的 Y 轴坐标。
- B 表示的是当前割嘴所处的 B 轴坐标。
- C 表示的是当前割嘴所处的 C 轴坐标。 在切割界面下:
- 按【X】:修改当前切割速度。
- **按【Y】:修改当前手动移车速度。**
- 按【F】:改变当前手动方式。
- 按【G】:修改当前定长移动时的定长距离。
- START 键 (F9 键): 启动切割。
- STOP 键 (F10 键): 停车, 可以暂停系统中正在进行的一切动作。
- F1 键:割嘴沿轨迹原路返回(此时 I/O 口关闭),后退时遇到穿孔点会暂停。
- F2 键: 割嘴沿切割轨迹前进(此时 I/O 口关闭)。
- **F3** 键: 当割枪偏移起点之后, 按下 F3 可以回到参考点。
- F4 键: 减小切割速度, 每按一下速度减少 3%。手动移车时减小手动移车速 度。
- **F5** 键: 增加切割速度, 每按一下速度增加 3%。手动移车时增加手动移车速 度。
- **F6** 键: 减少预热时间, 跳过剩余的预热时间, 并且系统自动记忆预热时间。
- F7 键: 增加预热时间, 每次增加 15 秒
- **F8** 键: 系统暂停时为选穿孔点, 系统开始移动后为动态放大。
- 上、下、左、右 4 个方向键:透枪时按手动方式移动割嘴。

# <span id="page-18-0"></span>**3.1** 切割操作索引

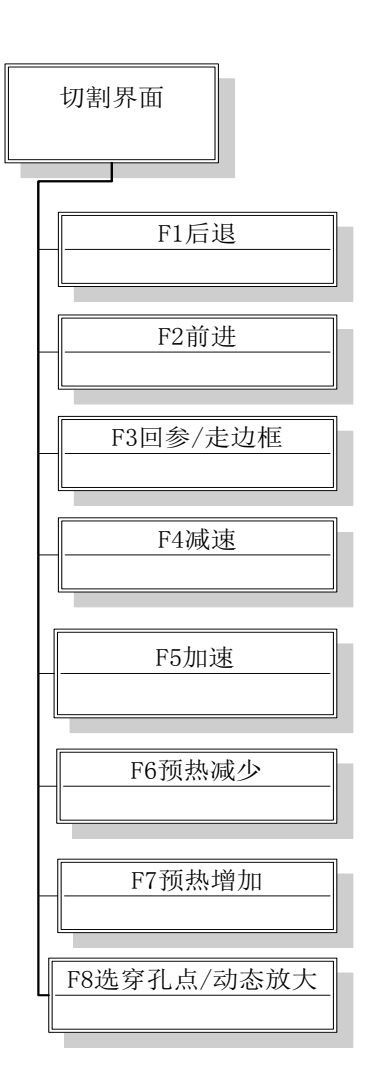

图 3.2 切割操作索引

#### <span id="page-19-0"></span>**3.2** 调速

<span id="page-19-1"></span>3.2.1 正常调速

在自动运行过程中,或在系统暂停时,在切割界面系统都可以进行调速。

在操作面板上按下【F5】或【PRE】, 每按一下在当前速度的基础上速度 增加 3%。一直按着【F5】或【PRE】不放开,则速度会连续增加到最大切割速 度为止。

在操作面板上按下【F4】或【NEXT】,每按一下速度会在当前基础减少 3%。一直按着【F4】或【NEXT】不放开,则速度会连续减少到最大切割速度 的 0.5%。

<span id="page-19-2"></span>3.2.2 快速调速

在自动运行过程中,或在系统暂停时,在切割界面都可以进行快速调速。

在切割界面下,在操作面板上按下数字键【1】-【9】,则速度会快速调整 到对应数字的 10 倍的百分比,例如按下数字【3】,则速度自动调整到 30%; 按下数字【8】则速度自动调整到 80%。

# <span id="page-19-3"></span>**3.3** 前进

在切割界面中按下【F2】键,系统开始空走,此过程没有点火、穿孔等任 何 IO 开关过程,沿着切割图形的轮廓移动割嘴。再次按下【F2】键,系统停止 运行。

此功能在切割前,想查看切割路径正确与否或代码正确与否时使用,或加工 过程中需要透枪情况时也可使用。若想停止空走,按下红色"停止"键即可。

前进速度是和切割速度分开设置的,在常用参数中的"空走/后退速度"为 前进速度。

# <span id="page-19-4"></span>**3.4** 后退

加工过程中,若因未割透等原因需要原轨迹返回时,可按以下过程进行:

- 先按下"停止"键,使切割机处于暂停状态。
- **●** 在切割界面中按下【F1】键,切割机沿原轨迹返回,当割嘴后退到需回退的 位置时,按下"停止"键,若后退过多,此时按【F2】可空行前进,再前进到 需要的位置。

注意: 空走和后退的功能可反复讲行, 直到割嘴处于理想的位置。

- 在后退过程中,再次按下【F1】键,系统停止运行。
- 当割嘴处于理想的位置后,再次按下"启动"键,如果当前切割代码行是 G01 或 G02 或 G03, 系统会在执行这些程序前先进行自动穿孔, 然后继续 运行当前程序,如果当前行不是 G01 或 G02 或 G03,则系统直接执行当前 行程序。

后退速度和前进速度是同一个速度,是和切割速度分开设置的,在常用参数 中的"空走**/**后退速度"为后退速度。

### <span id="page-20-0"></span>**3.5** 边缘切割**/**偏移切割**/**返回

当割枪不处于当前加工工件的实际路径时,例如切割中手动移枪到别的地方, 会出现图 3.3 提示:

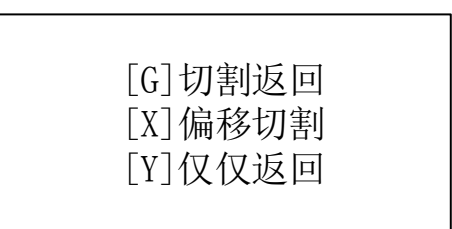

#### 图 3.3 边缘穿孔

导致出现这种提示的情况有两种:

(1) 当常用参数的"边缘穿孔"选择"是"时,如果下一加工行的 G 代码为 M07,系统会自动暂停。此时可以手动移动到钢板的任意边缘处,按下"启动"键, 系统会出现如上提示。

(2) 在加工暂停时,由于机械故障或其它原因,需要把割枪移动偏离实 际加工工件的轨迹时,也会出现以上提示。

- 边缘切割:如果按下【G】,则系统切割返回到暂停点后,继续切割下去。 这个功能对比较厚的钢板特别有用,它能减少预热时间,提高切割效率;此 功能即为常用的边缘穿孔功能。
- 偏移切割: 如果按下【X】, 则系统认为当前点是暂停点, 继续切割下去。 即把切割点进行了偏移。当在切割机暂停时或断电时,如果割嘴有了偏移, 或钢板有了平移,或用户想人为的偏移切割,可以按下此键。此功能在割枪 位置发生人为移动,需要手动对枪时特别有用。
- 仅仅返回:如果按下【Y】,则系统仅仅快速返回到暂停点,然后暂停下来。 当切割过程中,发现割嘴有故障,或别的问题,需要把割嘴移出切割区域进

行检修,当检修完成后需要返回到暂停点时可以按下此键。返回暂停点后再 次按下"启动"键,系统自动开始继续切割。

# <span id="page-21-0"></span>**3.6** 回参功能

在加工暂停时,如果此时按了【F3】,则系统会出现提示:

确认回参到原点吗? Enter:确认 ESC:取消

图 3.4 回参提示

按下 Enter 键,系统会自动返回到加工工件的起点,回到原点后系统自动切 换到图 3.5 加工主界面。

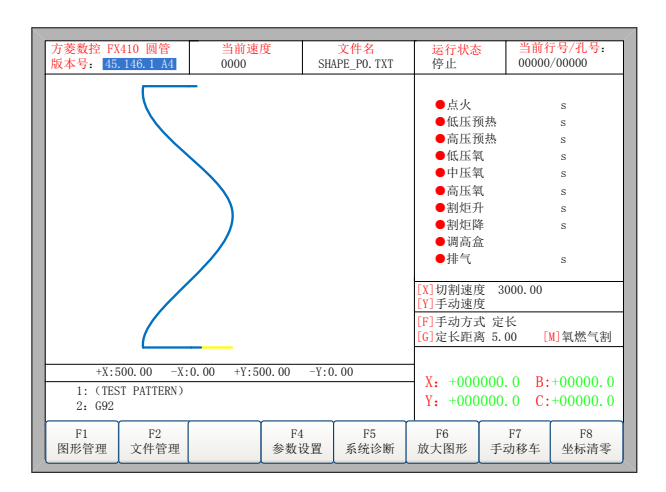

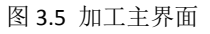

在回参过程中,用户也可以按"停止"键进行停止操作,停止后还可以继续 按【F3】进行回参操作,也可按启动键重新开始切割。回参和停止不受次数的限 制。

# <span id="page-21-1"></span>**3.7** 氧燃气预热时间调整

- ◆ 在预热过程中, 按【START】/【F9】键直接跳过预热和穿孔延时过程, 立即 打开穿孔信号开始切割。
- 在预热过程中,按 STOP/【F10】键保持预热状态,等待【START】/【F9】键 再次按下。

**◆** 在预热过程中, 按【F6】键将结束预热状态, 并记忆下此预热时间, 在遇到 M02 或 M30 代码前都使用此预热时间进行预热。

举例:比如原来系统设定的预热时间为 60 秒, 在需要预热的时候, 在界面 上会有读秒,正常情况下读到 0 时,系统开始继续切割运行,但是如果在系 统读秒还剩余 10 秒的时候中按下【F6】,系统立即停止预热,开始切割运 行,并且记录已经预热的时间为 50 秒,系统自动认为用户需要的预热时间 为 50 秒, 在下一次预热时, 预热时间就变为 50 秒。

**◆** 在预热过程中, 每按下【F7】键, 预热时间增加 15 秒, 且以后预热时间都 保持增加后的值,直到本次切割完毕。 举例:原来系统设定的预热时间为60秒,在系统读秒期间,按一次【F7】, 界面上的读秒加 15 秒,并且下一次需要预热时,初始的预热时间变为 75 秒。

# <span id="page-22-0"></span>**3.8** 选穿孔点

在开始切割前或切割暂停时,功能键提示处的【F8】是"选穿孔点",此时 按【F8】,系统会提示:

> 确认选择穿孔点吗? Enter:确认 ESC:取消

#### 图 3.6 选穿孔点

若按下【ESC】,则系统会再退回切割界面。若按下【ENTER】,则系统会 再次提示:

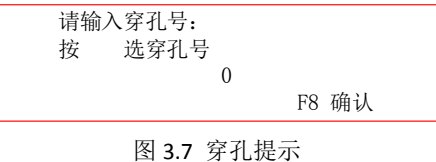

此时可手工输入穿孔点的位置。也可按【ESC】退出,不用手工输入穿孔点 位置,然后按左右箭头键选择穿孔点。

#### <span id="page-22-1"></span>**3.9** 动态放大

加工开始后,切割界面的【F8】会变成"动态放大",此时按下【F8】键, 加工图形会全屏放大,并且可动态跟踪。

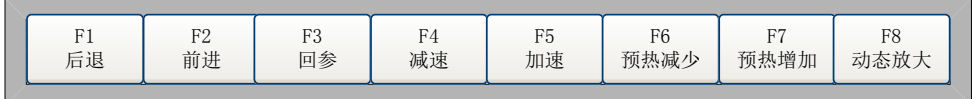

图 3.8 动态放大时的切割界面功能键

- ◆ 连续按【F8】键,系统会逐级放大图形。
- <span id="page-23-0"></span>◆ 按【ESC】键,退出放大显示,回到正常切割界面。

# **3.10** 退出切割

当切割未完成时,切割机处于暂停状态时,如果在切割界面下按下【Esc】 键,则系统会提示是否退出切割。如果此时按【Enter】则退出切割;如果按【Esc】 键则不退出切割,再次进入到切割界面后能在原来的位置处继续切割。

> 确认退出切割吗? ENTER:退出切割 ESC: 不退出

> > 图 3.9 退出切割提示

# 第四章 手动功能

<span id="page-24-0"></span>在主界面下时,按【F7】进入手动移车功能,如图 4.1 所示是手动操作界面。

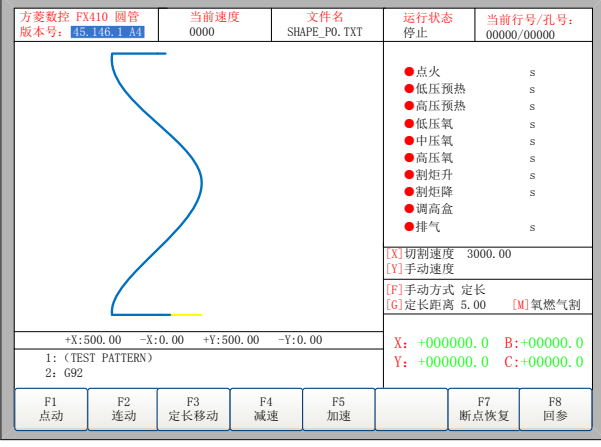

图 4.1 手动界面

手动状态时的速度由常用参数中的手动移车速度参数控制。手动移动时,可 按加、减速键调整速度,或在手动界面下按下数字键,则系统速度会自动调整到 对应数字的10倍速度的百分比,例如按下数字【3】,则速度自动调整到30%; 按下数字【8】则速度自动调整到 80%。

# <span id="page-24-1"></span>**4.1** 点动功能

初次进入手动界面时,系统默认是连动,或按【F1】选择点动功能。此时, 按任一方向键,系统会朝着该方向移车,松开方向键,系统停止移动。

# <span id="page-24-2"></span>**4.2** 连动功能

在手动界面按【F2】进入连动功能。此时,按下任一方向键并松开,系统 会朝该方向移动,再次按下任一方向键或停止键,系统停止移动。

# <span id="page-24-3"></span>**4.3** 定长移动功能

在手动界面按【F3】进入定长移动。系统提示输入定长距离:

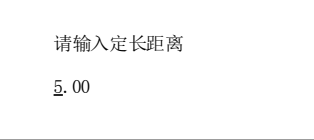

图 4.2 输入定长距离

输入定长距离后按【ENTER】。此时,按下任一方向键并松开,系统会朝 该方向移动定长距离后自动停止,在移动过程中若按下任一方向键或停止键,系 统也会停止移动。

# <span id="page-25-0"></span>**4.4** 断点恢复

为了保证断点恢复功能的正常使用,需要满足以下的条件:

- 1. 系统处于暂停状态时,系统自动把当前暂停点当作断点记忆下来。
- 2. 系统处于切割运行中,在发生断电情况下,系统会把断电时的位置做为断点 记忆下来。

当需要从断点处继续加工时,系统上电后,不要移动割枪的位置,在主界面 按【F7】进入手动功能, 然后再按【F7】进行断点恢复。恢复后, 如果割枪没 有被移动过,刚好处于断电前的位置,此时按【START】键,系统会直接从断 点处开始加工。

当然断电恢复后,如果发现断电位置有偏差,可以手工移动割枪到实际的断 点处,使用偏移切割功能使割枪偏移到正确的切割路径上,也可以通过选号或选 行功能来实现断电恢复。(参见 **4.6** 节 选行选号)。方法是:先退出切割,手 动移动割嘴到工件的起点处,通过选行(或选号)选择失电前面最接近的行(或 号)处,按下"启动"键,系统会提示:

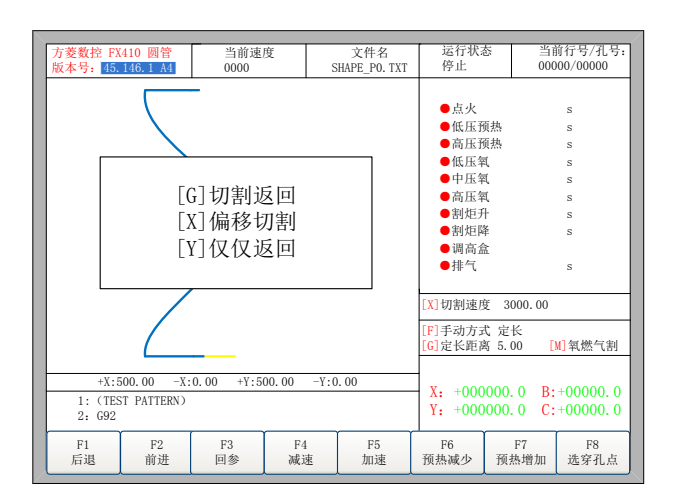

图 4.3 断点恢复

- 【G】系统从当前点切割到所选的行或号处,然后继续沿正常轨迹加工下去。
- 【X】系统以当前点为开始加工的点。
- 【Y】系统从当前点快速移动到所选的行或号处,然后暂停。

# 第五章 文件管理

<span id="page-26-0"></span>本系统支持以 txt、cnc、nc、B3、MPG 等为后缀的文件为切割代码, 代码 最大容量为 4M,最大行数为 80000 行。可以对内部文件进行编辑、编译、删除、 导出,也可对外部 U 盘文件进行导入操作。

在主界面下按下【F2】进入文件管理界面,如图 5.1 所示是文件管理界面。

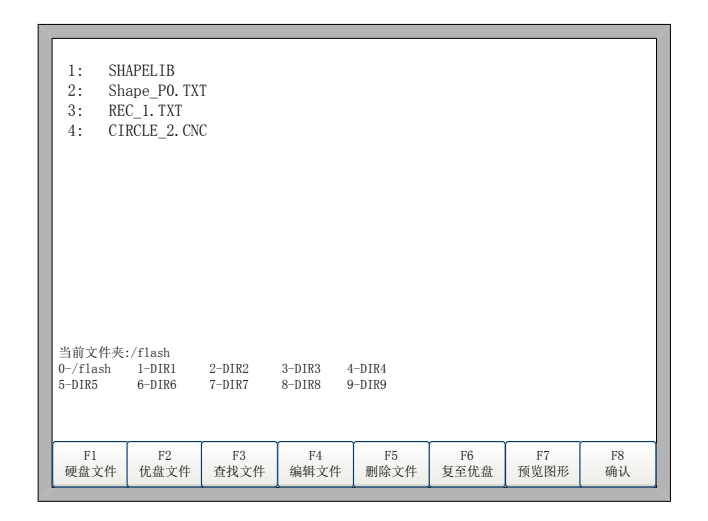

图 5.1 文件管理界面

# <span id="page-26-1"></span>**5.1** 硬盘文件

在文件管理界面按【F1】进入硬盘文件列表, 如图 5.1 所示, 系统只列出所 支持的 G 代码文件。

- ◆ 按【F4 编辑文件】,如果当前光标处是 G 代码文件, 则可以编辑文件。 编辑 文件参考 5.4 节说明。
- ◆ 按【F5 删除文件】,如果当前光标处是 G 代码文件,可以删除当前文件。
- ◆ 按【F6 复至优盘】, 如果当前光标处是 G 代码文件, 则把当前文件复制到外 部 U 盘, 前提是 U 盘要插在系统的 USB 接口上。
- ◆ 按【F7 预览图形】, 如果当前光标处是 G 代码文件, 在当前界面下可以预览 当前图形。
- 按【F8 确认】,如果当前光标处是 G 代码文件,则调入当前加工文件到系统, 调入文件后,系统自动返回到主界面。

# <span id="page-27-0"></span>**5.2** 优盘文件

在文件管理界面下,按【F2】进入优盘文件界面,在该界面下,【F6】自 动从"复至优盘"变为"复至硬盘"。在选择到相应的切割代码后,按下【F6】 系统会把该文件自动保存到内部文件。

U 盘文件保存时, U 盘文件名自动记忆, 如图 5.2。

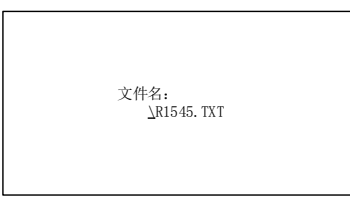

图 5.2 U 盘文件保存

在输入文件名时,如果不想改变文件名,可直接按【Enter】进行保存;或 者修改文件名后再按【Enter】进行保存。如果本机文件中已经有相同文件名的 文件,系统提示:

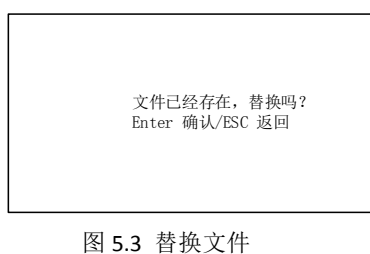

如果想替换内部文件,请按【Enter】键,如果想重新更改文件名,请按【Esc】, 更改文件名后再保存。

# <span id="page-27-1"></span>**5.3** 查找文件

在文件管理界面下按【F3】,可以查找文件。输入查找的文件名的一部分 或全部字符,按 ENTER,系统会列出全部的包含输入字符串的文件。

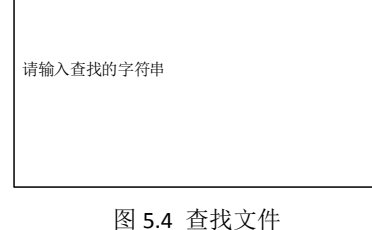

# <span id="page-27-2"></span>**5.4** 代码编辑

在本机代码界面下,把光标移动到需要编辑的文件名处,按下【F4】编辑 代码。

输入字符时,有些按键是复用键,直接按复用键,输入的字符是复用键的下 档键, 【Shift】和复用键同时按下, 输入的是复用键的上档键。

在编辑代码时,按【F2】可在当前编辑行的后面插入一行,按【F3】则删 除当前编辑行。按下【F+ C+】键, 光标自动移动到当前编辑行的第一个字符, 按下【F- C-】,光标自动移动到当前行的最后一个字符的后面。

每个编辑行最大支持 128 个字符。

在开始切割前,一定要先进行保存,否则系统不能进行断点恢复或断电恢复。 编辑完代码后,按【F8】进行保存。

# <span id="page-28-0"></span>**5.5** 新建文件

在代码编辑界面(参见 5.4 节)。按【F4】新建文件,可以手工建立文件。

<span id="page-28-1"></span>**5.6** 编译代码

新建一个代码或编辑代码时,如果想知道当前输入的代码是否有效,可以在 编辑状态时,按【F1】可以对代码进行编译,检查代码是否正确。

# <span id="page-28-2"></span>**5.7** 文件夹管理

<span id="page-28-3"></span>5.7.1 工作文件夹选择

本系统支持10个文件夹,如图 5.1 所示。

当前文件夹: 指示当前工作的文件夹名。

0-/flash 1-DIR1 2-DIR2 3-DIR3 4-DIR4 5-DIR5 6-DIR6 7-DIR7 8-DIR8 9-DIR9 这十个提示为文件夹提示, 前面的数字代表快捷键, 按下相应的数字, 则当前工作文件夹切换到相应的文件夹下。例如按下 1, 则如图 5.5 所示:

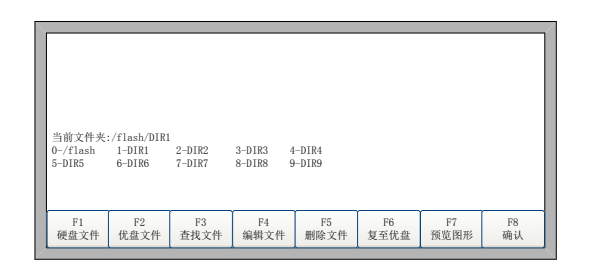

图 5.5 文件夹

当前文件夹切换到/flash/DIR1,当前目录下的所有支持的 G 代码文件就显 示出来了。

<span id="page-29-0"></span>5.7.2 新建文件夹

新建文件夹比较复杂一些,需要先进入到编辑文件界面下,然后才能新建文 件夹。

在本机文件下,把光标移到 G代码文件处,如图 5.6 所示。

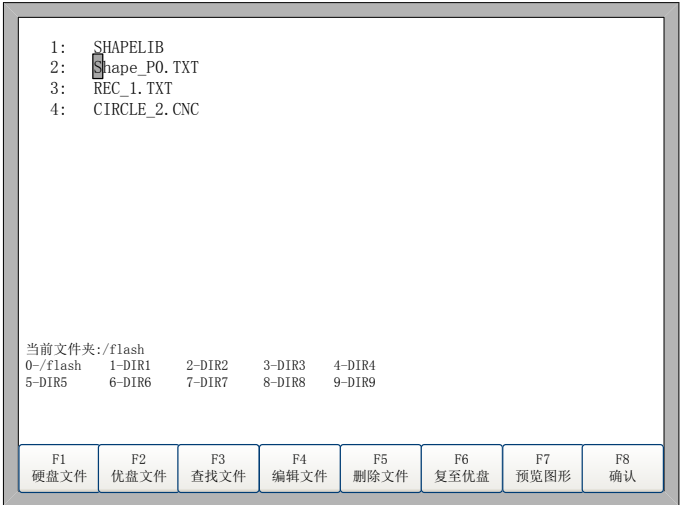

图 5.6 光标移到 G 代码文件名处

然后按下 F4 编辑文件, 编辑文件下的功能键如图 5.7 所示。

F1 编译 F2 增行 F3 删行 F4 新建文件 F5 新建文件夹 F8 保存

图 5.7 编辑文件界面功能键

此时按下 F5, 在提示框中输入文件夹名, 然后按回车就可以了。

说明: 本机支持 10 个文件夹,超过 10 个文件夹后,新建的文件夹将替换 第 **2** 文件夹,依次是第 **3** 个文件夹,第 **4** 个文件夹等。第 **1** 个文件夹**/flash** 是保 留文件夹,此文件夹不能替换也不能修改。

# <span id="page-29-1"></span>**5.8** 清空文件

请参考 7.7.10 节。

# 第六章 参数设置

<span id="page-30-0"></span>在主界面下, 按【F4】进入参数界面, 如图 6.1 所示是参数功能界面。

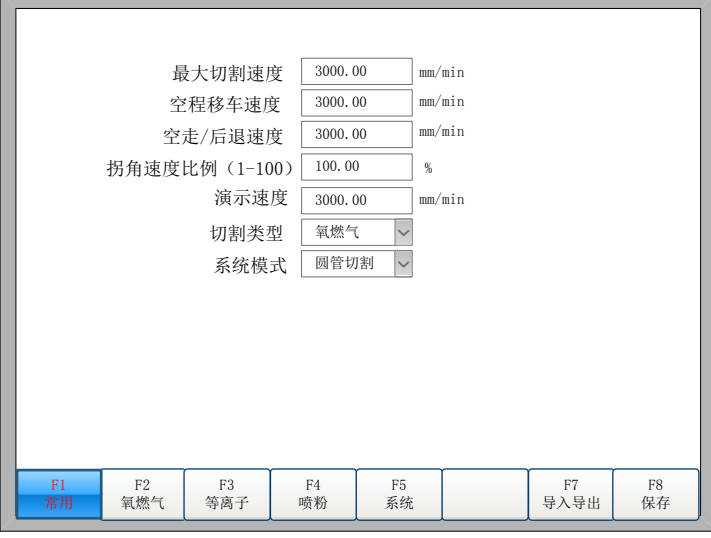

图 6.1 参数界面

在参数界面中,有以下几种参数可以设置:

- 1) 常用参数:最大切割速度、空程速度以及空走/后退速度的设置,拐角速 度比例,系统模式选择。
- 2) 氧燃气参数:氧燃气切割中使用的所有参数。
- 3) 等离子参数:等离子切割中使用的所有参数。
- 4) 喷粉参数:使用喷粉时喷粉的点火穿孔固定循环参数,喷粉偏移等参数。
- 5) 系统参数:系统脉冲数、最大限速、电机参数以及软限位等参数的设置。

# <span id="page-30-1"></span>**6.1** 常用参数

如图 6.1 是系统的常用参数。

- 最大切割速度:切割时的最高速度。
- 空程移车速度: 执行 G00 或割枪快速回位时割枪移动的速度。
- 空走/后退速度:在切割中暂停时,沿路径前进或后退时的速度。
- 拐角速度比例: 拐角速度比例影响割炬移动时的加减速。如图 6.2 所示, A 切割线的末点的切线方向和 B 切割线的初点的切线方向的夹角 α,以及拐角 速度比例共同决定了割炬在经过两条切割线交点时的过渡速度,假如正常的 切割速度为 V, 夹角为 α(角度), 拐角速度比例为 h, 则割炬在两线交点时的 过度速度 Vx为:

α

$$
V_x = \left(1 - \frac{\alpha}{50\pi} * h\right) * V
$$

注意:该参数为相对值。取值范围为 1-100。 A B

演示速度:在演示模式下的速度。

图 6.2 拐角示意图

- **●** 切割类型: 有氧燃气、等离子、演示方式可供选择。按 Enter 打开下拉框后, 按↑↓可在三种方式间切换。
- 系统模式: 有圆管切割和方管切割和平面切割三种。注意: 系统模式切换后, 必须重启系统!

# <span id="page-31-0"></span>**6.2** 氧燃气参数

如图 6.3 所示, 是氧燃气的所有参数, 它控制着在氧燃气切割状态时 IO 操 作有关的时间延时参数,以及自动调高盒是否使能。

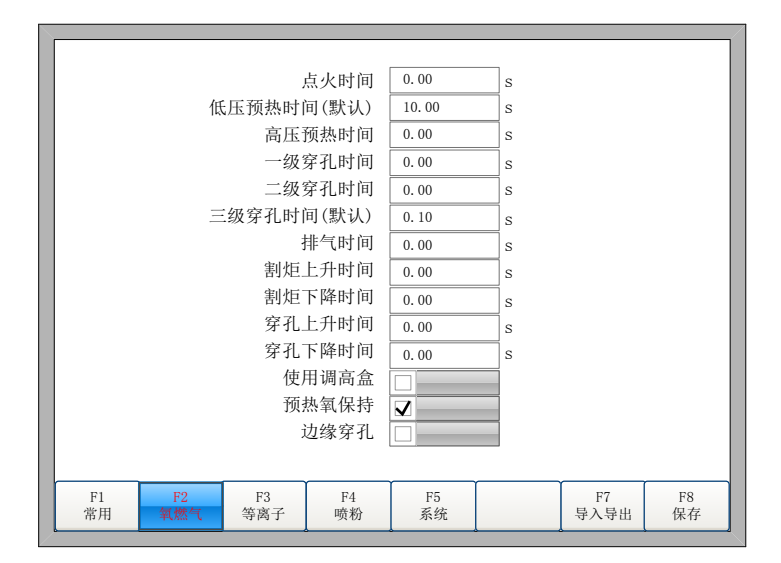

图 6.3 氧燃气参数

- 点火时间:点火时,打开高压点火开关的延时时间。
- 低压预热时间:穿孔前,低压预热的时间。输入≥0 的任意值,单位:秒。 在穿孔预热过程中,当系统正处于低压预热阶段时,若觉得预热时间不够用, 可以按下"停止"键或【F7】键,按停止键时系统开始无限期延时,预热延时 会自动累计增加,当预热完毕后,可按"启动"键,结束预热延时,开始高压 预热延时, 按【F7】键后, 预热时间会自动处长 15 秒, 并且这个时间会被 系统保存下来。
- 高压预热时间: 同低压预热延时。只是打开的 IO 不同, 高压预热延时在低 压预热延时之前。
- 一级穿孔时间: 低压切割氧穿孔的时间。输入≥0 的任意值, 单位: 秒。大 于 0 时会打开该 IO 口, 为 0 时不打开该 IO 口。
- 二级穿孔时间: 中压切割氧穿孔的时间。输入≥0 的任意值, 单位: 秒。大 于 0 时会打开该 IO 口, 为 0 时不打开该 IO 口。
- 三级穿孔时间: 高压切割氧穿孔的时间。输入≥0 的任意值, 单位: 秒。大 于 0 时会打开该 IO 口, 为 0 时不打开该 IO 口。
- 排气时间: 燃气关闭时打开排气口的延时。输入≥0 的任意值, 单位: 秒。
- 割炬上升时间:切割氧关闭时,割炬上升的时间。输入≥0 的任意值,单位: 秒。
- 割炬下降时间: 预热前, 割炬下降的时间。输入≥0 的任意值, 单位: 秒。
- 穿孔上升时间:穿孔前割枪上升的时间,与割炬上升时间区别之处在于:割 炬上升是在结束当前切割行时,割枪需要移动到另外一个地方时,割枪上升 的时间,工作在 M08 代码或 M02 代码;穿孔上升时间是在穿孔固定循环时, 预热后,割枪上升的时间,工作在 M07 代码处。
- 穿孔下降时间: 穿孔时割枪下降的时间, 与割炬下降时间区别之处在于: 割 炬下降是在预热前,还没有打开切割氧,割枪下降的时间;穿孔下降时间是 在穿孔固定循环时,穿孔上升完成后,打开切割氧后割枪下降的时间。
- 使用调高盒: 根据用户设备配置,选择是否使用调高盒。
- 预热氧保持: 如果该参数设置为"是", 则在切割过程中, 在未完成切割前 (即未遇到 M02 代码以前),低压预热氧 IO 口始终处于打开状态。若选"否", 则在加工过程中, 遇到 M08 或 M02 时, 都会关闭低压预热。
- 边缘穿孔:按【←】或【→】可选使用边缘穿孔或不使用边缘穿孔,当使用 边缘穿孔时, 每当遇到 M07 代码时, 切割机自动暂停。当切割机暂停后, 用户可手动移动割嘴到钢板的边缘,然后按下"启动"键,则系统提示:

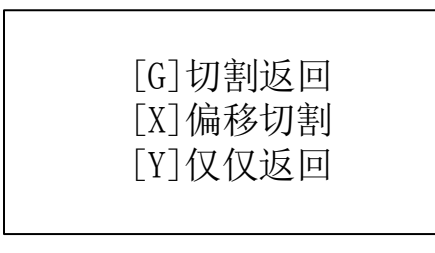

#### 图 6.4 边缘穿孔

当选择【G】时,系统点火穿孔后切割到暂停点后继续切割下去。这就是边 缘穿孔的功能。

该功能在切割厚钢板时尤其有用,厚的钢板比较难于穿孔,穿的孔也比较大, 如果在切割路径上直接穿孔,则可能对最终的成品质量有影响。应用了边缘穿孔 可以加快穿孔的效率,节省切割时间,提高产品质量。

当然,不使用边缘穿孔,使用引入线穿孔也是一种更加行之有效的方法。

# <span id="page-33-0"></span>**6.3** 等离子参数

如图 6.5 所示, 是等离子参数, 机床使用等离子切割时需要设置这些参数。

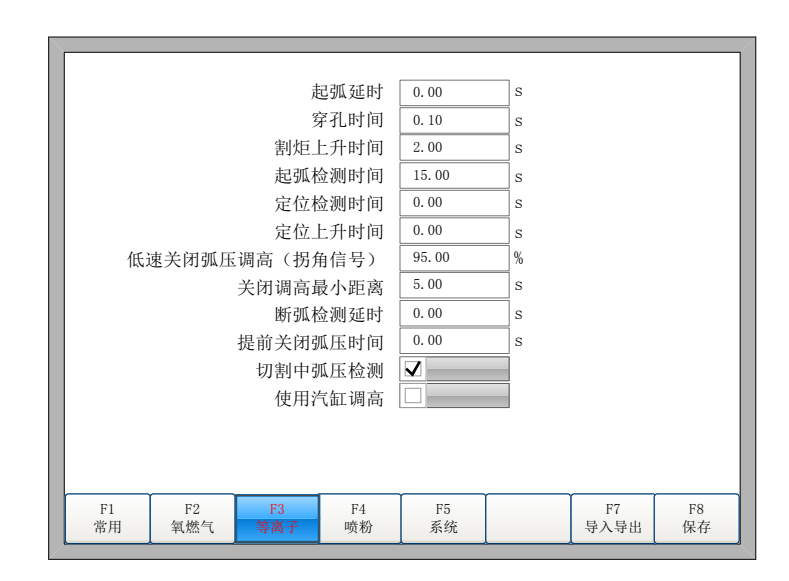

图 6.5 等离子参数

- 起弧延时: 起弧前, 系统等待的时间。此时, 所有输出口关闭。输入≥0 的 任意值,单位:秒。
- 穿孔时间:即穿孔时间,输入≥0 的任意值,单位:秒。
- 割炬上升时间:断弧后,割炬上升的时间。输入≥0 的任意值,单位:秒。
- 起弧检测时间: 输入≥0 的任意值, 单位: 秒。 若在检测时间内未检测到起弧成功反馈信号,系统提示错误信息,并终止当 前工件的切割,按断点记忆退出程序。 若在起弧检测时间内检测到起弧成功输入信号,则系统停止检测,开始切割。
- 定位检测时间: 输入≥0 的任意值, 单位: 秒。 定位检测所使用的时间,若超过这个时间没有检测到定位成功信号输入,则 认为是定位不成功,系统报警。若在检测时间内检测到定位成功信号输入, 则结束定位检测,开始定位上升。
- 定位上升时间:输入≥0 的任意值,单位:秒。 定位检测过程中如果检测到定位成功信号输入,割炬提升的时间。
- 低速关闭弧压调高(拐角信号): 该参数是百分比。在切割速度的 X %下打 开"关闭弧压自动调高"口,使割炬保持固定高度,防止低速时弧压变化导 致割嘴高度发生变化,严重时会烧毁割嘴。单位:%。
- 关闭调高最小距离: 作用同低速关闭弧压调高(拐角信号)。只不过这个信 号不是根据速度关闭弧压调高,而是根据当前加工曲线的起始和终止处的线 段的长度。从曲线的开始处的"关闭调高最小距离"的距离内,和曲线终止 前的"关闭调高最小距离"的距离内,打开"关闭弧压自动调高"口,使割 炬保持固定高度。
- 断弧检测延时: 当断弧发生时, 系统延时"断弧检测延时"的时间, 如果断 弧仍然发生,则认为是断弧发生了,停止机床运行并报警。此功能在加工具有 引出线的工件时,延时这段时间后,引出线已经走过,并且等离子还没有断 弧,则可以直接开始加工下一个工件。此功能有效防止了切割引出线时的假 断弧现象。
- 提前关闭弧压时间: 正常情况下, 遇到 M08 时关闭等离子弧压。此值大于 0 时, 遇到 M08 之前提前关闭等离子弧压。单位: s。在小圆弧切割或有引出 线时用此功能。
- 切割中弧压检测: 如果选中该项, 切割中检测弧压的连续性, 当弧压丢失时 会发出断弧报警。
- 使用气缸调高:该参数选中时,切割中割炬降保持输出。

# <span id="page-34-0"></span>**6.4** 喷粉参数

如图 6.6 所示, 是系统的喷粉参数, 是与喷粉画线有关的参数。

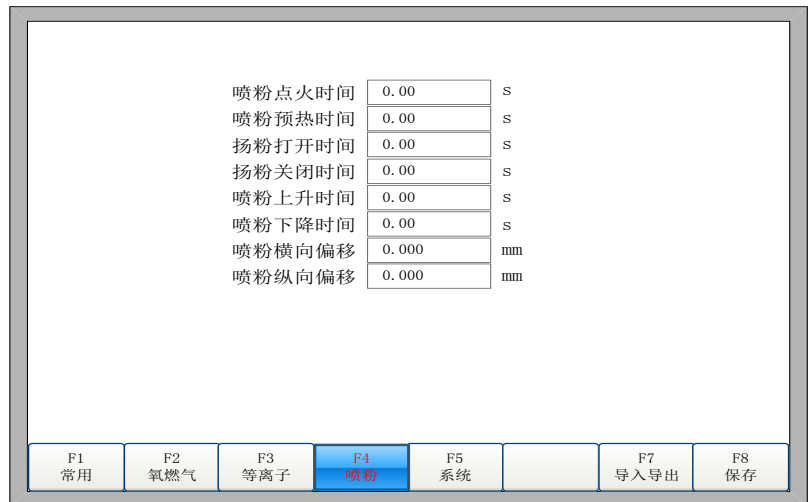

图 6.6 喷粉参数

- 喷粉点火时间:输入≥0 的任意值,单位:秒。
- 喷粉预热时间:输入≥0 的任意值,单位:秒。
- 扬粉打开**/**关闭时间:扬粉口相对喷粉口开/关的延时,输入≥0 的任意值,单 位:秒。
- 喷粉上升时间:喷粉枪上升的时间。
- 喷粉下降时间:喷粉枪下降的时间。
- 喷粉横向偏移:喷粉枪相对于割嘴的横向位移。
- <span id="page-35-0"></span>喷粉纵向偏移:喷粉枪相对于割嘴的纵向位移。

# **6.5** 系统参数

如图 6.7 所示, 是系统参数, 是与切割机床驱动轴的精度有关的参数, 以及 与坐标轴有关的参数、与加减速有关的参数、小圆弧加工限制参数等。

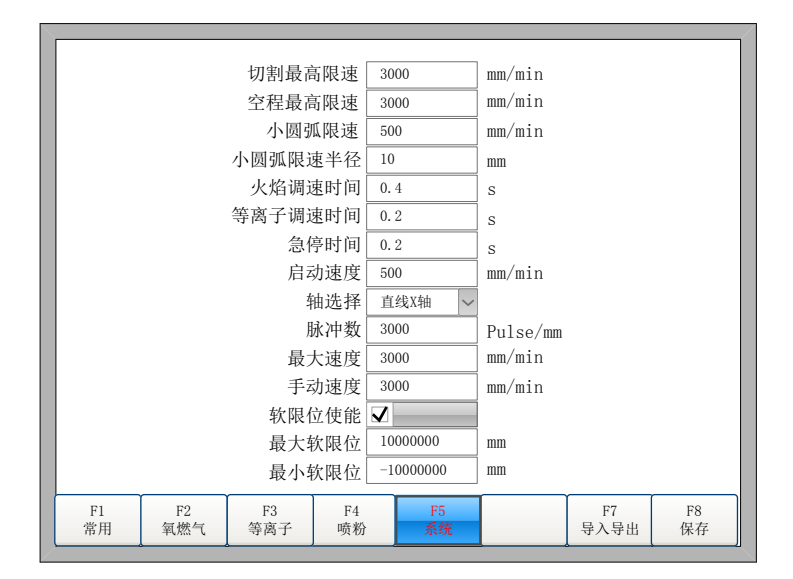

图 6.7 系统参数

- 切割最高限速:限制切割运行的最大速度,单位:mm/m。
- 空程最高限速:空程时允许的最大移动速度。
- 小圆弧限速<sup>准1</sup>: 切割小圆弧时的最大速度。切割速度不同,限速的小圆弧也 不同。参考注 1.
- 小圆弧限速半径<sup># 1</sup>: >0 时, 半径小于或等于该值的圆弧, 都要限速运行。 参考注 1。
- 急停时间: 机床遇到急停输入时, 从当前速度降到 0 时的减速时间。
- **启动速度:** 机床从静止时直接启动的速度, 一般机床都不用从 0 速度启动, 电机都会允许一个启动速度。
- **轴选择:** 根据这里的选择, 下面对应的参数可以做修改。
- **脉冲数:** 当前轴的脉冲数。单位 pulse/mm 或 pulse/deg
- 最大速度: 当前轴的最大运行速度。
- 手动速度:当前轴手动运行时的速度。
- 软限位使能:当前轴是否使用软限位 。
- 最大软限位:软限位的最大坐标。
- 最小软限位:软限位的最小坐标。

# 注 **1**:

表 **6**.1 小圆弧的定义

| 切割速度(mm/min) | 小圆弧半径(mm) |  |  |
|--------------|-----------|--|--|
| $0 - 2000$   | 5         |  |  |
| 2000-4000    | 10        |  |  |
| 4000-6000    | 15        |  |  |
| 6000-8000    | 20        |  |  |
| 8000-10000   | 25        |  |  |
| 10000-12000  | 30        |  |  |
| >12000       | 35        |  |  |

切割小圆弧时的切割速度和圆弧半径的关系。

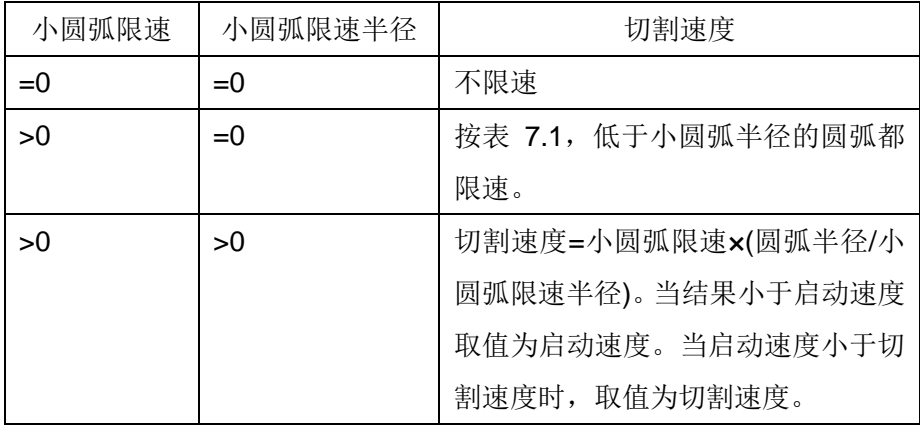

注意:修改过小圆弧限速水圆弧限速半径后,需要重新调入切割文件才能起作 用。

# **6.6** 导入导出

在参数设置界面下按【F7】可选择批量导入或者导出参数。如图 6.8 所示, 选择导入参数或者导出参数。

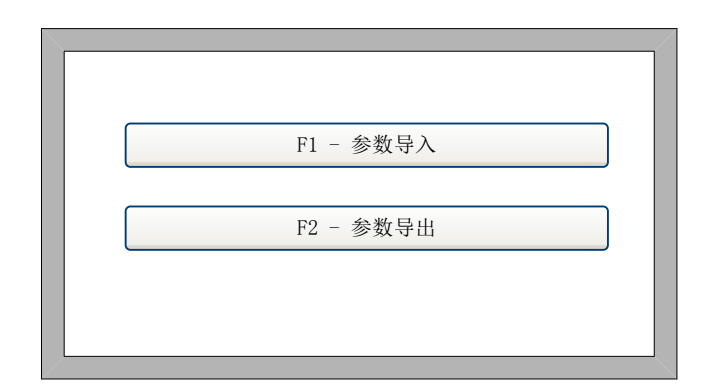

### 图 6.8 导入导出

6.61 参数导入

按下【F1】, 则选择导入参数, 导入的参数必须满足两个条件:

1. 从本型号的切割机控制系统中导出的参数(见 6.6.2 [参数导出\)](#page-38-0), 格式 要完全兼容。导入参数的文件格式是 F2300.DAT 的文件。

2. 这个文件需放在 U 盘的根目录下面, U 盘插在系统的 USB 接口上。

在条件 1 和条件 2 都满足的情况下,在图 6.9 的界面下按【Enter】进行确 认,可把参数文件 F2300.DAT 导入到系统中。

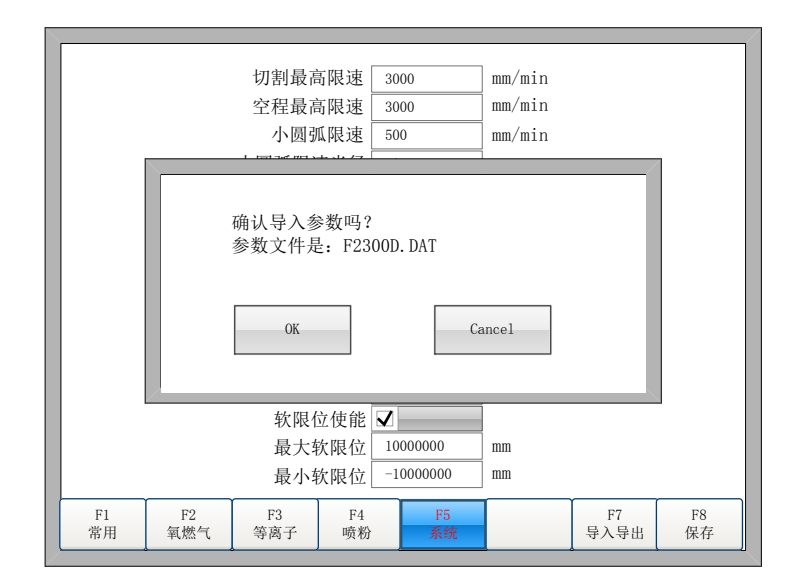

图 6.9 参数导入

# <span id="page-38-0"></span>6.62 参数导出

当参数设置完成后,可以在参数设置界面下按【F7】,再按下【F2】进行 参数导出,导出参数前需要把优盘插在系统的 USB 接口上。

在出现图 6.10 提示的界面下,按【Enter】确认后,参数可自动保存在外部 优盘中,存在优盘的根目录下,文件名是 F2300.DAT。

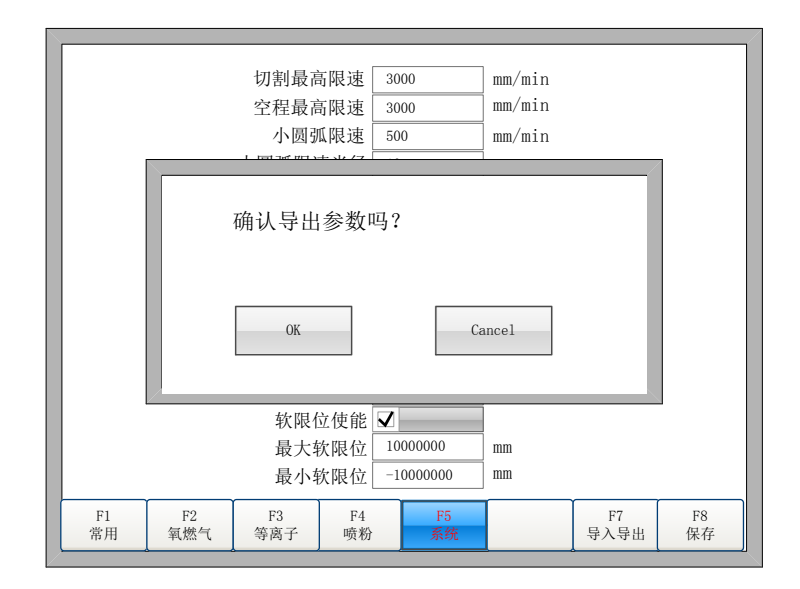

图 6.10 参数导出

### **6.7** 保存参数

修改完参数后,按【F8】进行保存。

注意:任何一个参数进行过修改后,若想使修改后的参数生效,必须进行保 存,否则,系统还是沿用未修改前的参数。

# 第七章 诊断功能

在主界面下按下【F5】 进入系统诊断界面,如图 7.

在诊断界面下,可以诊 断系统的输出和输入,以及 按键,也可以进行系统自检

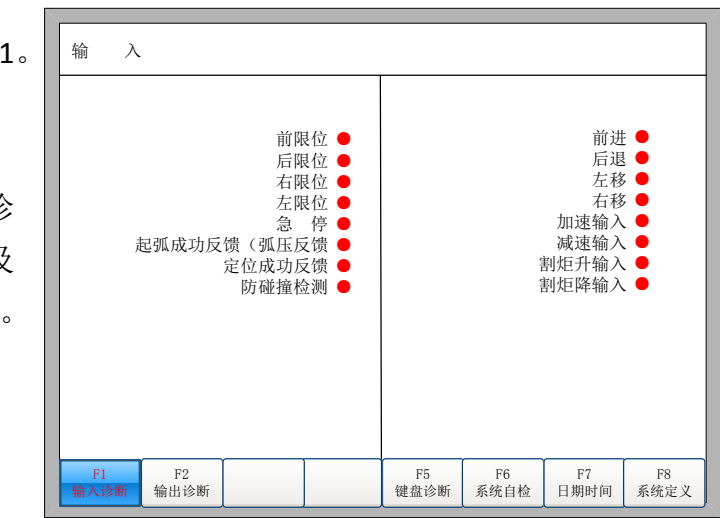

图 7.1 系统诊断界面

# **7.1** 诊断界面索引

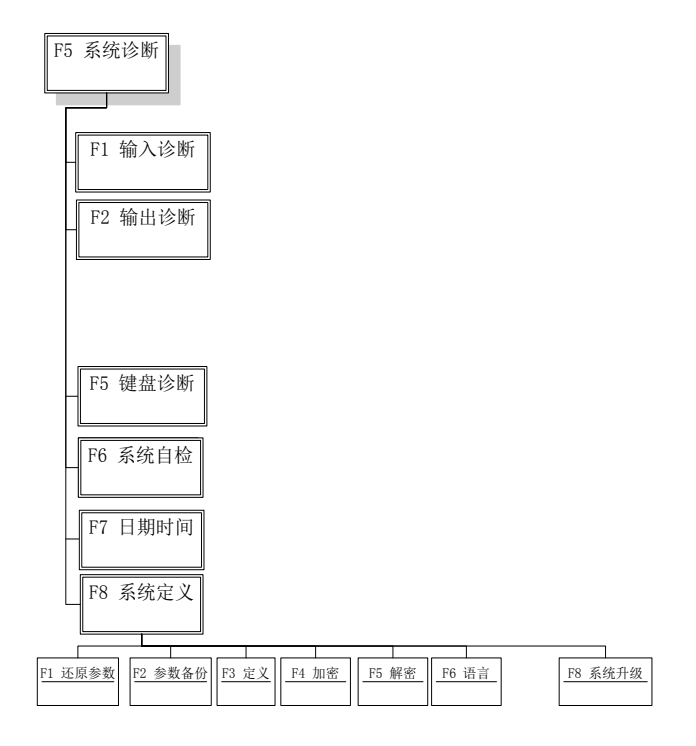

图 7.2 诊断界面索引

- 7

### **7.2** 输入诊断

在此界面,系统会读取当前输入 IO 的信息,并把当前输入 IO 的信息显示出 来。绿色"●"表示输入有效,红色"●"表示输入无效。

## **7.3** 输出诊断

在诊断界面下, 按【F2】进入输出界面, 如图 7.3 所示。

按【↑】、【↓】、【←】、【→】, 可以移动光标到相应的输出口上,按下 【F3】时为打开相应输出口,按下【F4】 时为关闭相应输出口。绿色"●"表示 输出有效,红色"●"表示输出无效。

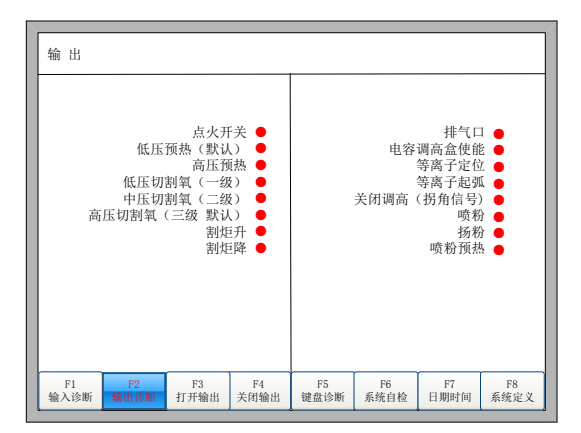

图 7.3 输出诊断界面

# **7.4** 键盘诊断

个键盘编码在此处显示,

在系统诊断界面下按【F5】进入键盘诊断界面。

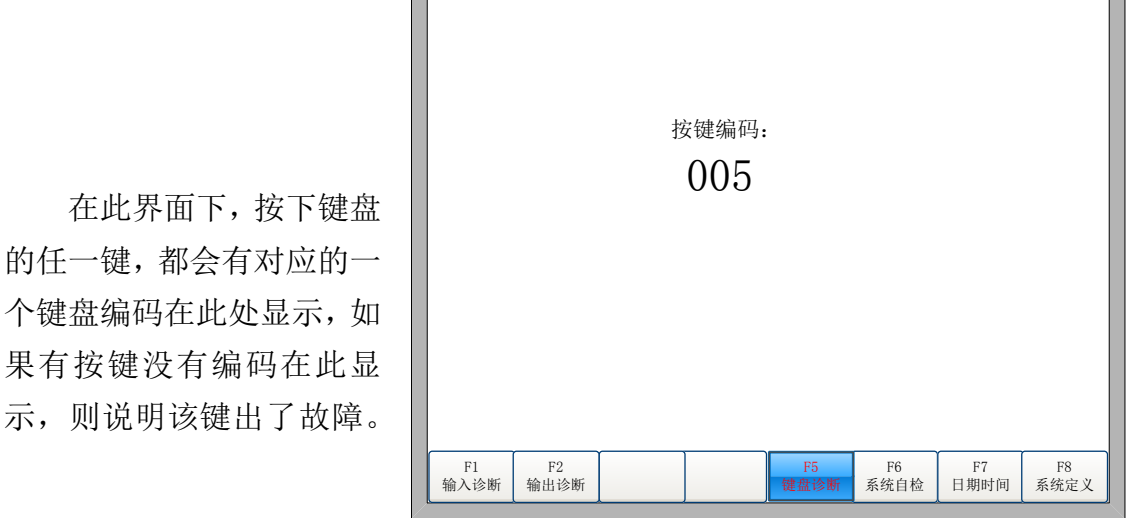

图 7.4 键盘诊断

# **7.5** 系统自检

在系统诊断界面下按【F6】进入系统自检界面。

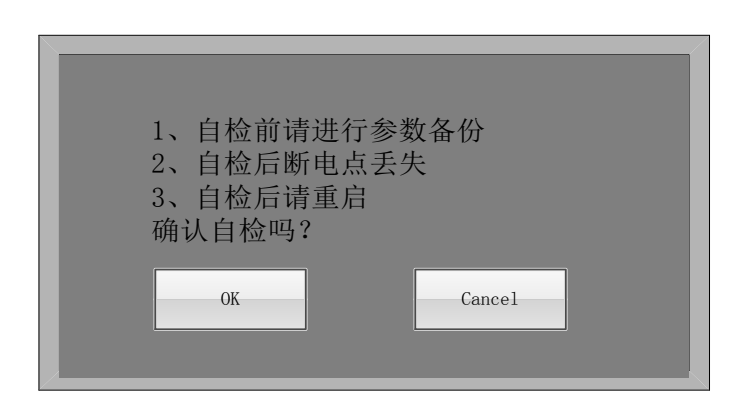

图 7.5 系统自检

如果自检通过,则系统会提示:

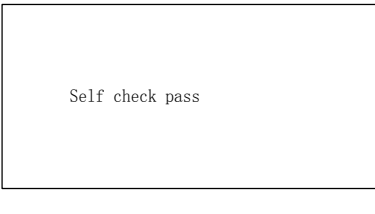

图 7.6 自检通过

# **7.6** 日期时间

在系统诊断界面下按【F7】,可以设置系统的日期和时间。

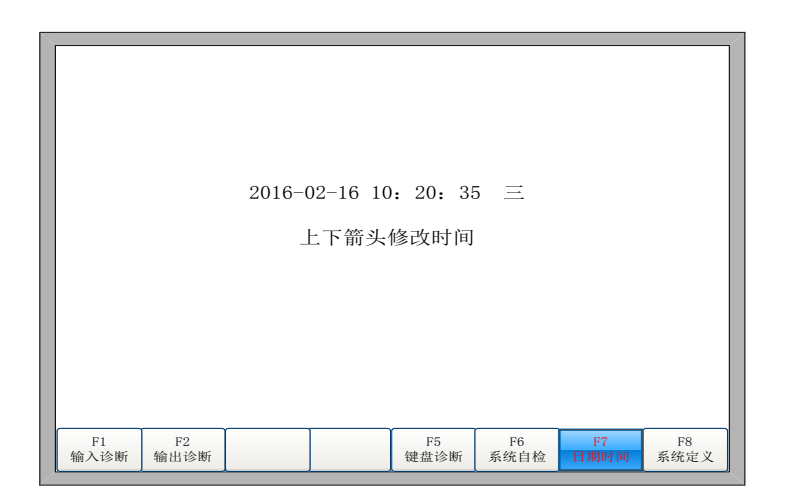

图 7.7 系统时间

把光标移到到相应的日期或时间或星期的下面,按下【↑】或【↓】可以对 系统时间进行调节。

#### **7.7** 系统定义

在系统诊断界面下按【F8】,进入系统自定义界面,在此界面下可以设置系 统的输入 IO 口、输出 IO 口和系统坐标,还可对参数进行还原和备份,以及中英 文一键切换。

7.7.1 参数备份、还原

参数备份:备份参数的过程是,在系统的主界面下依次按下【F5 系统诊断】、 【F8 系统定义】、【F2 参数备份】。系统提示输入密码, 输入密码 "1396"后, 按【Enter】键,系统会把当前参数备份成默认参数并且弹出一个"出厂参数设 置成功!"的提示框,按【Enter】键即可。在以后使用过程中,若参数出现损 坏或人为更改后,想要还原参数,则只需要进行还原参数即可。

注意: 设备制造商在完成整套设备的安装调试后, 务必要做参数备份功能。 还原参数:还原参数的过程是,在系统的主界面依次按下【F5 系统诊断】、 【F8 系统定义】、【F1 还原参数】。此时弹出一个"还原参数成功!"的提示

框,按【Enter】键确认。

注意: 还原参数成功后, 需要重新启动系统。

7.7.2 输入口定义

本控制器可根据用户的需求,改变输入 IO 口的定义,包含改变 IO 口在输入 端子上的序号,以及输入口的常开或常闭类型。在系统定义界面按【F3】进入定 义界面,再按【F1】进入输入定义界面。如图 7.8 所示。

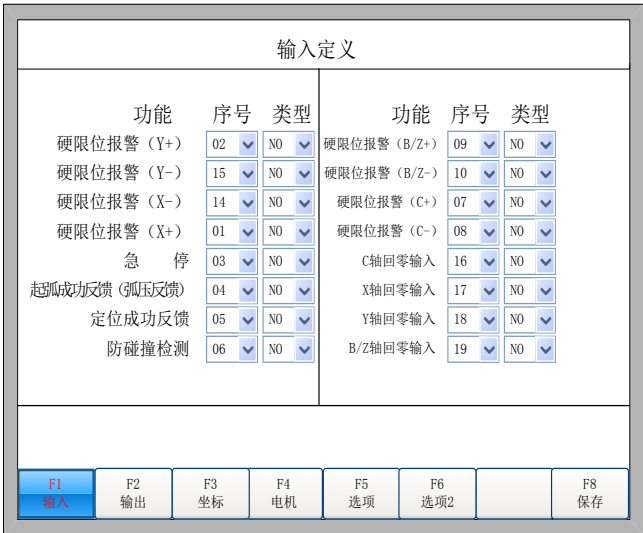

图 7.8 输入口定义

在此界面下按下操作面板上的【↑】、【↓】、【←】、【→】,可以移动 光标到需要改变类型或序号的地方,将光标定位到要修改的选项,按下【Enter】 键打开光标所在处下拉框的选项卡,通过【↑】、【↓】移动光标,再次按下【Enter】 设置所选参数。

序号:01~10,14~22。 类型:NO 常开,NC 常闭。

7.7.3 输出口定义

本控制器可以根据用户的需求,改变输出 IO 口的定义,包含改变 IO 口在输 出端子上的序号以及输出口的常开或常闭类型。如图 7.9 所示。

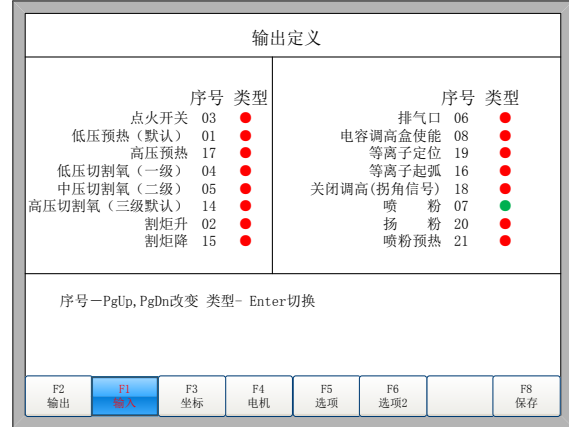

#### 图 8.9 输出口定义

在此界面下按下操作面板上的【↑】、【↓】、【←】、【→】,可以移动 光标到需要改变类型或序号的地方,按【PageUp】或【PageDown】键可以改变 输出口的序号,按下【Enter】键可以改变输出口的类型。

输出口类型都是三极管开漏输出类型。

类型为红色"●"表示输出信号有效时,三极管导通。类型为绿色"●" 表示输出信号有效时,三极管关闭。

7.7.4 坐标定义

本系统可提供用户对坐标系的的 定义,如图 7.10 所示。

在此界面下,连续按【Enter】则系 统可以在八种坐标系中变换。直到用户 需要的坐标系后,按下【F8 保存】即可 保存设置的坐标系。

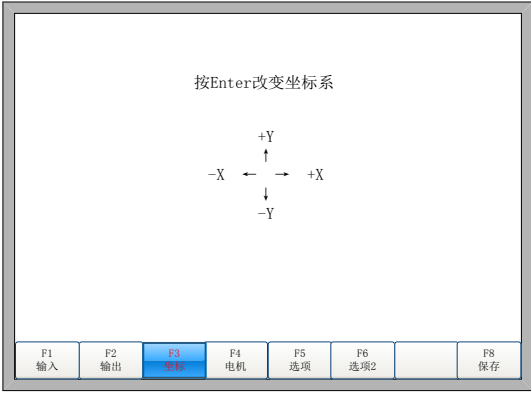

7.10 坐标系定义

7.7.5 电机

本系统的电机轴分为实际轴与 虚拟轴。实际轴为电机轴 1 到电机轴 4,对应电机接口及电机和串口接口 上的各个电机轴(参考 9.3.1 电机接 口和 9.3.2 电机和串口接口),虚拟 轴对应 G 代码中的 X、Y、B/Z、C 轴。 每个虚拟轴都对应一个实际轴。

|          |                      |                      | 电机轴1方向<br>电机轴2方向<br>电机轴3方向<br>电机轴4方向<br>直线X轴(G代码X)<br>直线Y轴(G代码Y)<br>升降Z轴 (G代码Z)<br>卡盘C轴 (G代码C) | 正转<br>正转<br>正转<br>正转<br>电机轴1<br>电机轴2<br>电机轴3<br>电机轴4 | Y<br>$\ddotmark$<br>$\ddotmark$<br>$\ddotmark$<br>$\ddotmark$<br>$\checkmark$<br>Ÿ<br>Ÿ |          |
|----------|----------------------|----------------------|------------------------------------------------------------------------------------------------|------------------------------------------------------|-----------------------------------------------------------------------------------------|----------|
| F1<br>输入 | F <sub>2</sub><br>输出 | F <sub>3</sub><br>坐标 | F <sub>4</sub><br>电机                                                                           | F5<br>选项                                             | F6<br>选项2                                                                               | F8<br>保存 |

7.11 电机方向

如图 8.11,在该界面下可设置每个实际轴的旋转方向及每个虚拟轴所对应的 实际轴。

按上下箭头键,把活动焦点移到需要改变的参数上,然后按【ENTER】打开 光标所在处下拉框的选项卡, 按上下箭头键移动光标, 再次按下【Enter】设置 所选参数。注意:不能将两个虚拟轴对应到同一个物理轴,否则会报错。

7.7.6 选项

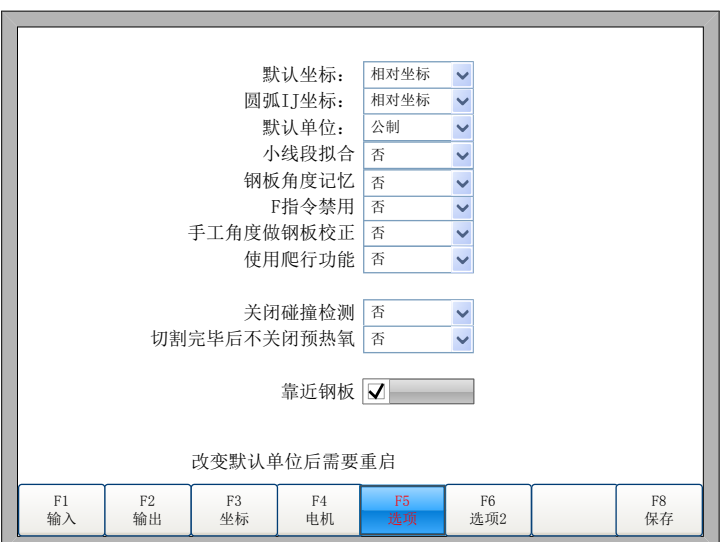

图 7.12 选项

## **7.7.6.1** 遥控器

FX400 系列默认标配是使用串口遥控器,接上通电既可以使用。

**7.7.6.2** 默认坐标

如图 7.12, 默认坐标可以改为相对坐标或绝对坐标。

#### **7.7.6.3** 默认 **IJ** 坐标

如图 7.12, G 代码中 G02 或 G03 中, 后面的 I 或 J 参数默认是相对坐标还是 绝对坐标。一般情况下圆弧的 IJ 坐标是相对坐标,只有少数几种 G 代码的圆弧 IJ 坐标是绝对坐标。

#### **7.7.6.4** 公制英制转换

如图 7.12, 默认单位可以在英制和公制两种单位之间相互切换, 切换了公制 英制后,和长度有关的全部切换。

#### **7.7.6.5** 小线段拟合

如图 7.12, 当 G 代码中小线段太多, 机床运行过程中出现连续抖动或震动 的时候,设置该参数为"是",一般情况下该参数请使用"否"。

#### **7.7.6.6** 钢板角度记忆

默认情况下,钢板校正后的角度不记忆。当把该参数设置为"是"后,钢板 角度记忆会自动记忆,直到再一次钢板校正或角度清零。

#### **7.7.6.7 F** 指令禁用

该参数为"是"时, G 代码后面的 F 指令(即限速指令)被忽略。

#### **7.7.6.8** 手工角度做钢板校正

该参数为"是"时,在 4.3.3 节中手工输入的角度也做为钢板校正的角度, 这个角度会在主界面显示出来,如果钢板角度记忆功能开启后,该角度也会累加 进钢板校正角度而被保存起来。

#### **7.7.6.9** 靠近钢板

该参数被勾选上的时候,在使用圆管图形库切割时,则对枪点是圆管切割面 的最长端。当该参数未被勾选时,使用图形库对枪时,则对枪点轴心交点。

7.7.7 选项 2

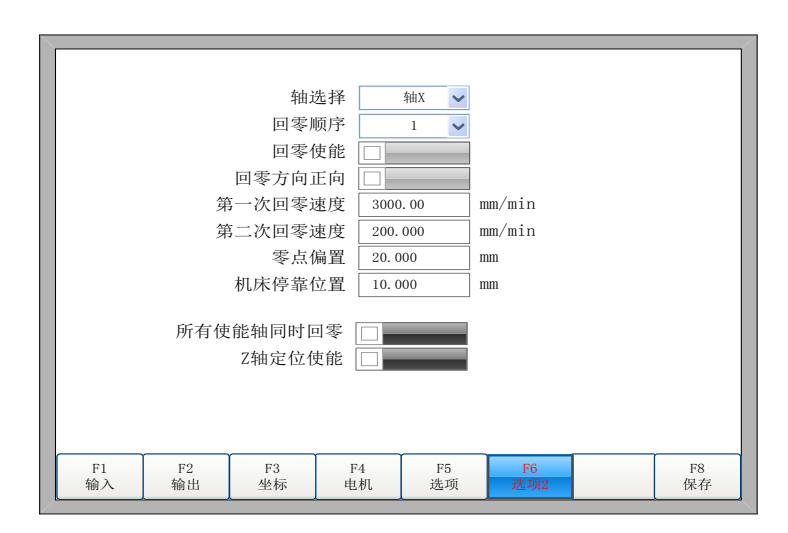

图 7.13 选项 2

#### **7.7.7.1** 回零参数设置

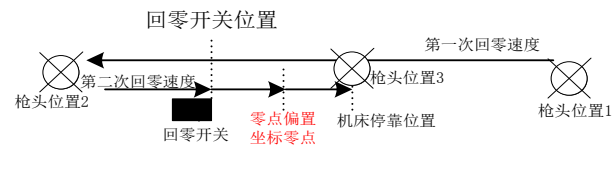

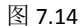

如图 7.14 所示, 机床回零的过程为: 开始回零前, 枪头处于回零开关的右 侧枪头位置 1, 此时在主界面上按下 F8 按键, 机床开始回零, 枪头以第一次回 零速度沿着如图 7.14 所示的第一次回零箭头方向向左运动,第一次寻找回零开 关的位置,此时只是找到回零开关的大致范围,所以该速度可以比较大。当检测 到回零开关后,系统会立刻暂停,此时枪头会停在回零开关的左侧,如图中**枪头** 位置 2。然后机床会以第二次回零速度沿着如图 7.14 所示的第二次回零箭头方 向向右运动,第二次寻找回零开关的位置,这时回零开关的范围已经确定,因此 该速度需要小一些,以便提高回零的精度。当枪头运动到图中回零开关位置后, 然后按照零点偏置的参数,运行到当前坐标轴的零点,最终运行到机床停靠位置, 即枪头位置 3 处。

回零参数设置界面如图 7.13 所示,各参数定义如下

- 轴选择:选择需要设置的回零轴 X、Y、B、C,以下参数都是对该轴进行的设置。
- 回零顺序:1~4,当前轴的回零顺序。
- 回零使能: 如果选中该项, 则当前轴会进行回零, 否则当前轴不会回零。
- 回零方向正向:如果选中该项,则当前轴会向正方向回零,否则会向反方向回零。
- 第一次回零速度:当前轴第一次寻找回零开关时的速度,此时只是找到回零开关的大致 范围, 所以该速度可以比较大。
- **第二次回零速度:**当前轴第二次寻找回零开关时的速度,这时回零开关的范围已经确定, 因此该速度需要小一些,以便提高回零的精度。
- 零点偏置:实际的机床零点相对于回零开关的位置。如果回零开关的位置不是机床零点 的位置,则需要该参数设置机床零点的位置。
- 机床停靠位置: 回零完成后, 当前轴需要停靠的坐标位置。
- 所有使能的轴同时回零:如果选中该项,则所有使能的轴一起回零,否则按回零顺序进 行回零。

#### **7.7.7.2 Z** 轴定位使能

该选项只在方管模式下有效,方管切割时,由于方管平面并不是处于绝对的 水平位置,因此每次穿孔前可以利用 Z 轴进行一次定位,以便减小 Z 轴与方管平 面的高度误差。该选项选中后,则会使能 Z 轴定位的功能。

7.7.8 语言切换

在主界面按【F5 系统诊断】、【F8 系统定义】,按【F6 语言】。可以在多 语言界面之间切换,直到按到自己需要的语言界面为止。

7.7.9 添加语言文件

从本公司取得语言包文件语言包文件拷入优盘, 优盘插入系统的 USB 口。在此界面移动光标到添加语言文件处,按【ENTER】。导入成功或失败会有 提示。

本系统可以支持大多数国家的语言文件,也可定制语言文件。有需求时请联 系本公司。

7.7.10 清空文件

在主界面按【F5 系统诊断】、【F8 系统定义】, 再按【↓】移动光标到"清 空文件"按钮上,按【ENTER】。清空完成后,硬盘文件下所有代码都被清除。

7.7.11 系统升级

在主界面按【F5 系统诊断】、【F8 系统定义】,再按【F8 系统升级】, 此 时应确保系统的 USB 接口插入 U 盘, 否则会弹出提示框提醒"请插入 U 盘!"。 如果 U 盘已经插好, 当按下【F8 系统升级】时会弹出一个对话框, 如图 7.13 所 示。请点击 OK 按钮或者按【ENTER】键确认,出现图 7.14 所示的升级提示。

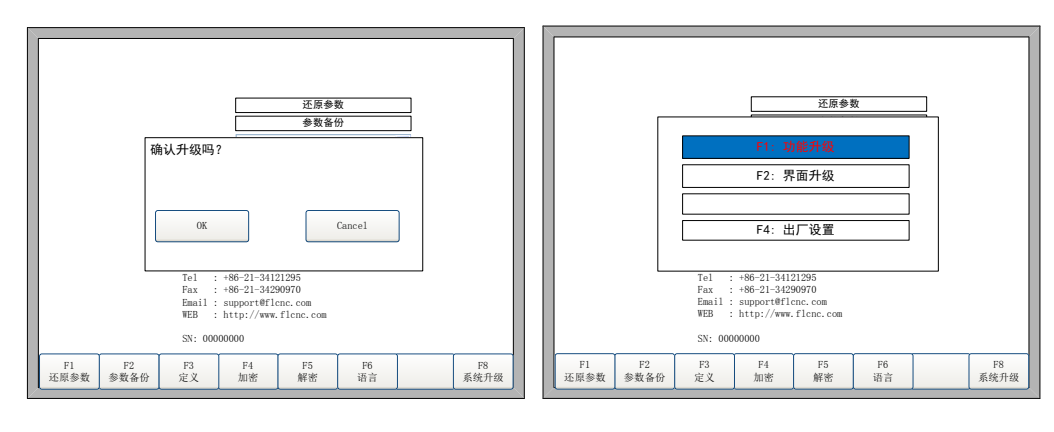

图 7.13 确认升级提示 图 7.14 系统升级提示

功能升级: 按下【F1】后, 进行功能升级, 功能升级对应的升级文件是 F2000.exe。

界面升级: 按下【F2】后, 进行界面升级, 界面就是刚开机后, 第一次看到 的欢迎界面,如图 2.6。有关制作欢迎界面的方法请联系本公司。

还原系统:按下【F4】后,系统将恢复到出厂设置,此处还原的系统将彻底 还原到出厂前的状态,即参数、IO 口配置、坐标方向定义等都还原到出厂前的 状态。一般情况请不要使用此功能来还原系统。

# 第八章 图形管理

# **8.1** 圆管模式

主界面下, 按【F1】进入圆管图库界面, 如图 8.1 所示。

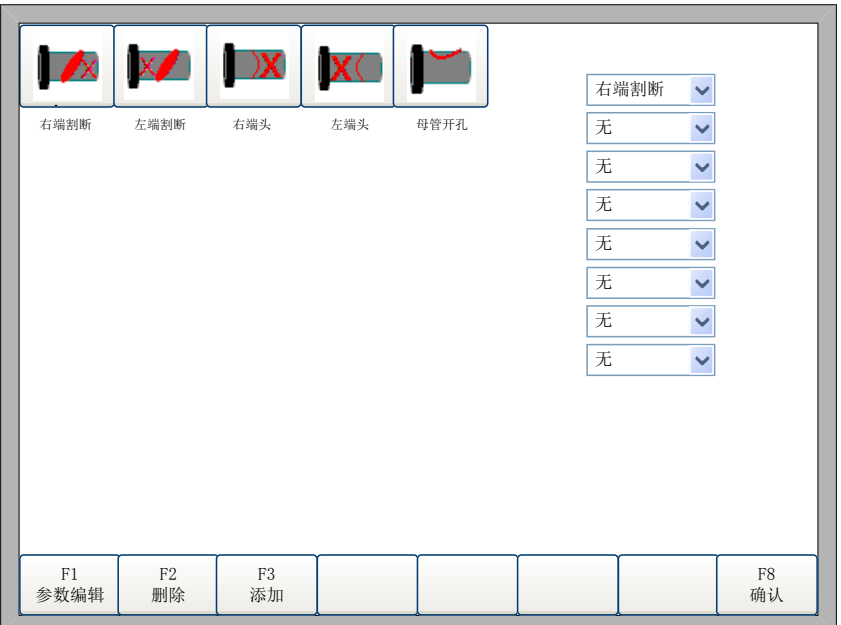

图 8.1 图库界面

注意:本章只在圆管系统中有。

- 1) 【F1】参数编辑:光标所在下拉框的端头类型相关参数的设置。在多个端头 组合时,只能在第一个下拉框选择的端头类型中设置管直径和管壁厚的参数。
- 2) 【F2】删除:删除光标所在下拉框中的端头,第一个不能删除。
- 3) 【F3】添加:光标所在下拉框中选择需要的端头类型。
- 4) 【F8】确认:确认参数设置完毕之后,进入图形预览界面。

8.1.1 图形选择及组合

在图 8.1 所示的图库界面中,可以选择要切割的端头类型且可以随意组合图形。 在左边的下拉框中按顺序选择要切割的端头类型。通过【↑】、【↓】选择对应的 下拉框,然后点击【Enter】或者【F2】按钮,打开下拉框,然后选择需要的端头类 型。选择的每一个端头,必须要设置参数。未设置参数的端头,为红色。

## 8.1.2 参数编辑

在图 8.1 界面下,通过【↑】、【↓】选定要设置参数的端头,然后按下【F1】, 则弹出相应的参数编辑界面。

#### **8. 1.2.1** 截断参数界面

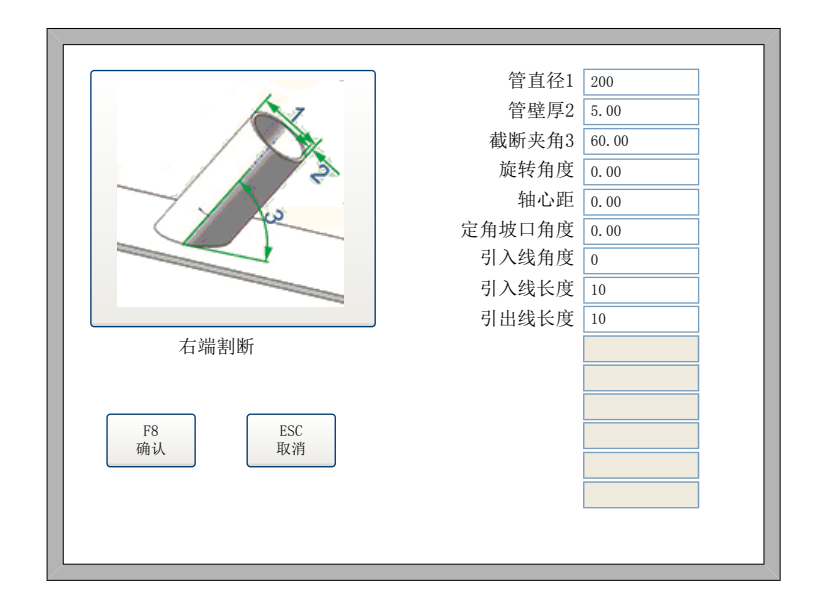

图 8.3 割断参数编辑界面

在图 8.3 割断参数界面下,可以编辑相应的参数。割断参数说明如下:

- 管直径 1: 所切割管子的外直径,示意图上的 1, 该参数只能在图 8.1 中第一个下拉框 所选的端头类型中设置。单位:mm
- 管壁厚 2: 所切割管子的壁厚,示意图上的 2,该参数只能在图 8.1 中的第一个下拉框 所选的端头类型中设置。单位:mm
- 截断夹角: 所切割管子与切断面的夹角, 示意图上的 3。单位: 度
- 旋转角度:这个是相对位置,相对于定位点,卡盘轴转动设置的角度,从管子头向卡 盘方向看,逆时针为正。单位:度
- 轴心距:图形组合的第一个端头,该参数是指对枪点到截断面与管子中心线交点的距 离。下面的端头,该参数指的是前一个端头的轴心交点与当前端头的轴心交点之间的 距离。单位:mm
- 定角破口角度:切割端头的坡口角度。单位:mm
- 引入线角度:单位:度
- 引入线长度:单位:mm
- 引出线长度:单位:mm

#### **8.1.2.2** 支管参数界面

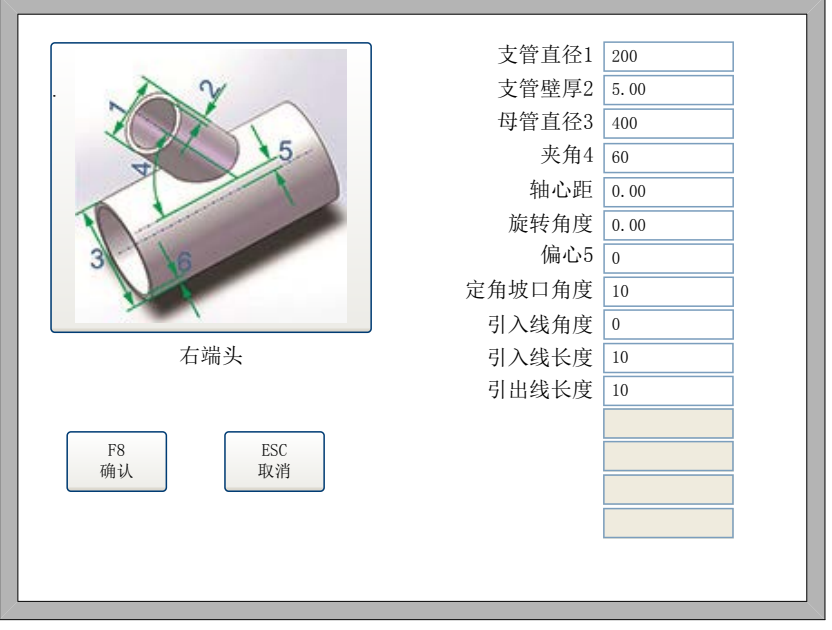

图 8.4 支管参数编辑

支管参数说明如下:

- 支管直径 1: 所切割管子的外直径,示意图上的 1, 该参数只能在图 8.1 中第一个下拉 框所选的端头类型中设置。单位:mm
- 支管壁厚 2: 所切割管子的壁厚,示意图上的 2, 该参数只能在图 8.1 中的第一个下拉 框所选的端头类型中设置。单位:mm
- 母管直径 3: 所切割管子的相贯的母管的直径,示意图上的 3, 单位: mm
- 夹角 4: 支管和母管的夹角,示意图上的 4, 单位: 度
- 轴心距:图形组合的第一个端头,该参数是指对枪点到支管与母管中心线交点的距离。 下面的端头,该参数指的是前一个端头的支管与母管轴心交点与当前端头的支管与母 管轴心交点之间的距离。单位:mm
- 旋转角度:这个是相对位置,相对于定位点,卡盘轴转动设置的角度,从管子头向卡 盘方向看,逆时针为正。单位:度
- **●** 偏心 5: 支管中心线和母管中心线的垂线距离,示意图上的 5。单位: mm
- 定角坡口角度:切割端头的坡口角度。单位:mm

### **8.1.2.3** 母管开孔参数界面

母管开孔分为骑乘式母管和插入式母管,通过示意图下方的下拉框进行设置。母 管开孔的参数界面如图 8.5 所示,

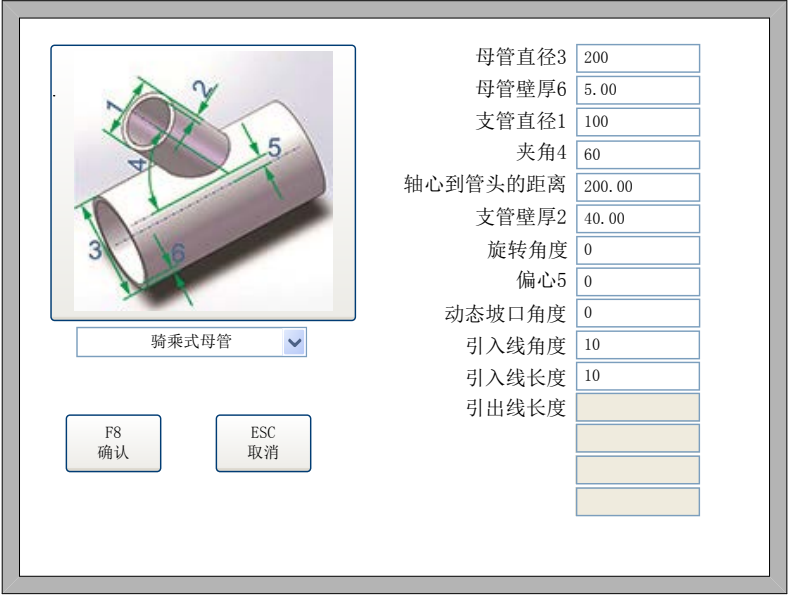

#### 图 8.5 母管开孔参数界面

当图形组合的时候,则支管里面的关于支管的参数值,在母管开孔里面则会变成 母管的参数值。母管开孔的参数说明如下:

- 母管直径 3: 所切割管子的外直径,示意图上的 3, 该参数只能在图 8.1 中第一个下拉 框所选的端头类型中设置。单位:mm
- 母管壁厚 6: 所切割管子的壁厚,示意图上的 6, 该参数只能在图 8.1 中的第一个下拉 框所选的端头类型中设置。单位:mm
- 支管直径 1: 所切割管子要插入的支管直径, 示意图上的 1, 单位: mm
- 夹角 4: 支管和母管的夹角,示意图上的 4, 单位: 度
- 轴心到管头距离:该参数是指管头中心到支管与母管中心线交点的距离。单位:mm
- **●** 支管壁厚 6: 与母管相交的支管的壁厚, 单位: mm
- 旋转角度:这个是相对位置,相对于定位点,卡盘轴转动设置的角度,从管子头向卡 盘方向看,逆时针为正。单位:度
- 偏心 5:支管中心线和母管中心线的垂线距离,示意图上的 5。单位:mm
- 动态坡口角度:母管开孔的动态坡口角度。单位:mm

# 8.1.3 图形预览

所选图形的参数设置完毕之后,点击【F8】确认,则会进入图形预览界面,如图 8.6 所示。

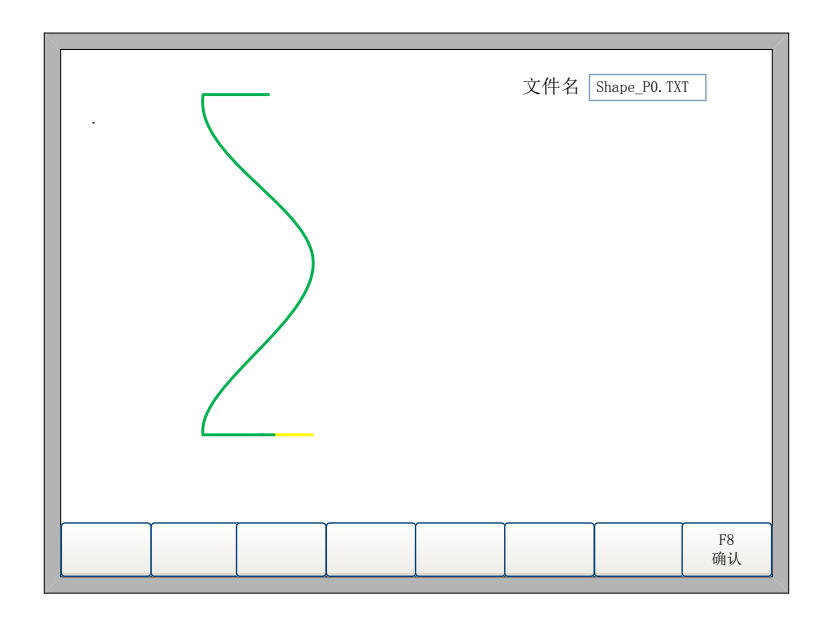

#### 图 8.6 图形预览界面

在图形预览界面,用户可以看到根据前面选择的端头类型以及参数生成的预览图 形,在右上角会有一个编辑框,是根据该参数生成的 G 代码文件名,可由用户自行 修改。点击【F8】确认,则改 G 代码文件保存下来,在主界面点击【F2】文件管理 即可找到相应的 G 代码文件,供用户在以后的生产过程中随时调用。

预览图形确认无误之后,点击【F8】,则进入主界面,即可开始切割。

# 第九章 接口说明

# **9.1** 输入接口

- 输入信号是机械接触开关,常开或常闭类型都 支持,接 24VG 时有效,悬空或接 24V 时无效。 外部开关的公共端接 24VG,外部开关的另一端 接相应的 IO 口即可。
- 共 16 路输入端口。
- ◆ 输入信号定义

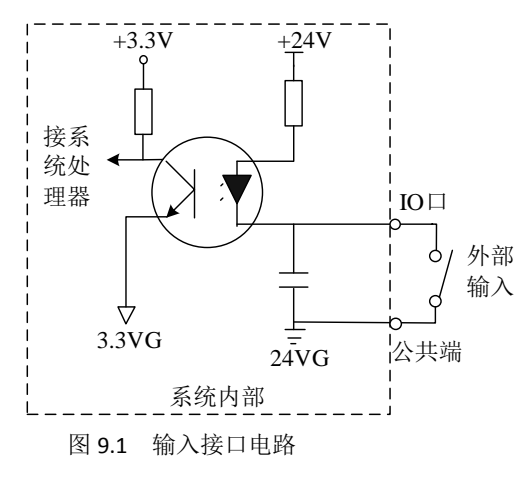

| 25 芯接口引<br>脚号(公头) | 信号名称      | 备注                | 25 芯接口引<br>脚号(公头) | 信号名称        | 备注            |
|-------------------|-----------|-------------------|-------------------|-------------|---------------|
| 2                 | 硬限位报警(Y+) |                   | 9                 | 硬限位报警(B/Z+) |               |
| 15                | 硬限位报警(Y-) |                   | 硬限位报警(B/Z-)<br>10 |             |               |
| 14                | 硬限位报警(X-) |                   | $\overline{7}$    | 硬限位报警(C+)   |               |
| 1                 | 硬限位报警(X+) |                   | 8                 | 硬限位报警(C-)   |               |
| 3                 | 急停        |                   | 16                | C 轴回零输入     |               |
| $\overline{4}$    | 起弧成功      |                   | 17                | X轴回零输入      |               |
| 5                 | 定位成功      |                   | 18                | Y轴回零输入      |               |
| 6                 | 等离子碰撞     |                   | 19                | B/Z 轴回零输入   |               |
| 11,20-23          | 备用        |                   |                   |             |               |
| 12,24             | $+24V$    | $+24V/3A$<br>电源输出 | 13,25             | <b>24VG</b> | +24V 电源的<br>地 |

表 9.1 输入口定义

### 9.1.1 输入接线说明

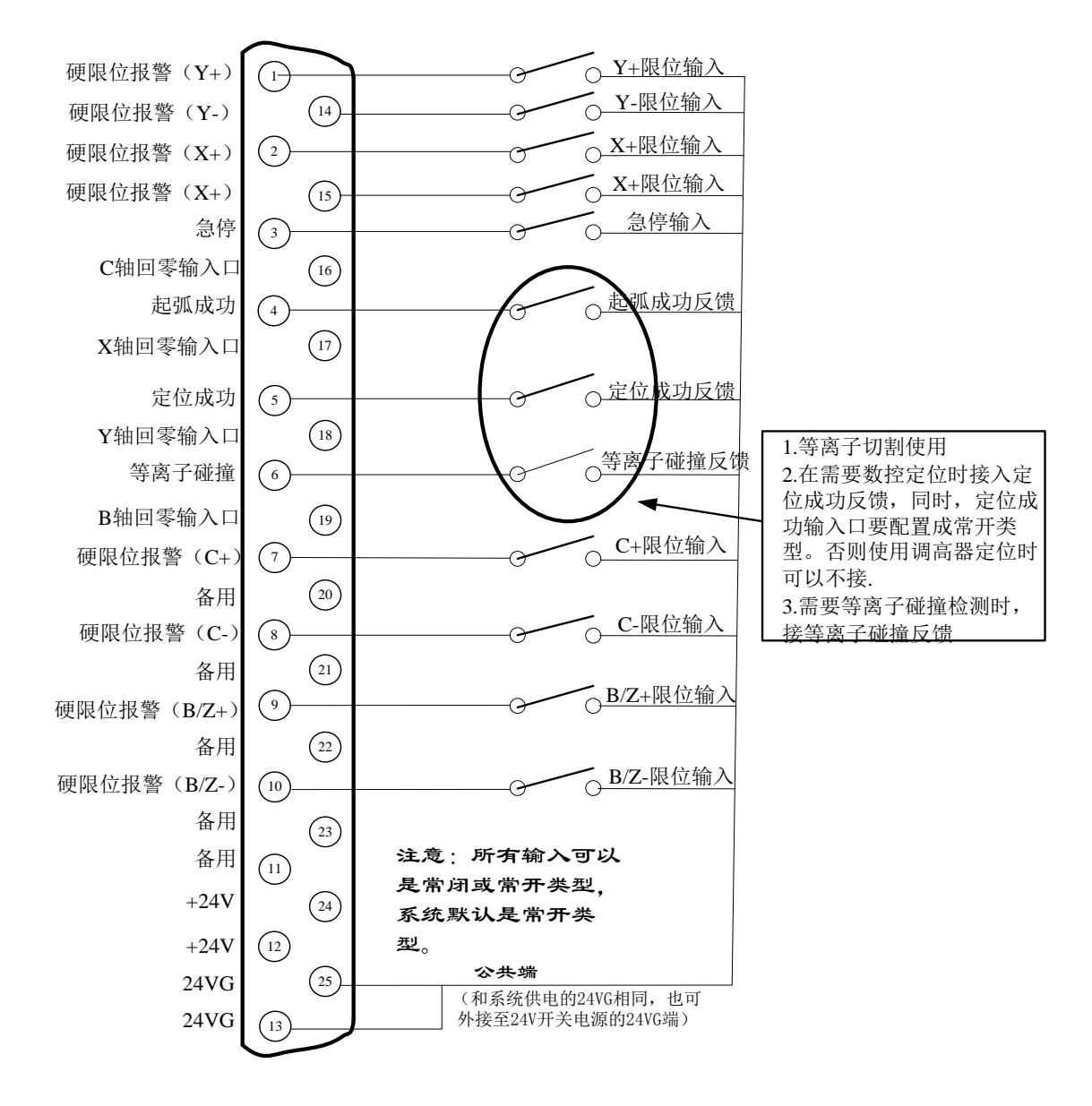

图 9.2 外部输入接线

56

# **9.2** 输出接口

- **◆ 输出电压 24V, 低电平有效; 外部继电器** 线圈的公共端接 24V+(也可接给系统供 电的电源的 24V+),继电器线圈的另一 端接对应的 IO 口。
- 输出承受最大负载电流 300mA。
- ◆ 共16路输出端口。
- 输出信号定义

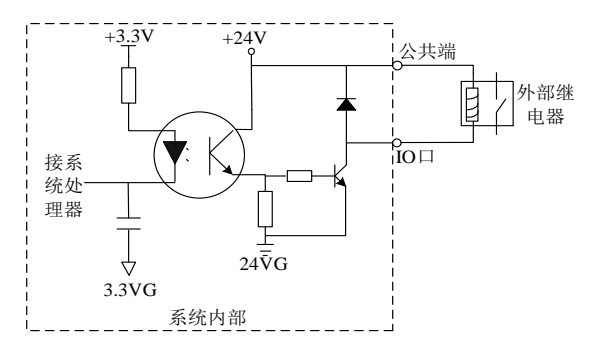

图 9.3 输出接口电路原理图

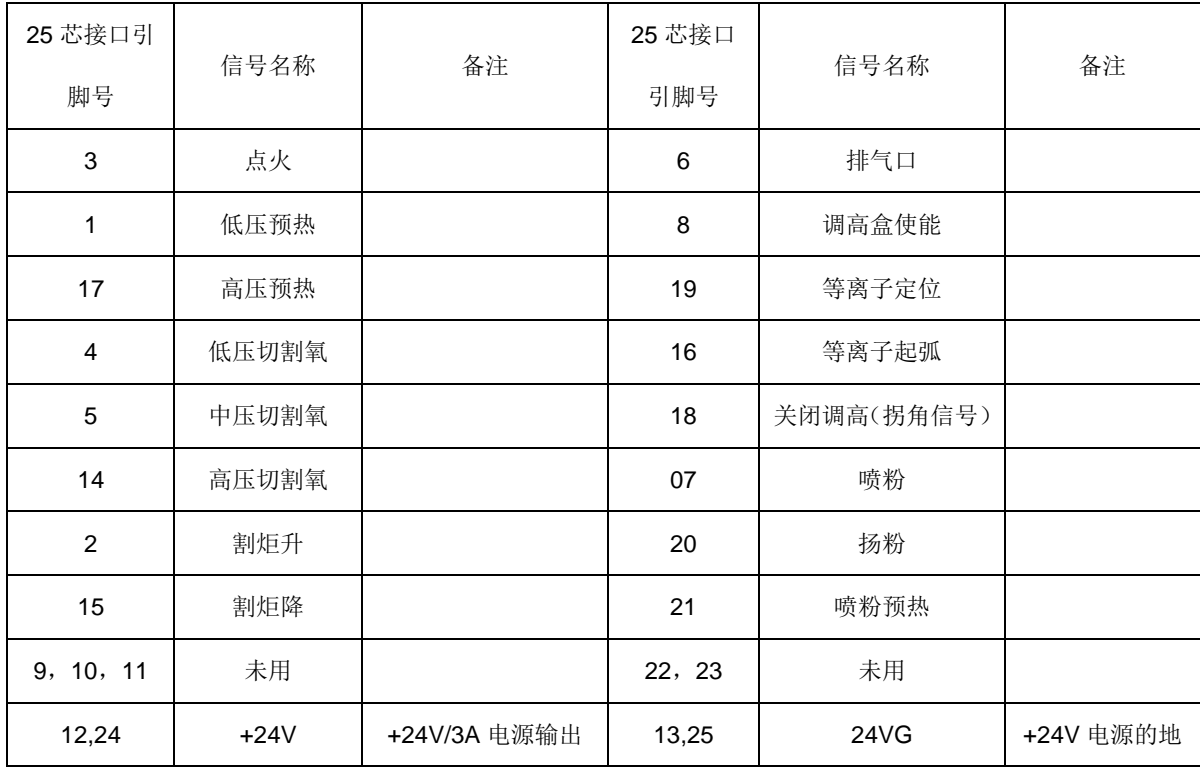

#### 表 9.2 输出口定义

### 9.2.1 输出接线说明

# **9.2.1.1** 氧燃气切割时典型接线图

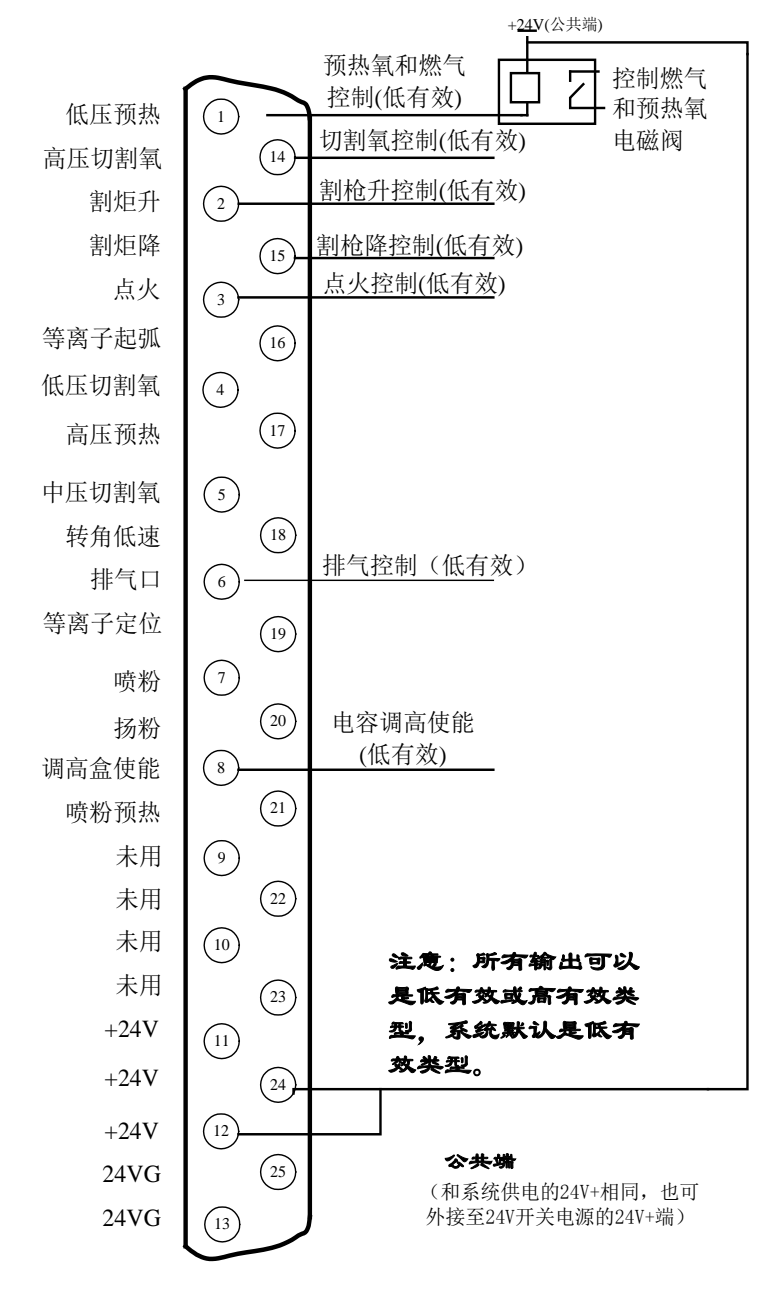

图 9.4 氧燃气典型接线图

#### +24V(公共端) 预热氧和燃气 控制燃气  $\overline{C}$ 控制(低有效) 和预热氧 低压预热 (1) 电磁阀 三级穿孔(低有效) 高压切割氧  $\sqrt{14}$ 割枪升控制(低有效) 割炬升  $\left( \begin{matrix} 2 \end{matrix} \right)$ 割炬降 割枪降控制(低有效)  $\sqrt{15}$ 点火控制(低有效) 点火  $\left(3\right)$ 等离子起弧  $\binom{16}{$ 一级穿孔(低有效) 低压切割氧  $\left(\begin{smallmatrix} 4\\ 4 \end{smallmatrix}\right)$ 高压预热(低有效)  $\binom{17}{1}$ 高压预热 二级穿孔(低有效) 中压切割氧  $\left(5\right)$  $\sqrt{18}$ 转角低速 排气控制(低有效) 排气口  $(6)$ 等离子定位  $\sqrt{19}$  $\binom{7}{ }$ 喷粉  $\binom{20}{ }$ 电容调高使能 扬粉 (低有效) 调高盒使能  $\left(\begin{smallmatrix}8\end{smallmatrix}\right)$  $\left( \overline{21}\right)$ 喷粉预热  $\bigodot$ 未用  $\circled{2}$ 未用 未用  $\binom{10}{1}$ 注意:所有输出可以 未用  $\binom{23}{}$ 是低有效或高有效类  $+24V$ 型,系统默认是低有  $(11)$ 效类型。  $+24V$  $\left( 24\right)$  $\sqrt{12}$ +24V 公共端  $\left( 25\right)$ 24VG (和系统供电的24V+相同,也可 外接至24V开关电源的24V+端) 24VG  $\left(13\right)$

**9.2.1.2** 三级穿孔时接线图

图 9.5 三级穿孔典型接线图

59

#### **9.2.1.3** 使用喷粉时典型接线

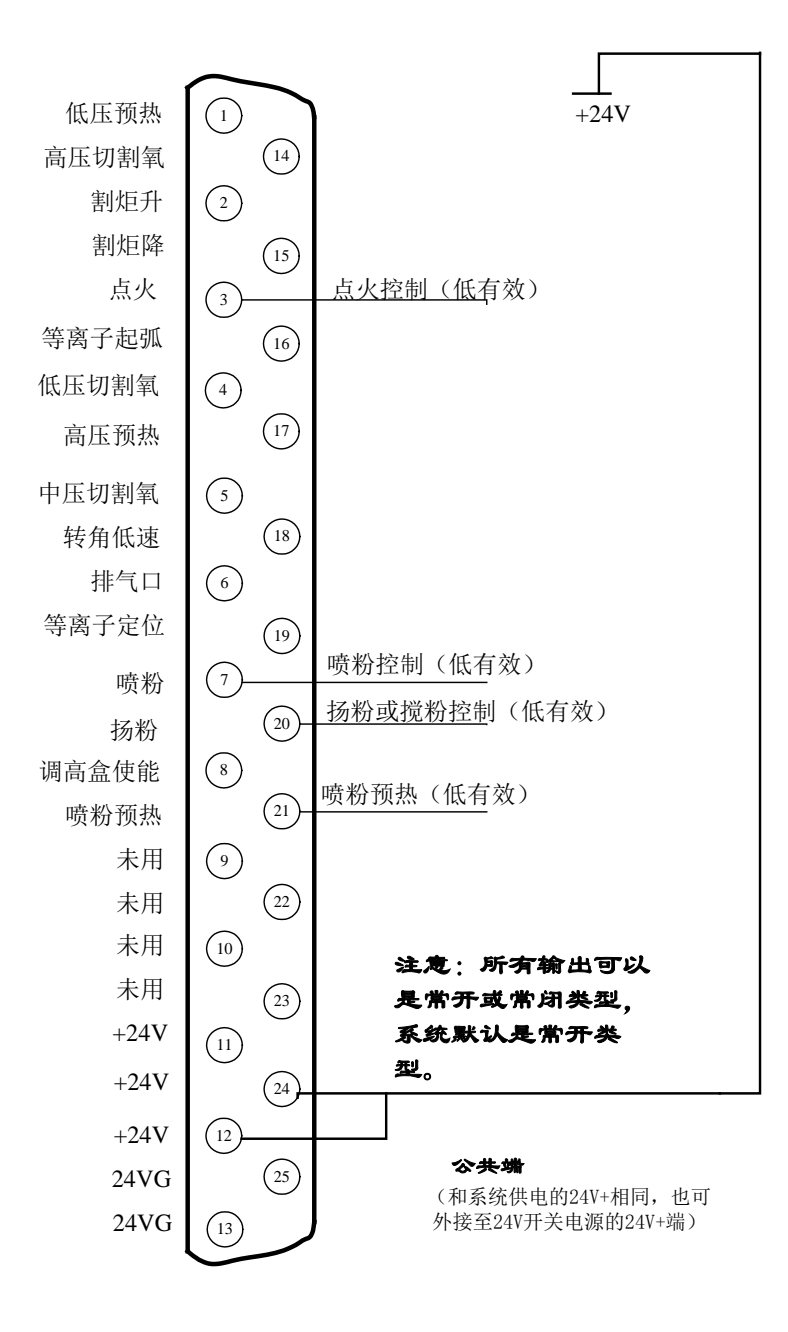

图 9.6 喷粉典型接线图

60

### **9.2.1.4** 使用等离子切割时典型接线图

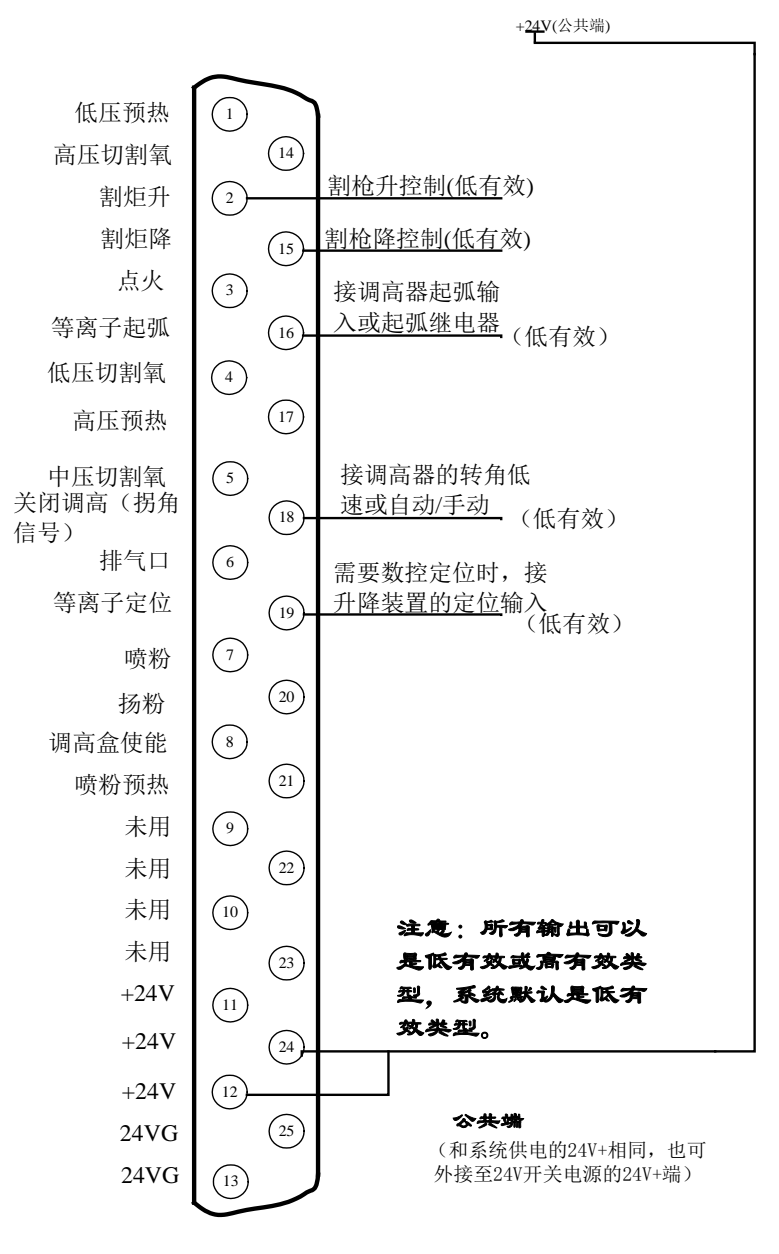

图 9.7 等离子典型接线图

# 说明:

## 使用数控系统定位

当使用数控系统的定位功能时,首先要进入到输入配置界面,把定位成功的输 入类型由常闭改为常开类型,即由绿色"●"改为红色"●"。同时,要把定位成 功信号反馈给数控的定位成功输入口。到等离子参数界面(参考 6.3 节 等离子参数) 中,把定位检测时间和定位上升时间设置到需要的值。

# **9.3** 电机接口

FX400X 系统,支持 4 轴电机接口,默认的 X 轴为直线轴,沿管长方向。Y 轴为旋 转轴,为管子的旋转方向。A 轴为旋转轴,为摆轴。C 轴为旋转轴,为枪的旋转轴。 9.3.1 电机接口(Motor)

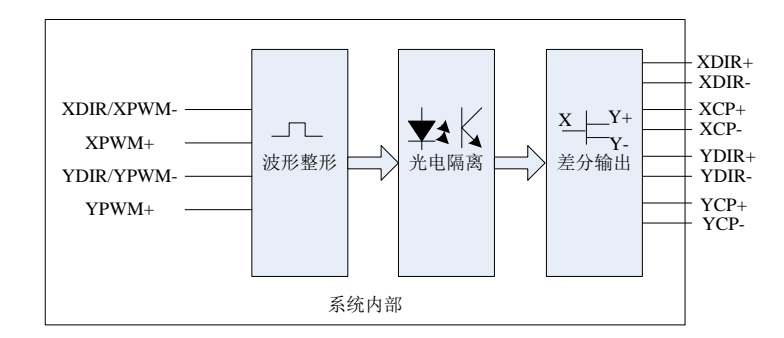

图 9.8 电机接口原理图

信号定义表

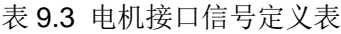

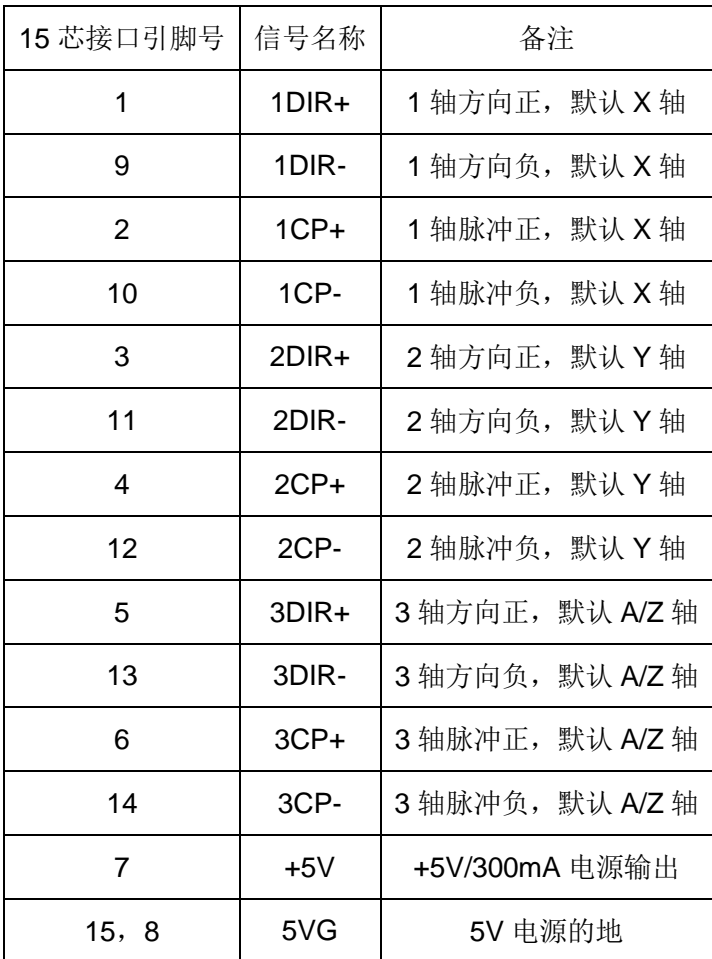

# 9.3.2 电机和串口接口(MOTOR&RS232)

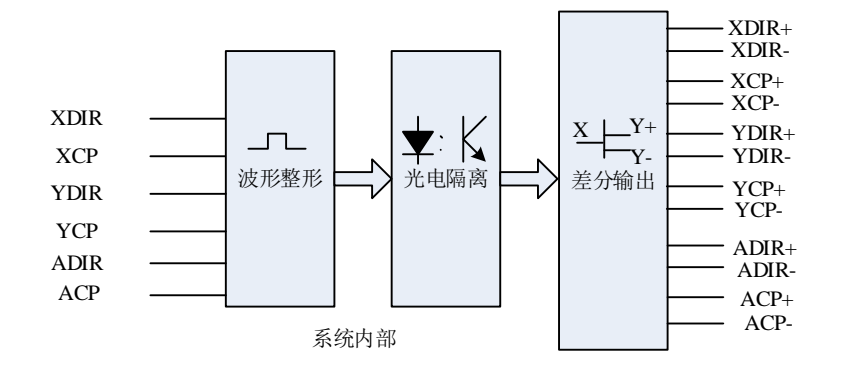

图 9.9 电机接口原理图

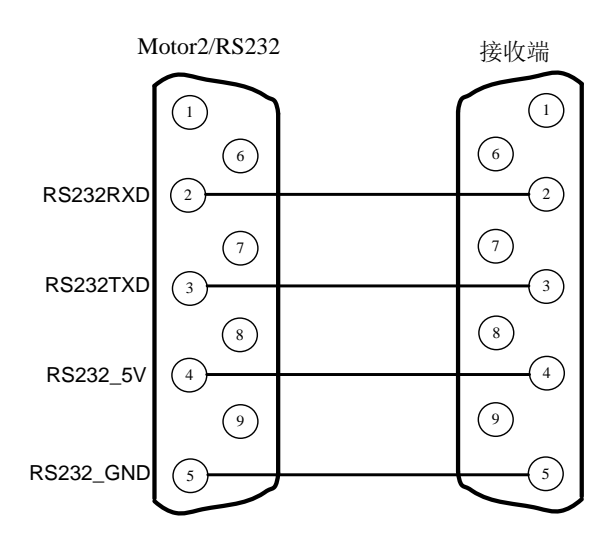

图 9.10 串口接线原理图

信号定义表

表 9.4 电机和串口信号定义表

| DB9 芯接口引脚号 | 信号名称      | 备注                 |
|------------|-----------|--------------------|
|            | RS232RXD  | <b>RXD (RS232)</b> |
| 3          | RS232TXD  | <b>TXD (RS232)</b> |
|            | RS232 5V  | 电源 5V (RS232)      |
| 5          | RS232 Gnd | 参考地(RS233)         |

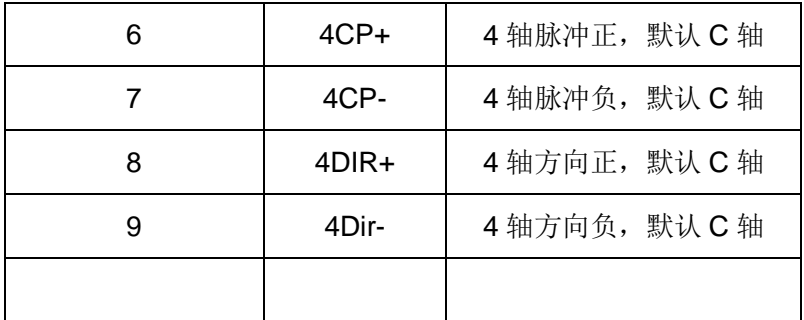

9.3.3 电机接口典型接线图

## **9.3.3.1** 差分步进驱动器接法

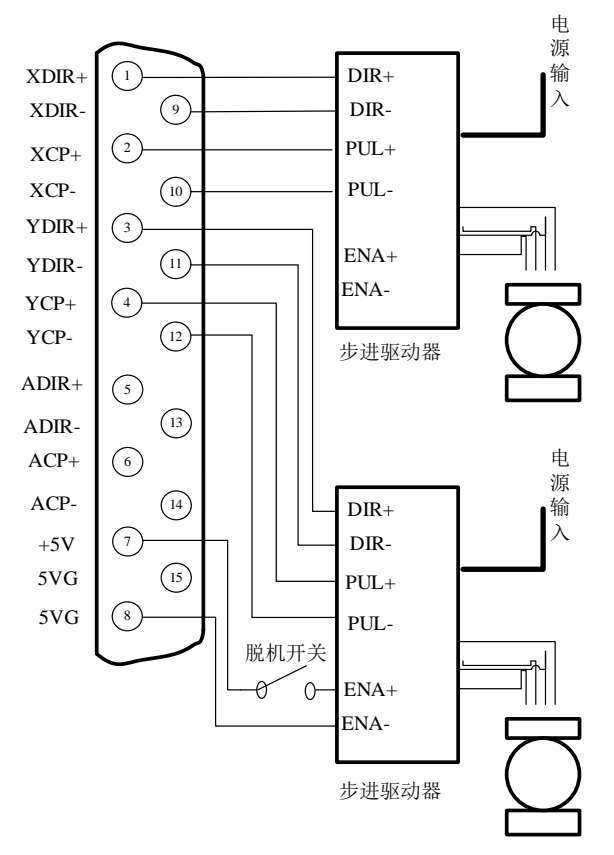

图 9.11 差分步进驱动器接法(A 和 C 轴接法相同)

## **9.3.3.2** 共阳步进驱动器接法

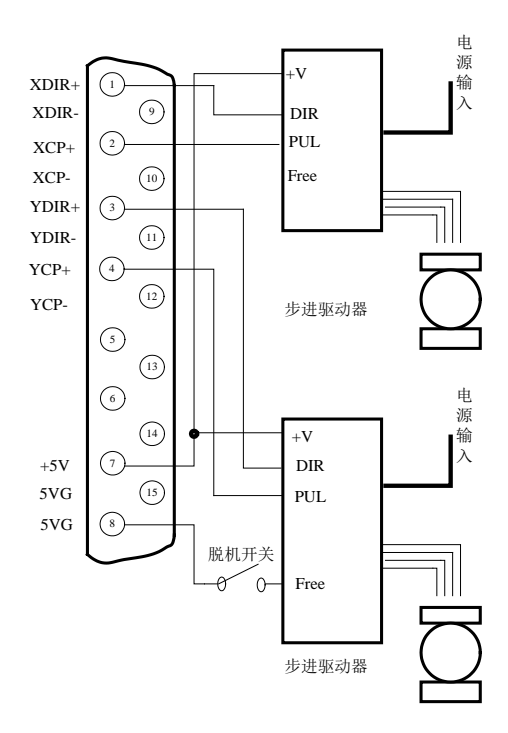

图 9.12 共阳步进驱动器接法(A 和 C 轴接法相同)

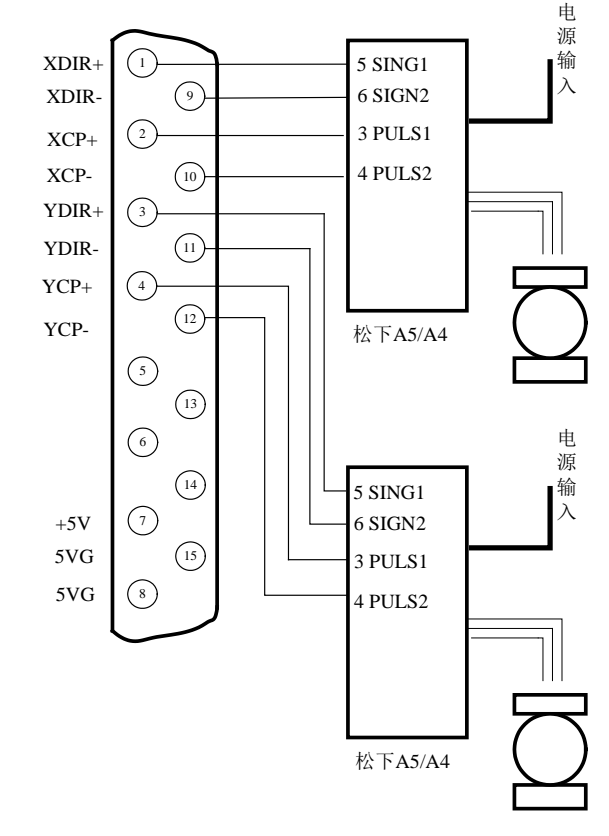

## **9.3.3.3** 松下伺服驱动器接法

图 9.13 松下伺服驱动器接法(A 和 C 轴接法相同)

# 9.4 电源口 (Power In)说明

电源口(Power In)输入引脚 24V-、24V+、PE。

| 3 芯接口引脚号 | 信号名称   | 备注       |
|----------|--------|----------|
|          | 24V-   | 24V 电源地  |
|          | $24V+$ | 24V 电源正极 |
|          | PE.    | 接地       |

表 9.4 电源口信号定义表

# 第十章 **BIOS** 使用

有关系统升级和系统还原的功能,也可参考 7.7.11 系统升级一节,此处功 能和 7.7.11 节类似。在系统刚上电的时候,系统出现图 10.1 提示。

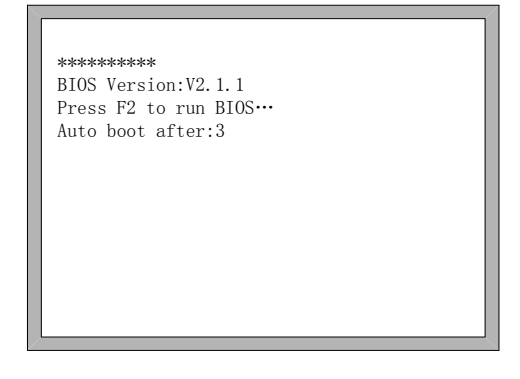

图 10.1 开机提示

出现 10.1 图的提示时, 在倒计时到 0 之前, 如果按下 F2 键, 则系统进入到 BIOS 界面。如果按下其余任意按键, 则系统结束倒计时讲入系统。

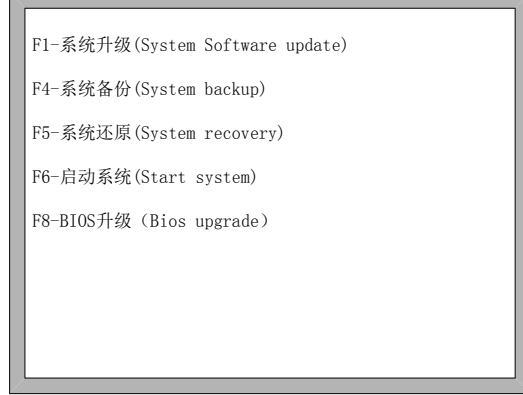

图 10.2 BIOS 界面

# **10.1** 系统升级

进入 BIOS 后,按【F1】可以对系统进行升级,升级前需要满足以下条件:

- ◆ U 盘插在系统上
- ◆ U 盘的根目录下有升级文件 F2000.exe 在同时满足以上两个条件的情况下,按 F1 后可对系统进行升级,升级完成 后,按【F6】重启系统即可。

# **10.2** 系统备份

进入 BIOS 后, 按【F4】可以对系统进行备份, 系统备份仅备份操作系统, 不备份参数、IO 口配置、坐标配置等。

# **10.3** 系统还原

进入 BIOS 后, 按【F5】还原以前备份过的系统, 此处还原的系统不影响用 户的参数、IO 口配置、坐标系配置等,推荐使用此处的还原系统功能。

# 第十一章 上海方菱 **F1520** 遥控器

注意:该遥控器在订购的时候,需要特别说明。后期如需添加该遥控器,需要将 系统寄回上海售后维修部,添加相应的硬件电路才能正常使用。

## **10.1** 无线遥控模块性能及特点

- 1. 433MHz 免费 ISM 频段免许可证试用;
- 2. 遥控距离>30m,最少不能低于 0.5m;
- 3. 硬件检测误码、软件优化算法,双向通讯,保证通讯稳定、可靠;
- 4. 发送、接收模块按地址匹配,地址可手动设置,最大支持 128 个地址;
- 5. 无线遥控发送模块干电池供电,最少可达 6 个月以上使用时间;
- 6. F1520 遥控器分为手持发射器 F1520-R 和接收端 F1520-T;
- 7. 接收模块 F1520-R 为串口 RS232 接线方式,方便用户接线。

## **10.2** 遥控器布局

10.2.1 发射器 F1520-T 说明

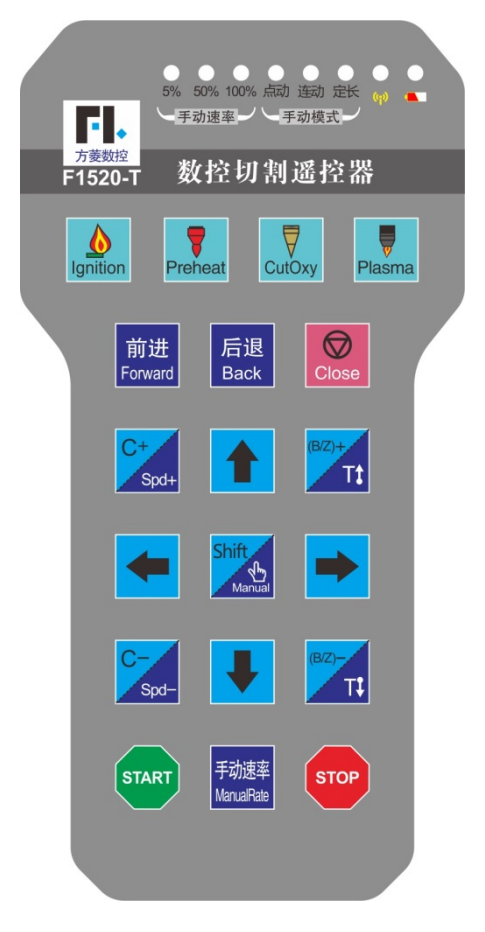

图 10.1 遥控器布局图

按键:启动(Start)、停止(Stop)、四个方向(↑↓→←)、1 个小手(Manual)、 T↑、T↓、S+、S-、点火(Ignition)、预热(Preheat)、快氧(CutOxy)、起弧(Plasma)、 前进(Forward)、后退(Back)、总关(Close)、手动速率(ManualRate).总共:19 个键。

指示灯:3 个手动速率灯(5%,50%,100%),3 个手动模式灯(电动,连动,定长).1 个发送信号指示灯,1 个电量指示灯(或和信号指示灯复用)。

说明:开机时手动速率默认为 50%灯亮,手动速率为二次状态,手动速率在 连续被按下时,手动速率的变化状态机为 手动速率二次(50%灯亮)->手动速率 三次(100%灯亮)->手动速率一次(5%灯亮)->手动速率二次(50%灯亮)。开 机时,默认为点动亮 Manual 为一次状态, 点动灯亮, Manual 的变化状态机为 Manual 一次(点动灯亮)-> Manual 二次(连动灯亮)-> Manual 三次(定长灯 亮)-> Manual 一次(点动灯亮)。

10.2.2 接收器 F1520-R 接线说明

遥控器接收器 F1520-R,采用标准串口的接线方式,直接连接在系统的 RS232 串口的九针 DB 接线端子头母头, 如图 10.2, 串口谣控器接收器。该接口标准的 F2000 系列是没有的, 订购时需要特别说明。

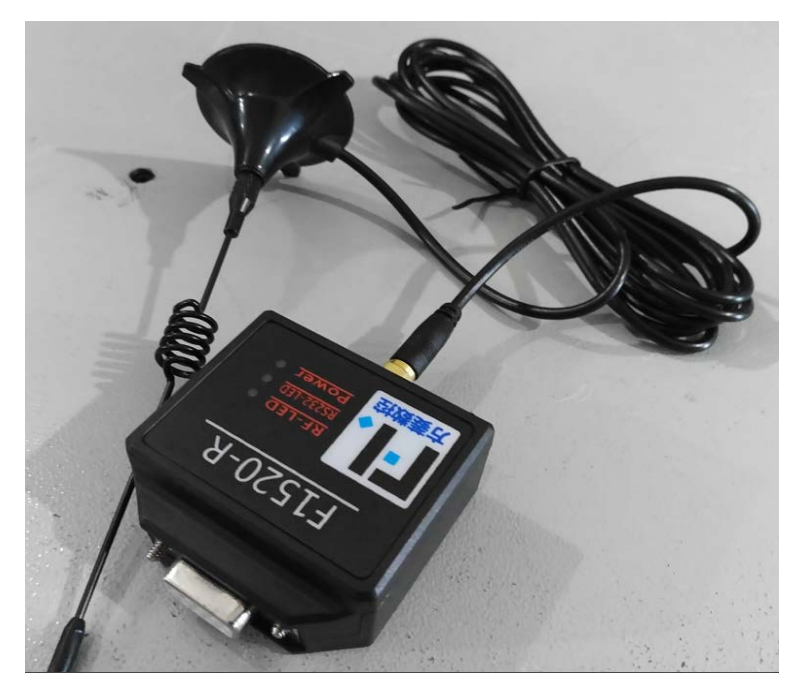

图 10.2 串口遥控器接收端

如图 10.3 可接串口 RS232 背面接口图,电机 2 及串口接口 CN6,则是 F1520-T 遥控器接口。可以把接收端头直接插上,或者使用一公一母 DB9 延长线连接。

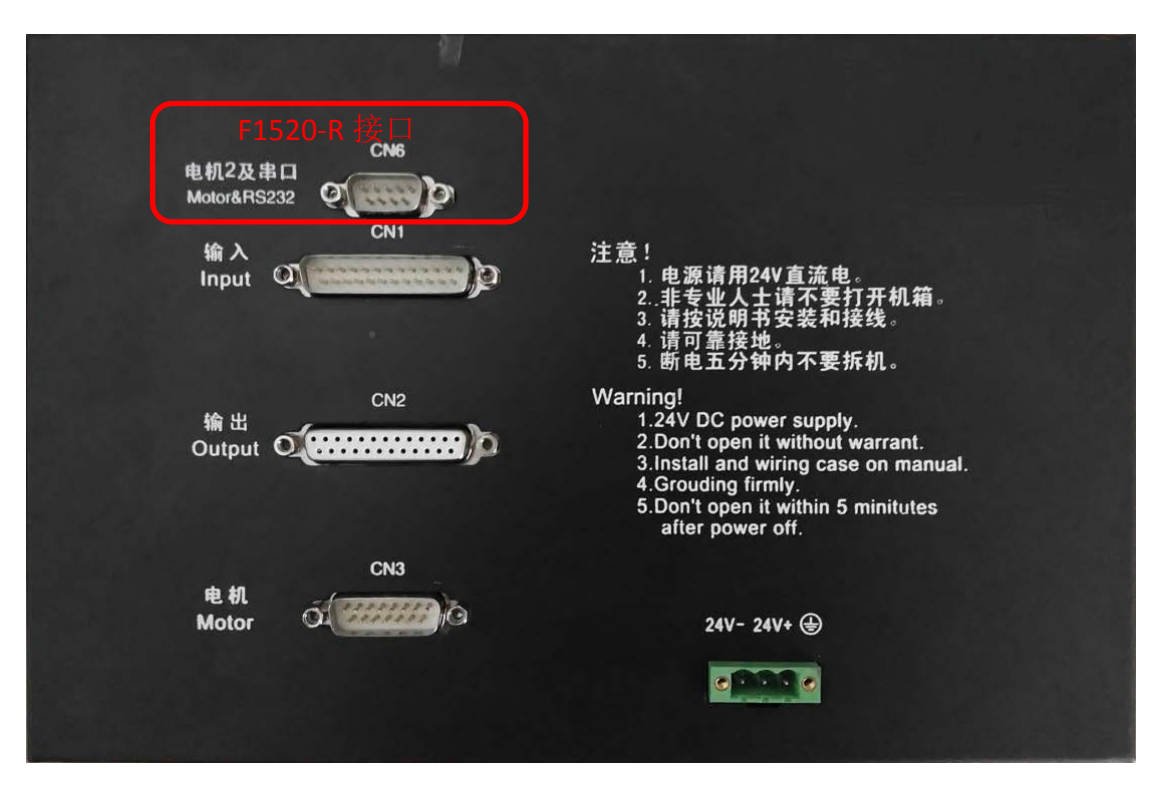

图 10.3 背面接口图

接线定义如图 10.4 所示。

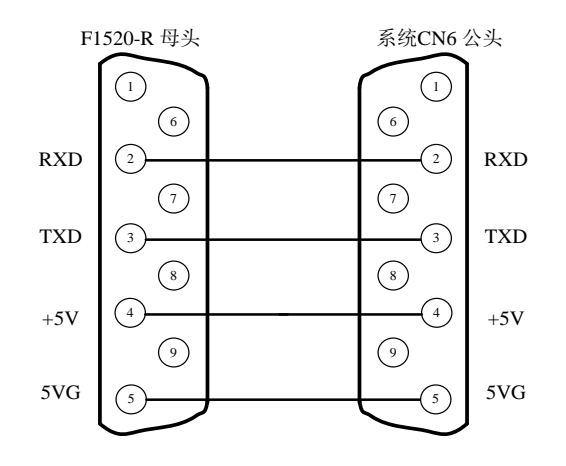

图 10.4 F1520-R 接线定义图

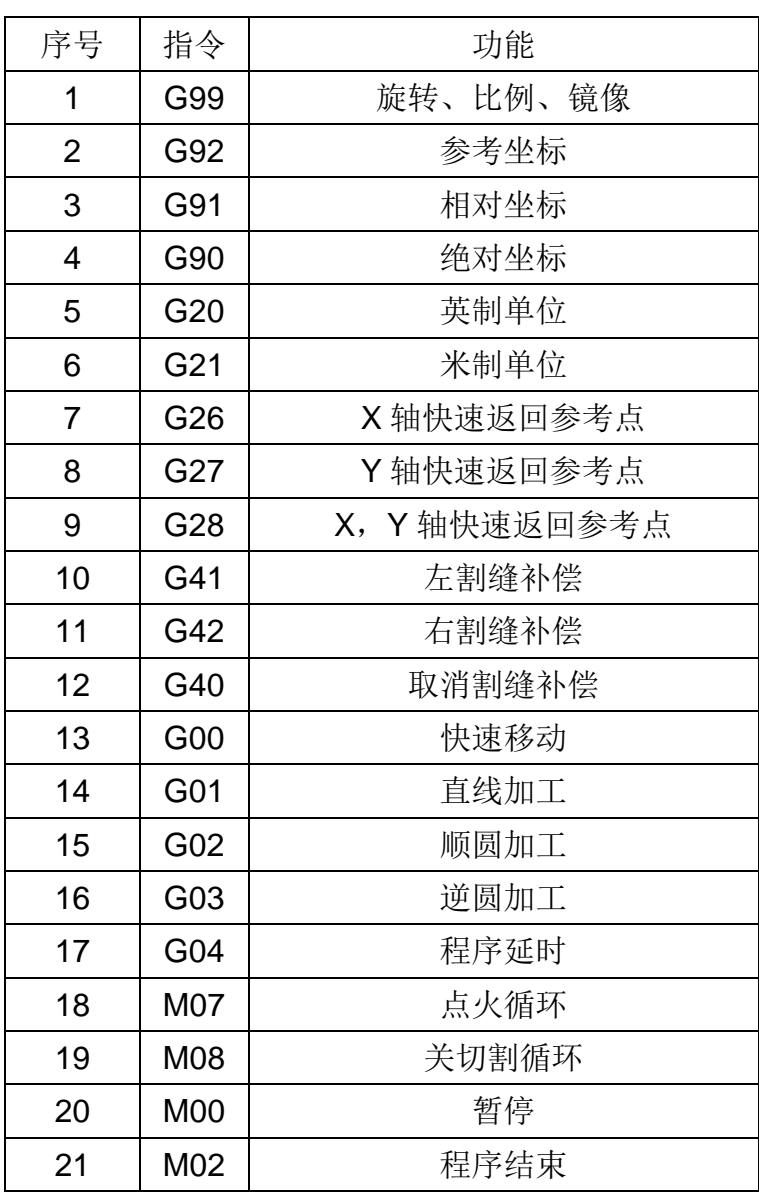

# 附录 **1 G**、**M** 代码快速查阅
# 附录 **2 FX400X** 系列数控系统 **IO** 时序图

## **A2.1** 氧燃气切割时序

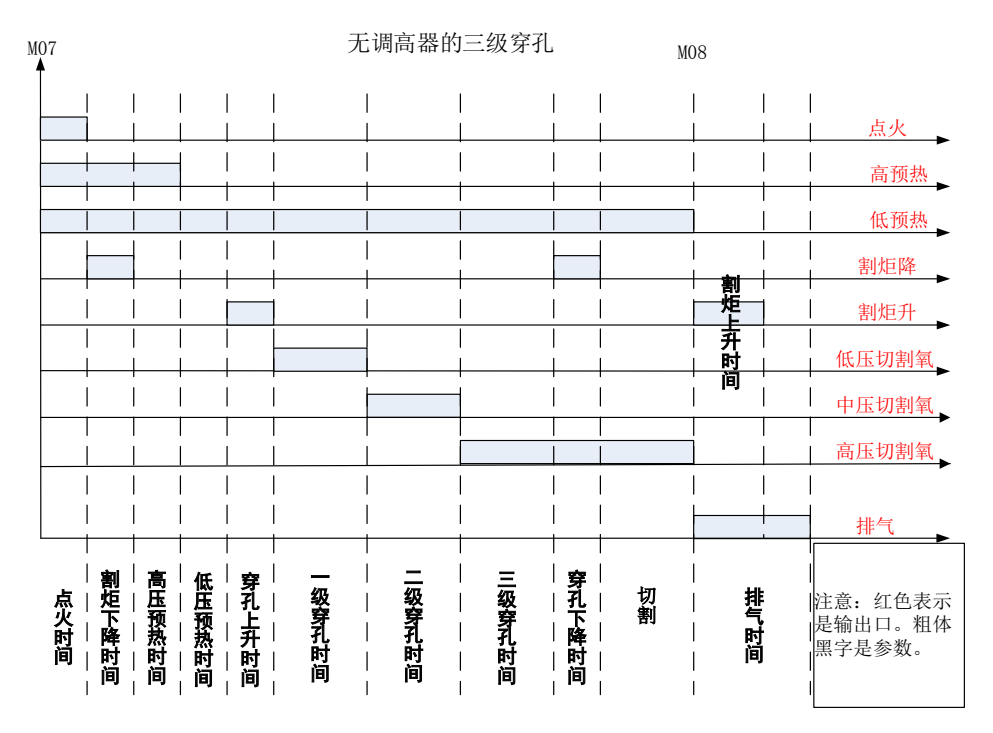

附图 2.1 氧燃气切割时序图(无调高器三级穿孔)

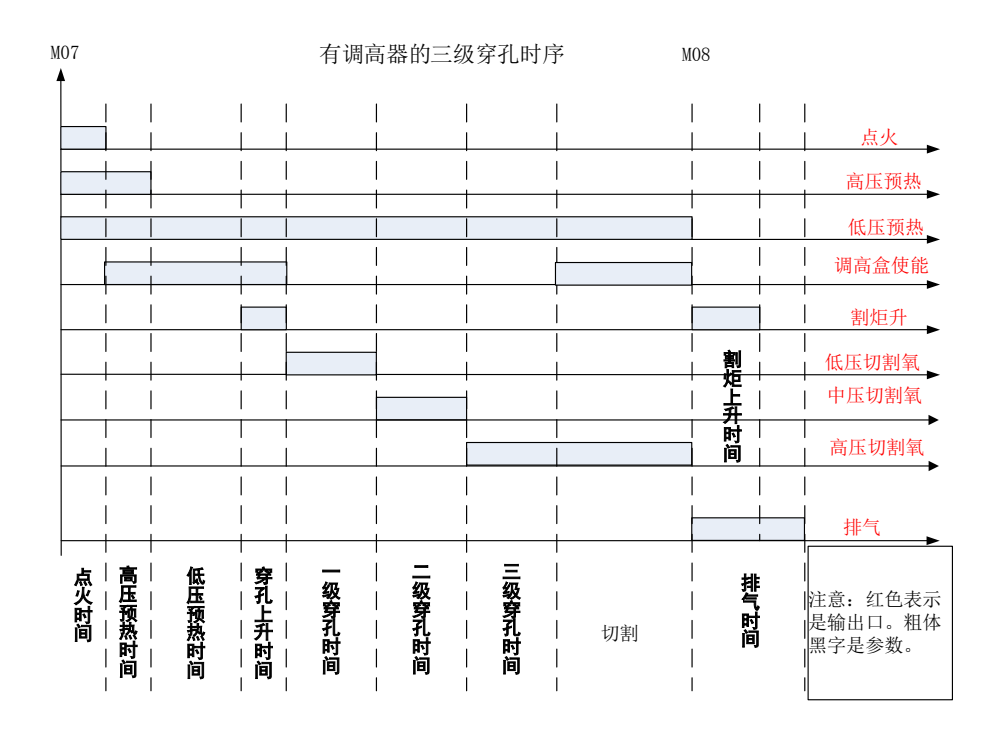

附图 2.2 氧燃气切割时序图(有调高器三级穿孔)

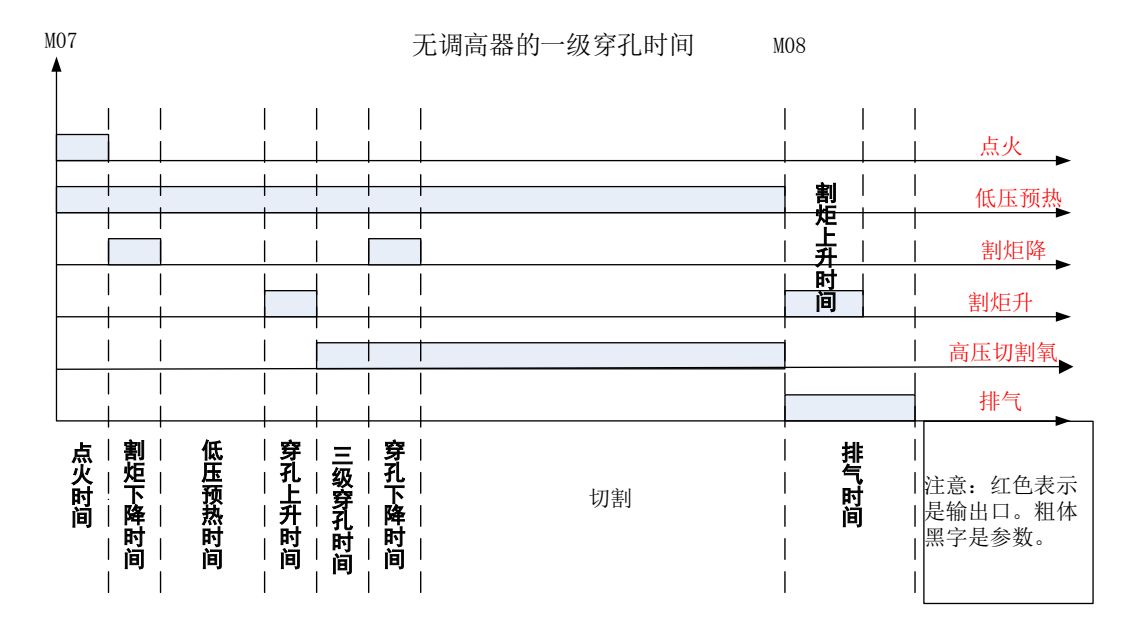

附图 2.3 氧燃气切割时序图(无调高器一级穿孔)

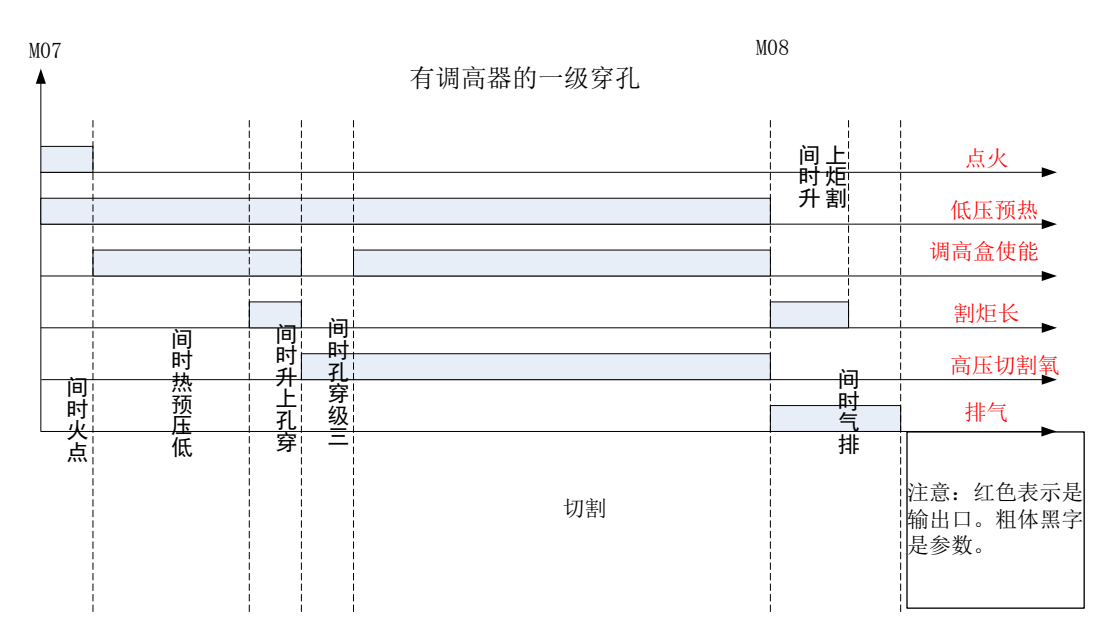

附图 2.4 氧燃气切割时序图(有调高器一级穿孔)

## **A2.2** 等离子 **IO** 时序

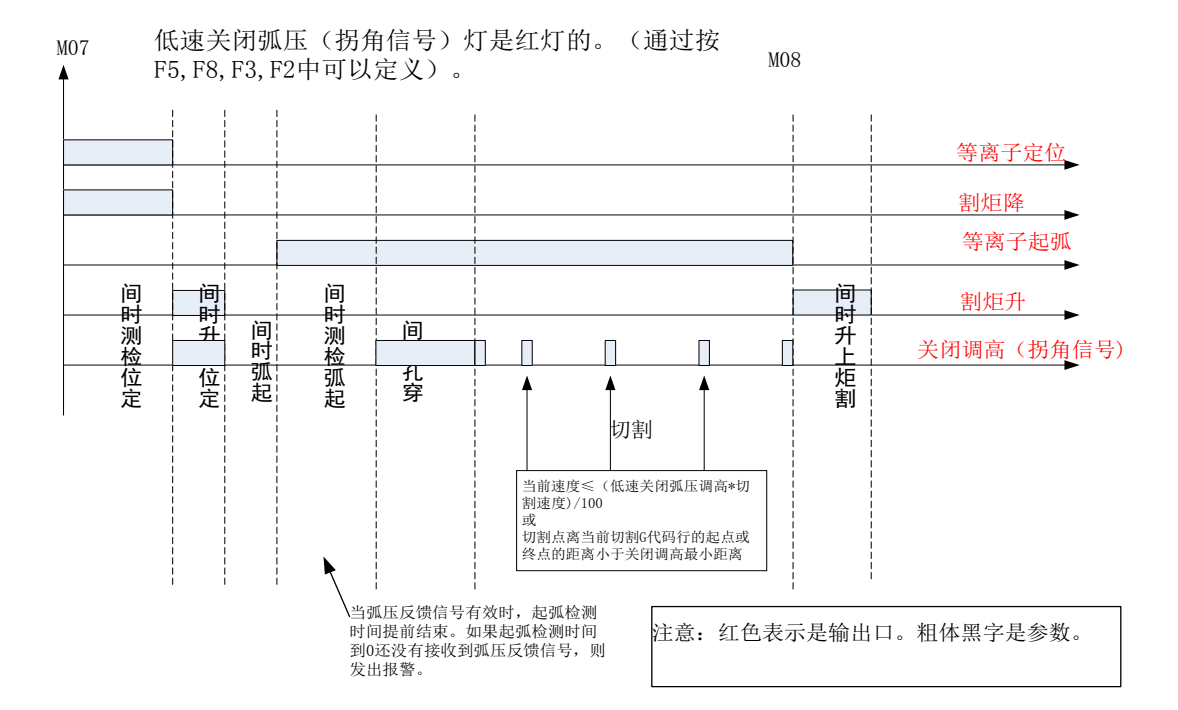

附图 2.5 等离子切割 IO 时序图 1

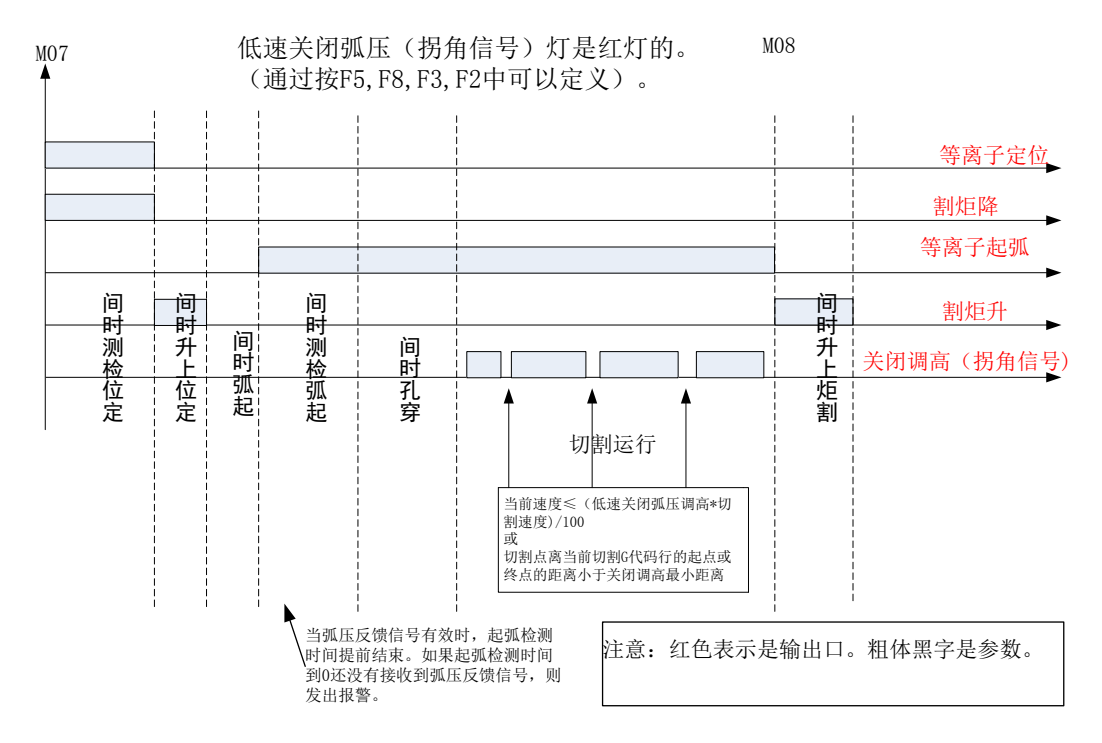

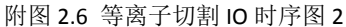

# 附录 **3 FX400X** 系列系统安装尺寸说明

## **A3.1 FX410** 外形安装尺寸

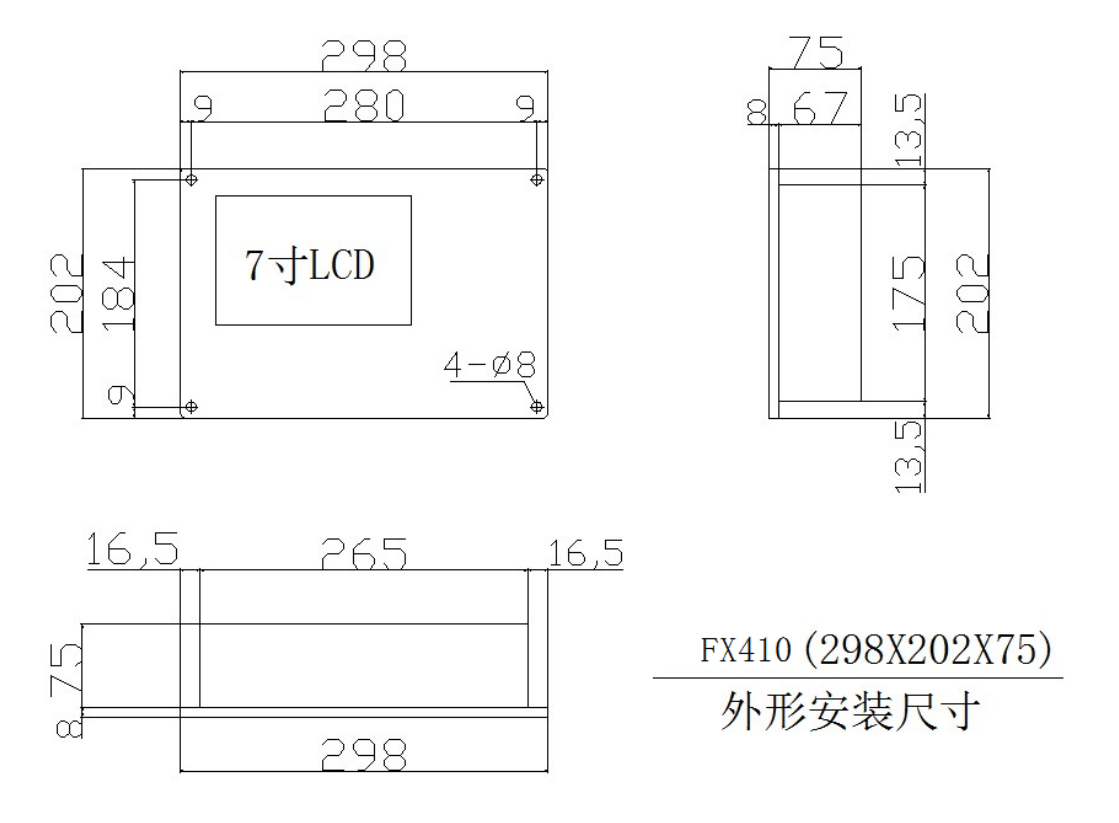

附图 3.1 FX410 外形安装尺寸

## **A3.2 FX430** 外形安装尺寸

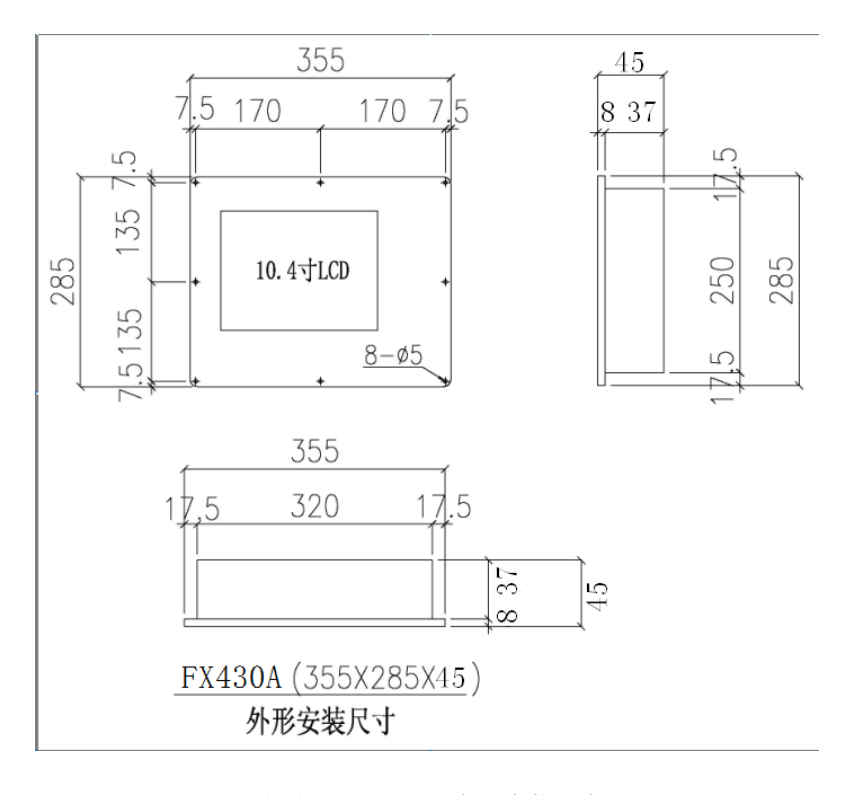

附图 3.2FX430 (A 型) 安装尺寸

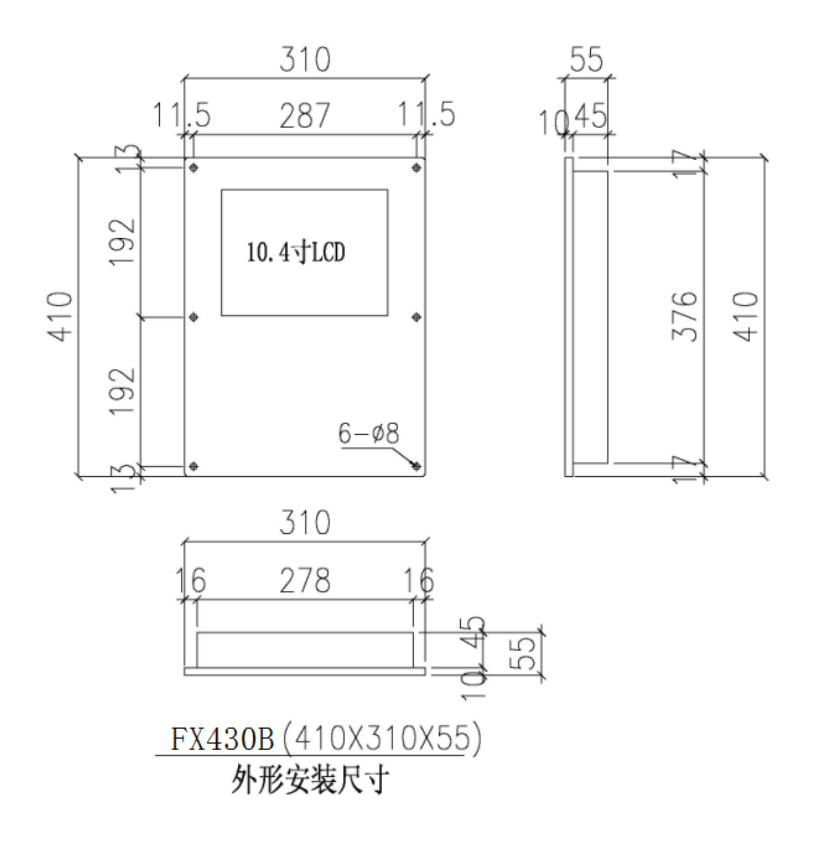

附图 3.3 FX430 (B 型) 安装尺寸

## **A3.3 FX450** 外形安装尺寸

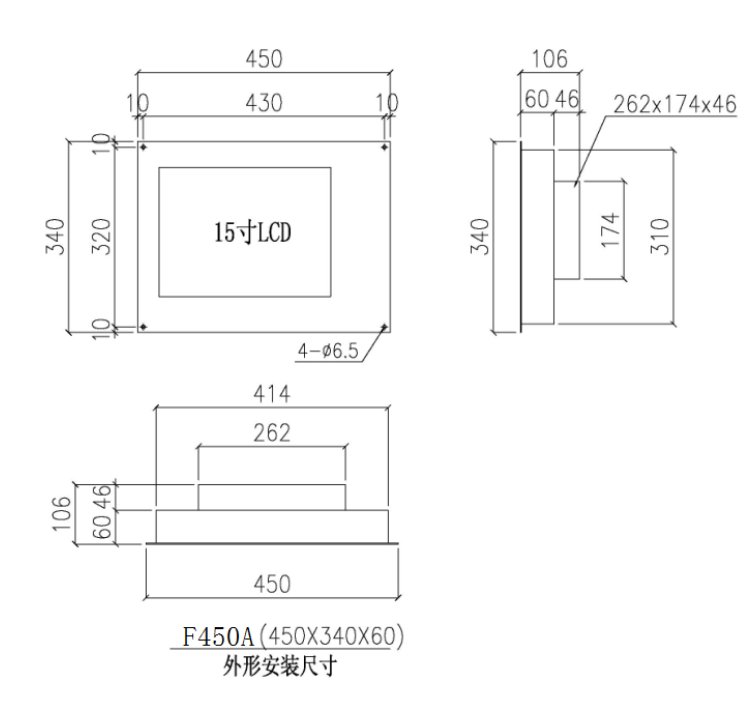

#### 附图 3.4 FX450 (A 型) 安装尺寸

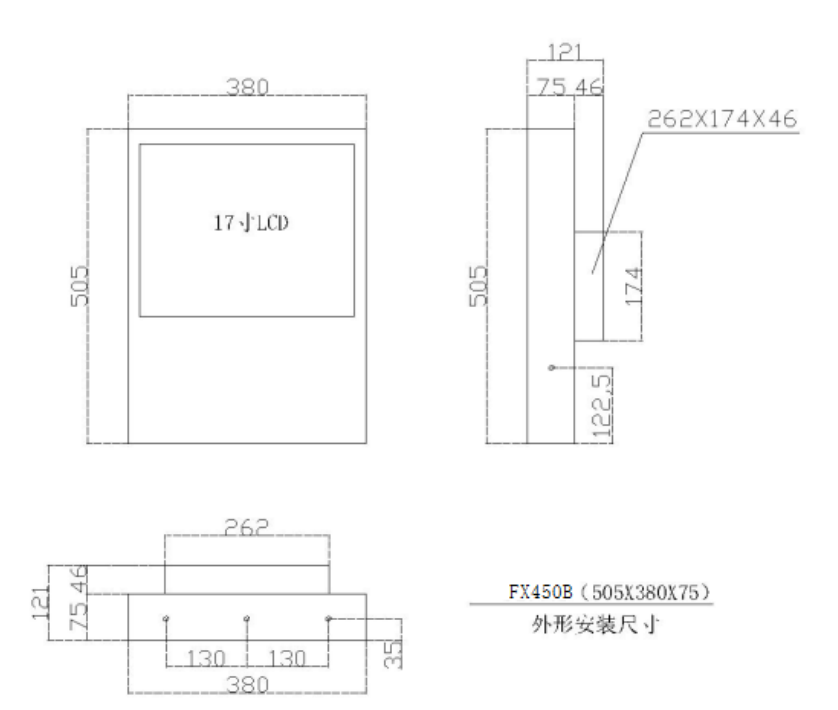

附图 3.5 FX450 (B 型) 安装尺寸

# **A3.4 FX460** 外形安装尺寸

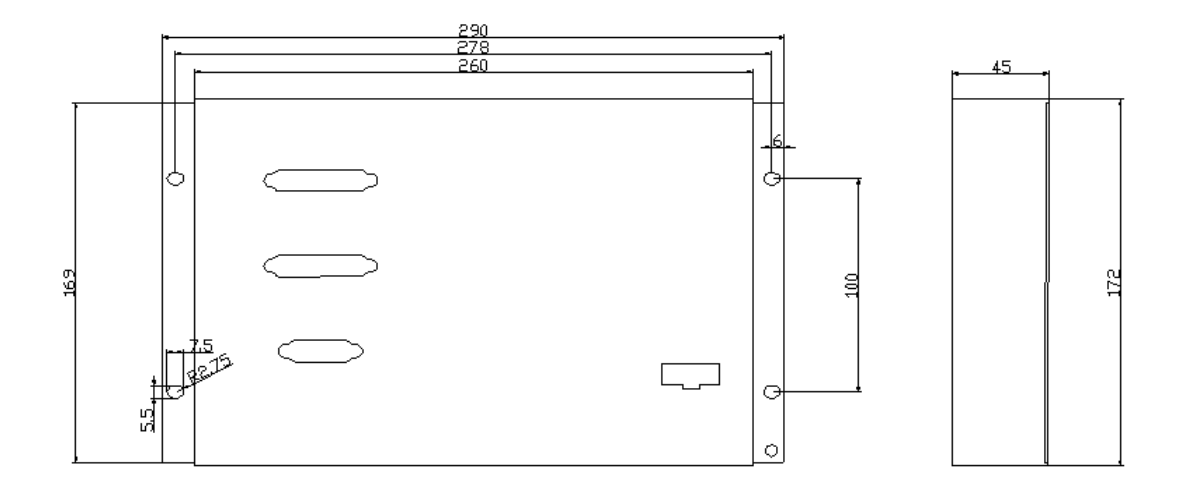

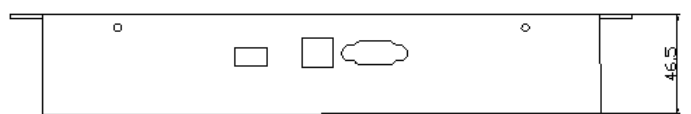

附图 3.6 FX460 安装尺寸

# 附录 **5 FX400X** 圆管**/**方管模式切换

### **A5.1** 圆管**/**方管模式切换步骤

FX400 出厂默认的模式为圆管切割, 如果用户需要切换成方管切割, 则按 如下步骤操作:

在主界面下按【F4】参数设置,再按【F1】进入常用参数界面,按上下箭 头将光标移动到系统模式参数处,如图附图 5.1 所示, 按【Enter】键将下拉框 展开,然后选择方管或平面切割,再按【Enter】键选中,此时系统会提示如图 附图5.2所示的信息,如果需要切换系统模式则按【Enter】键确定,否则按【ESC】 键取消。注意:系统模式切换成功后,必须重启系统。

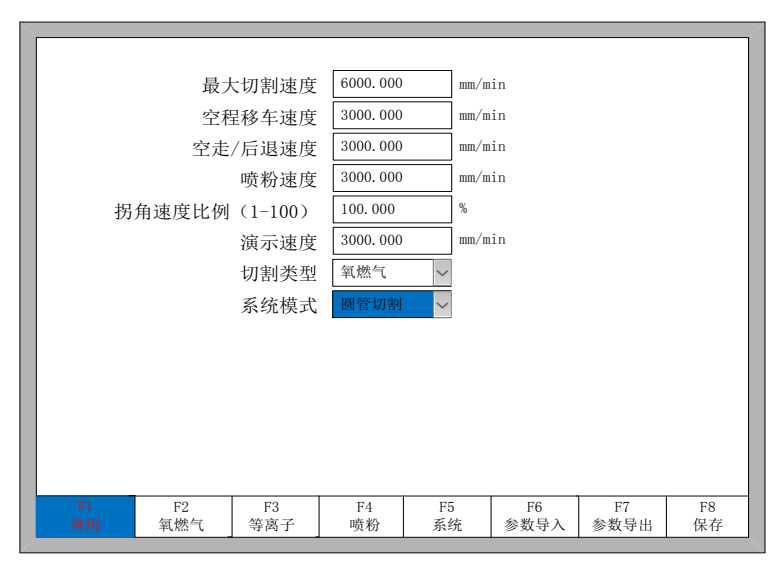

附图 5.1 常用参数界面

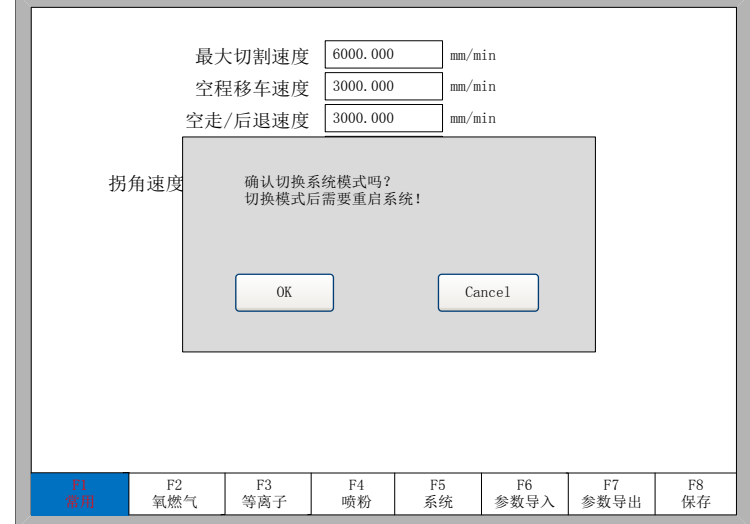

附图 5.2 确认切换系统模式提示

### **A5.2** 圆管**/**方管模式辨别

辨别当前系统模式是方管还是圆管,可以有如下两种方式:

- 开机后, 在主界面的左上角会显示系统型号, 如图附图 5.3 中①处所示, 方管显示为方 菱数控 **FX4xx** 方管;圆管显示为方菱数控 **FX4xx** 圆管。FX4xx 根据不同的型号可以 为 FX410、FX430、FX450。
- 开机后, 按【F4】参数设置, 然后讲到【F1】常用参数界面, 杳看系统模式参数即可 确定当前的切割模式。如图附图 5.1 所示。

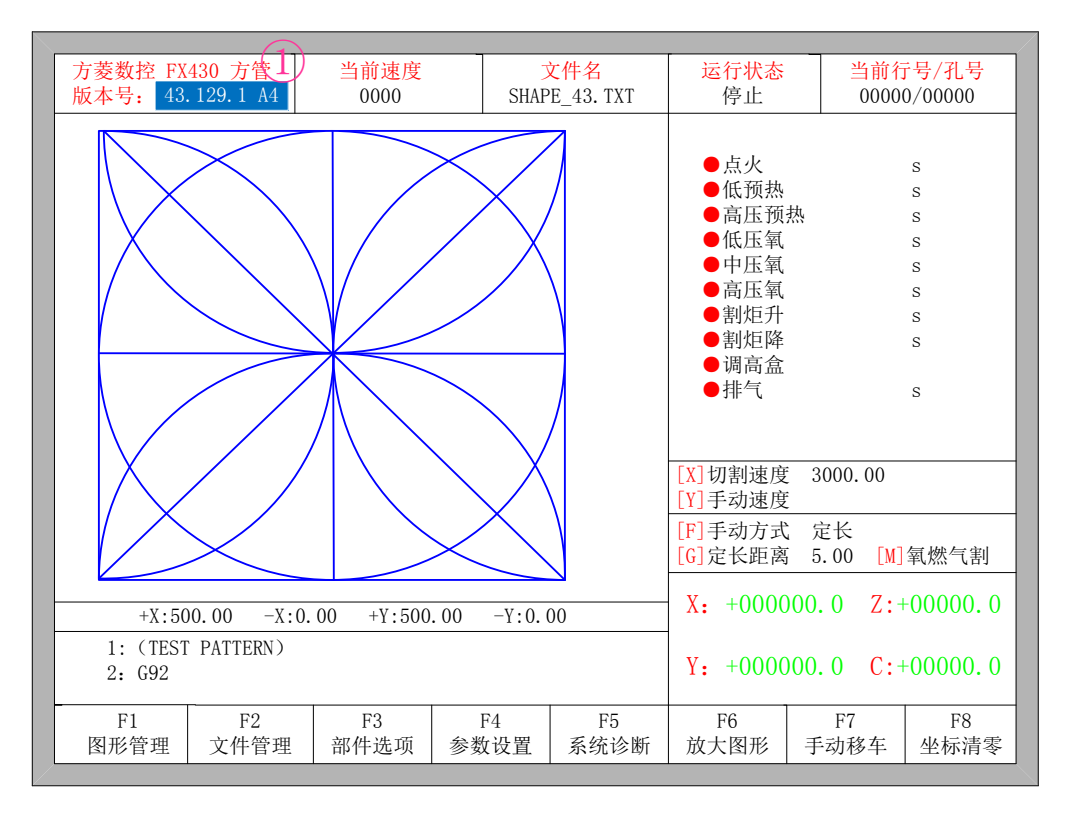

附图 5.3 主界面

## **A5.3** 圆管**/**方管模式输出口

扬粉输出口(参考 **11.1** 输入接口)用来指示当前是圆管切割模式还是方管 切割模式,当为圆管切割模式时,该输出口关闭;当为方管切割模式时,该输出 口打开。

# 附录 **6 FX400X** 圆管方管二合一系统说明

#### **A6.1** 参数说明

除加密参数外, 圆管/方管切割使用完全独立的两套参数, 如切割速度、输 入输出口定义、回零参数、电机参数等等。因此,在每种切割模式下都要设置好 相应的参数。

#### **A6.2** 接线说明

A6.2.1 机械结构

对于圆管方管二合一的系统,以如下机械结构为例进行说明:

- 圆管方管共用 X 轴, 即管长方向轴。
- 圆管方管共用卡盘轴。

对于此机械结构, 共有 6 个电机轴, 包括共用的 X 轴, 共用的卡盘轴, 圆 管摆动轴 B, 圆管旋转轴 C, 方管升降轴 Z, 方管垂直于管长方向的直线轴 Y。

#### A6.2.2 参数设置

由于圆管默认的卡盘轴(B 轴)是电机轴 2,方管默认的卡盘轴(C 轴)为电机轴 4,因此需要修改虚拟轴映射到实际轴的顺序,使卡盘轴映射到同一个实际轴上。 这里我们将方管的卡盘轴(C 轴)改到电机轴 2 上。执行如下操作:首先将系统模 式切换成方管切割模式(参考**附录5**步骤),在方管切割模式下,按【F5】系统诊 断,再按【F8】系统定义,再按【F3】定义,输入密码 1396,然后再按【F4】 进入电机界面,按上下箭头键移动光标到卡盘 **C** 轴**(G** 代码 **C)**参数位置,然后按 【Enter】键展开下拉框,再按上下箭头键选择电机轴 **2**,然后再按【Enter】键 选中该参数。同样的步骤将直线 **Y** 轴**(G** 代码 **Y)**参数选成电机轴 **4**,然后按下【F8】 进行保存,这样卡盘 C 轴将会输出到电机轴 2 上, 直线 Y 轴将会输出到电机轴 4 上。修改后的参数如图附图 6.1 所示。

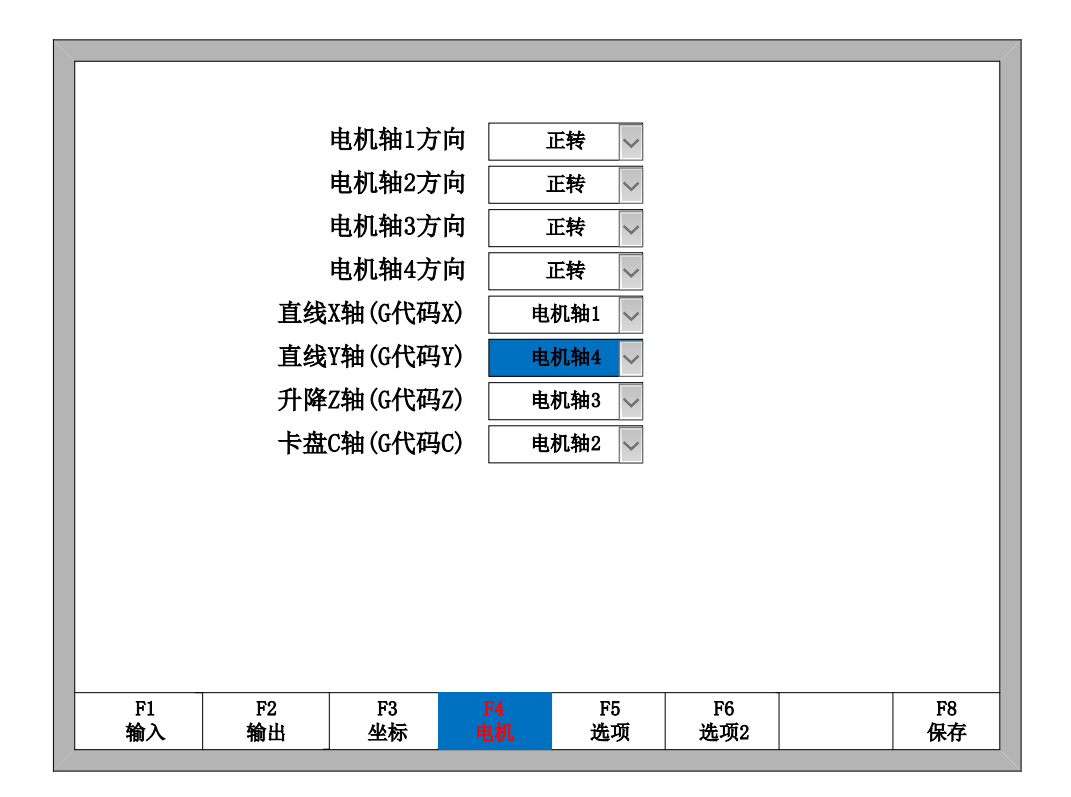

附图 6.1 方管模式电机参数界面

### A6.2.3 电机接线

以步讲驱动器的差分接线方式为例,接线如图附图 6.2 所示, 这里共用的 X 轴和卡盘轴直接连接到电机轴 1 和电机轴 2 上,圆管的 B 轴、C 轴和方管的 Z 轴、Y 轴利用扬粉输出口控制分时连接到电机轴 3 和电机轴 4 上。当在圆管切割 模式下时,扬粉输出口关闭,此时 **1** 号继电器和 **2** 号继电器断开,圆管的 B 轴 和 C 轴分别连接到了电机轴 3 和电机轴 4 上; 当在方管切割模式下时, 扬粉输 出口打开,此时 **1** 号继电器和 **2** 号继电器吸合,方管的 Z 轴和 Y 轴分别连接到 了电机轴 3 和电机轴 4 上。

A6.2.4 输入输出口接线

输入输出口的接线参考 **9.1** 输入接口和 **9.2** 输出接口,对于圆管方管不共用 的输入输出信号也可以利用扬粉输出口来分时接到系统的输入输出口上。

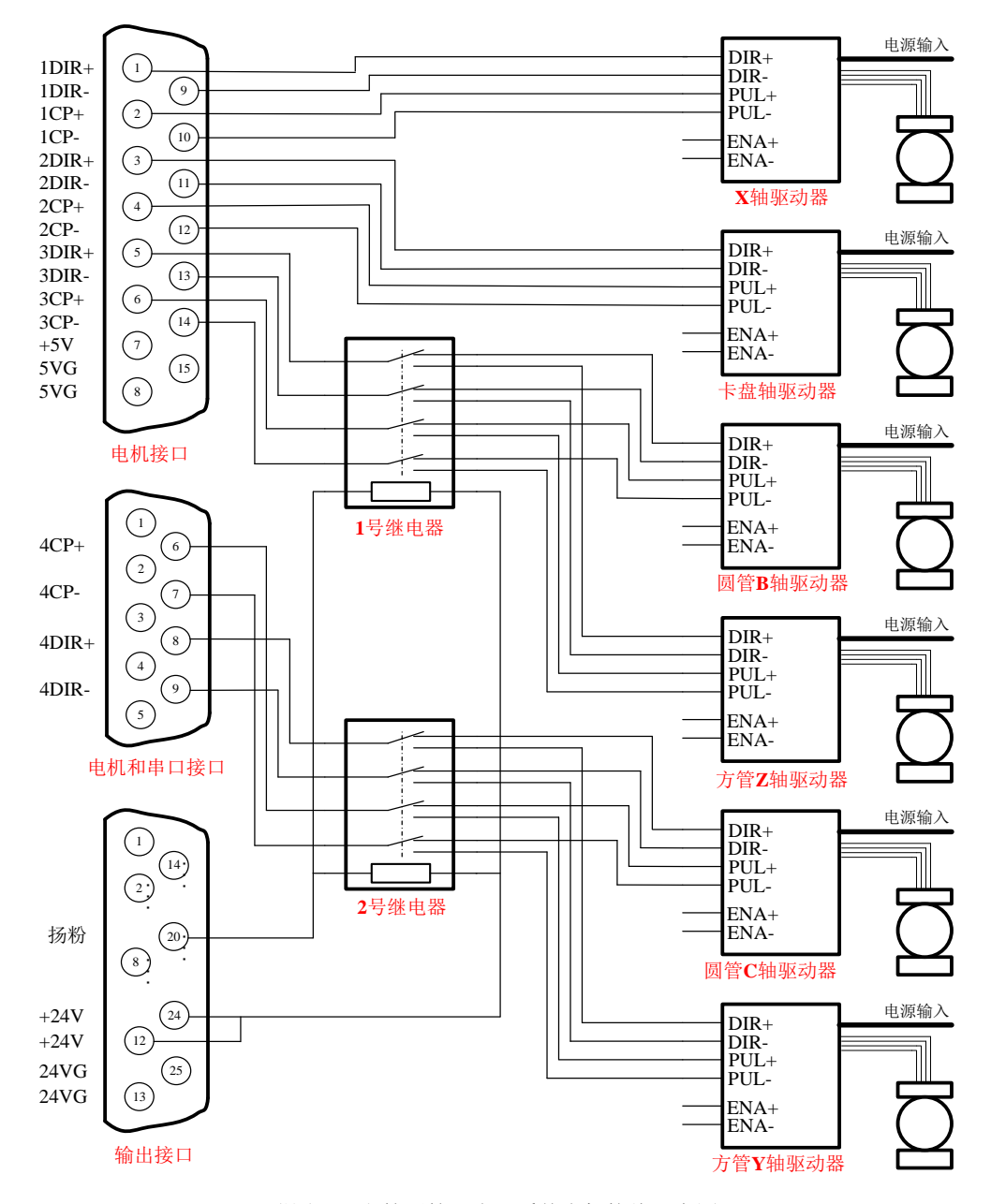

附图 6.2 方管圆管二合一系统电机接线示意图

联系方式

一、上海方菱计算机软件有限公司

上海交亿数控设备有限公司

地址:上海市闵行区剑川路 955 号我享我家大厦 709,711,713 室 200240

电话:021-34290970 传真:021-34290970

网址: [www.flcnc.com](http://www.flcnc.com/) 邮箱: [sales@flcnc.com](mailto:sales@flcnc.com)

行车路线:

路线 **1**:上海火车站乘地铁 1 号线》莘庄换乘地铁 5 号线》剑川路下车》沿剑川路东走 100 米路南 路线 **2**:上海虹桥火车站或上海虹桥机场》乘坐虹桥 4 路或虹桥 5 路公交》剑川路下车》沿剑川路东

走 100 米路南

路线 **3**:上海浦东机场》地铁 2 号线》人民广场换成地铁 1 号线》莘庄地铁站换成地铁 5 号线》剑川 路下车》沿剑川路东走 100 米路南

路线 **4**:沪金高速(S4)剑川路出口》往西过沧源路口》路南沧源科技园内

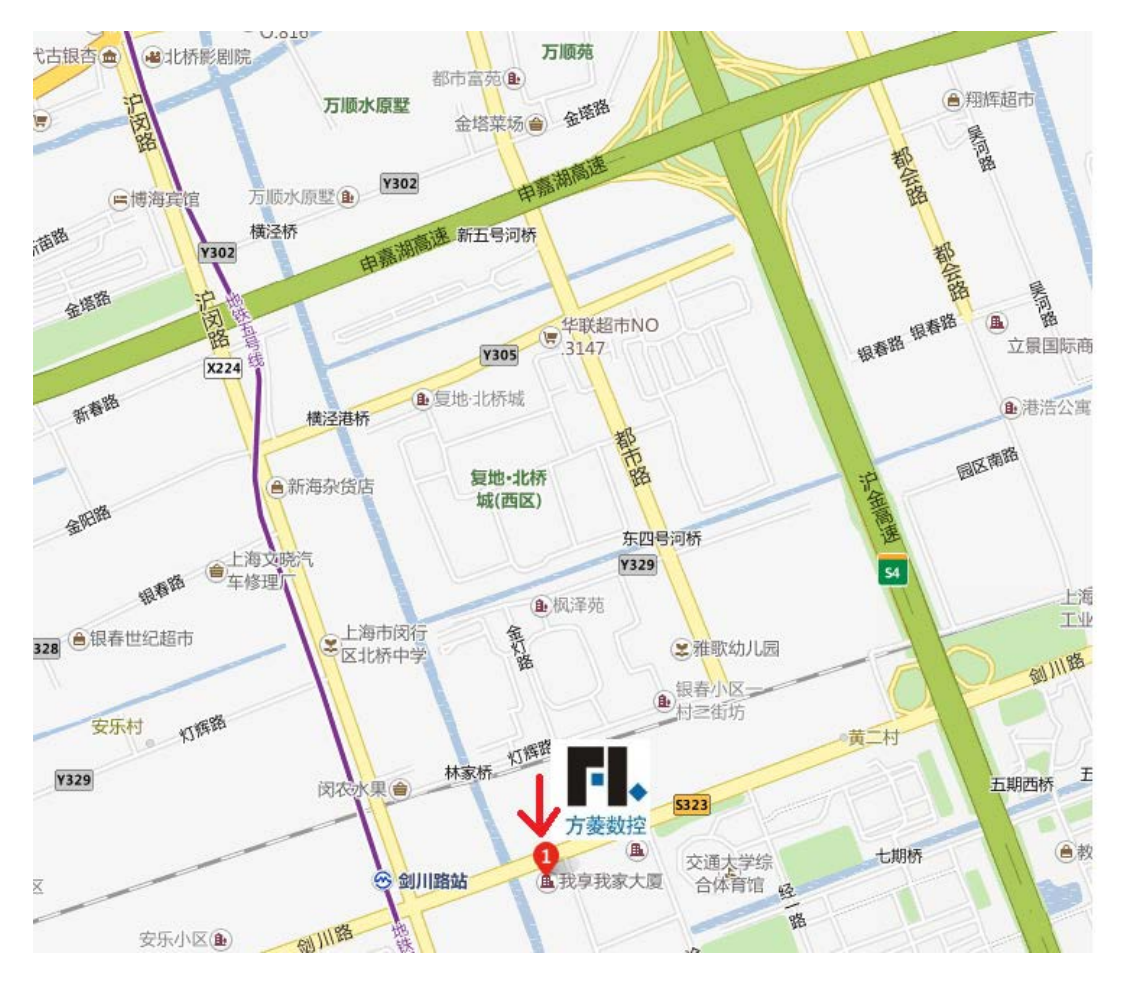

#### 二、石家庄办事处

地址:河北省石家庄中山西路 258 号佳泰大厦 1707 室

联系人: 姚经理 18917685110

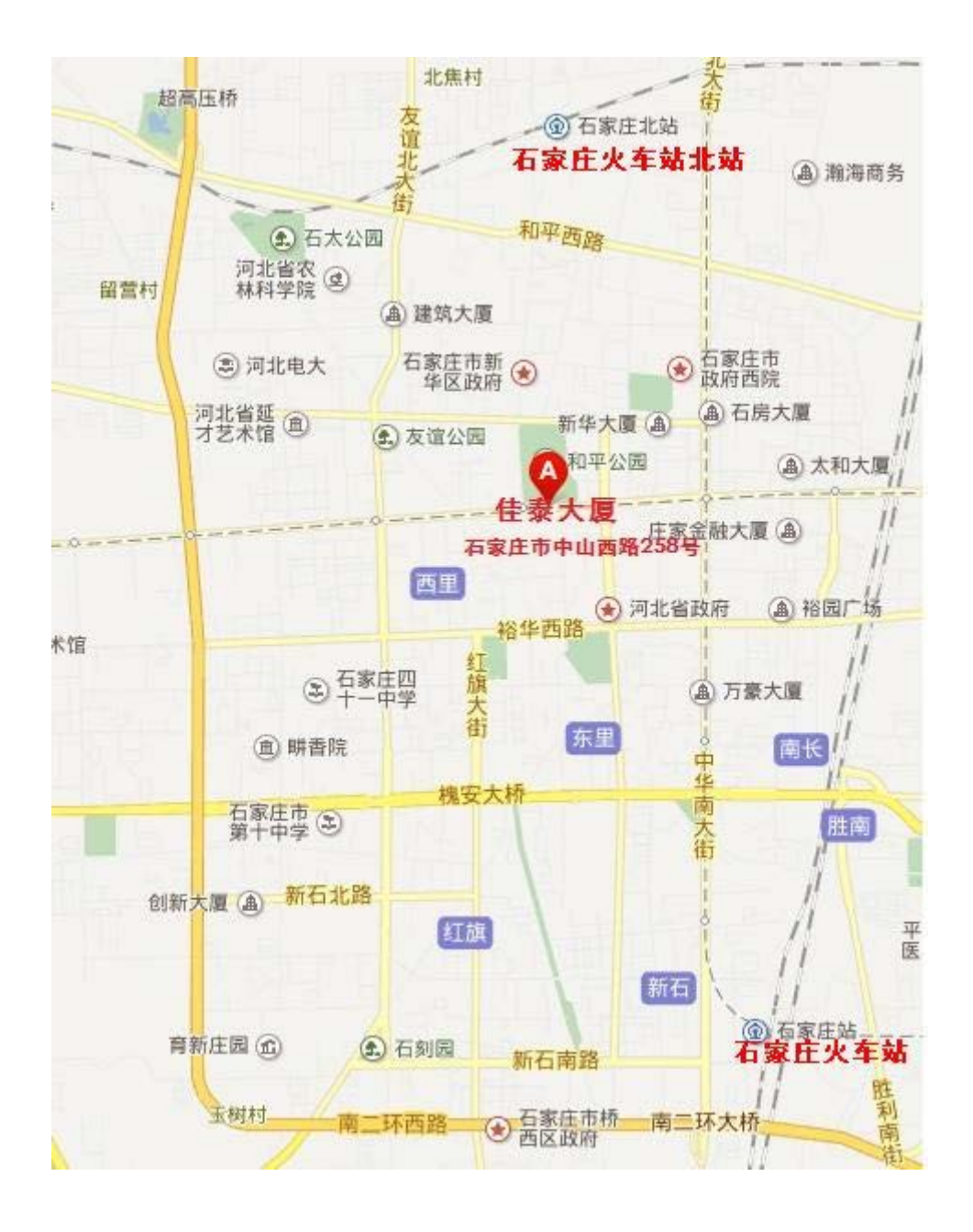